# **TÀI LIỆU HƯỚNG DẪN SỬ DỤNG**

# **OFFICE 365**

# **I. Mục đích tài liệu**

Hướng dẫn người dùng sử dụng các phần mềm của Office 365.

# **II. Phạm vi áp dụng**

Đối tượng sử dụng tài liệu là các cán bộ được quản trị, và toàn bộ người dùng được cấp quyền sử dụng Office 365.

# **III. Nội dung**

# **1. Giới thiệu tính năng Office 365**

Office 365 là phần mềm hiệu suất cao (bao gồm Word, PowerPoint, Excel, Outlook, OneNote, Publisher, Access, …) và cho phép người dùng tiếp cận trải nghiệm Office trên PC hoặc máy Mac và trên các thiết bị di động. Office 365 cho phép chạy online trực tiếp từ trang [https://office.com](https://office.com/) không giống các phiên bản Office truyền thống trước đây.

# **2. Hướng dẫn đăng nhập Office 365 online**

Mở trình duyệt, vào link: [https://office.com](https://office.com/) đăng nhập bằng tài khản và mật khẩu đã được cấp.

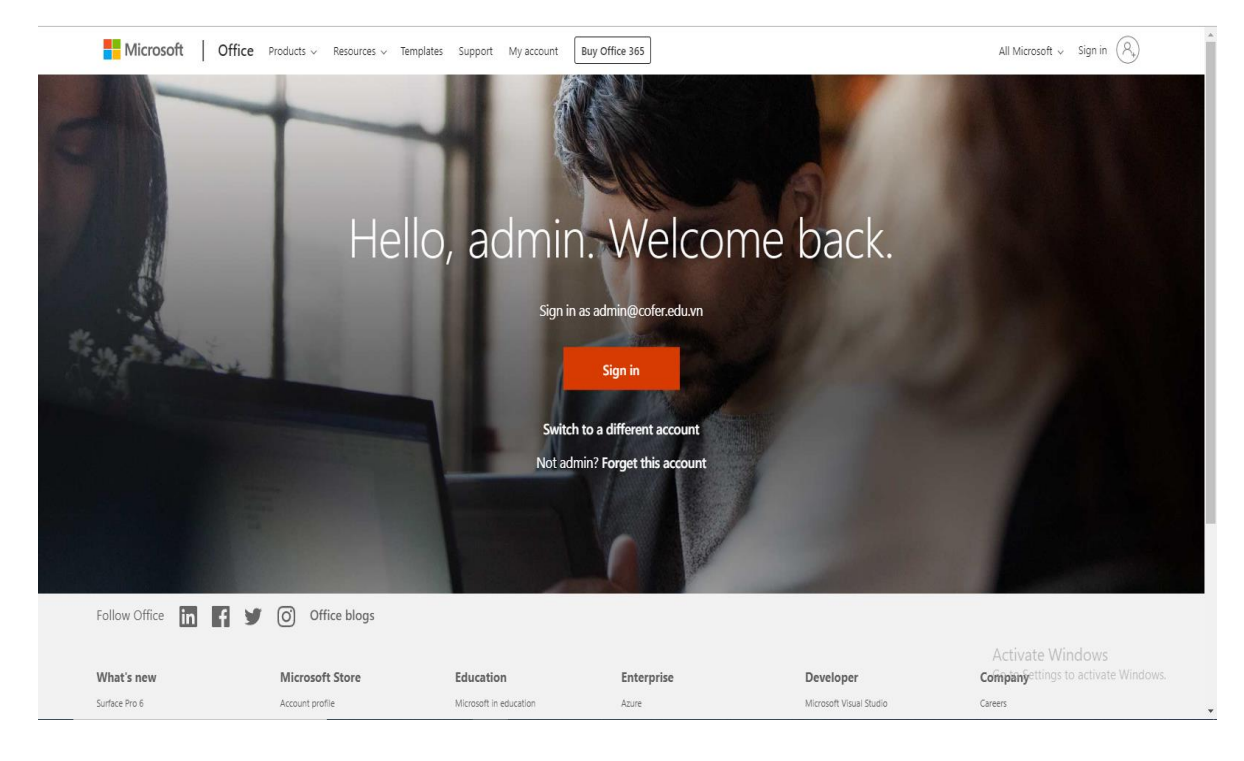

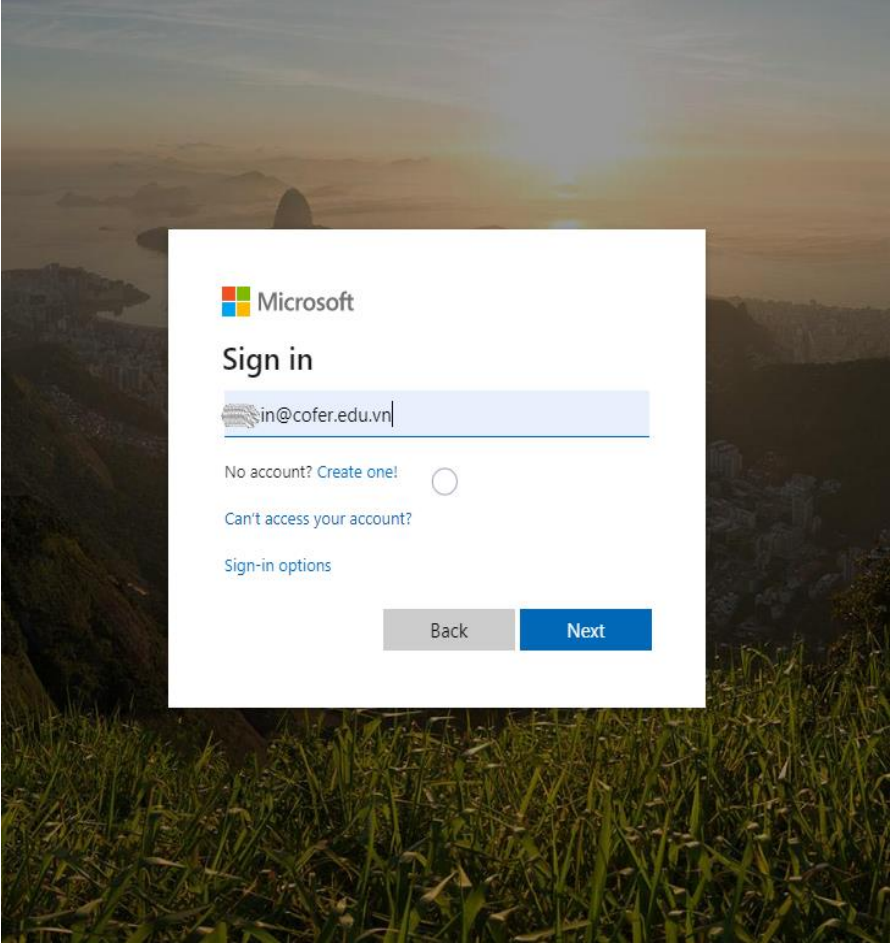

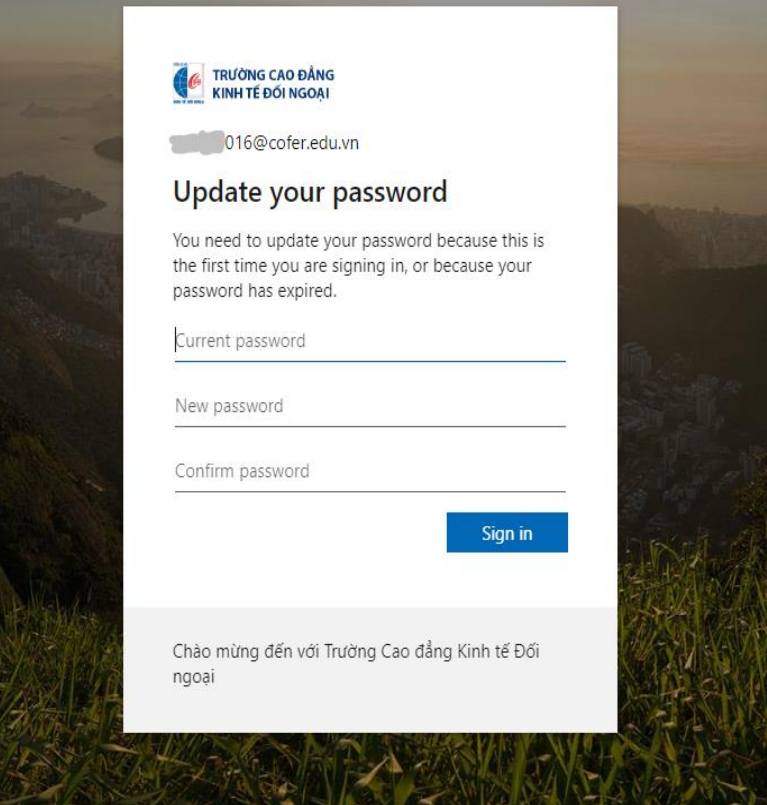

Sau khi đăng nhập thành công, màn hình thay đổi mật khẩu hiện ra, người sử dụng phải bắt buộc thay đổi mật khẩu trước khi sử dụng.

Quy cách đặt mật khẩu:

- Tổi thiểu 8 ký tự.
- Phải có ít nhất 1 ký tự đặt biệt như sau: Chữ in hoa, chữ thường, số, ký tự đặc biệt @,\$,\*

Sau khi đăng nhập thành công, màn hình dashboard hiện ra với các tính năng sử dụng Office online, …:

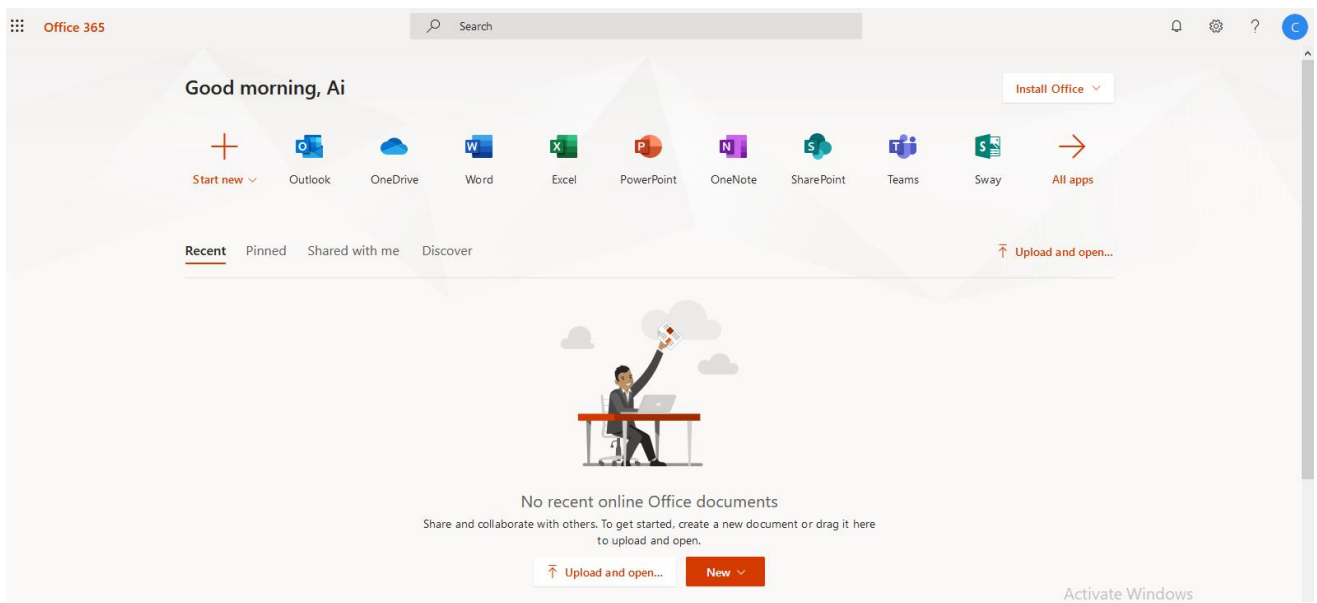

# **3. Hướng dẫn quản trị tài khoản Office 365 Hướng dẫn thay đổi mật khẩu**

Để thay đổi mật khẩu hiện tại, chọn Setting -> Mật khẩu theo thứ tự như sau:

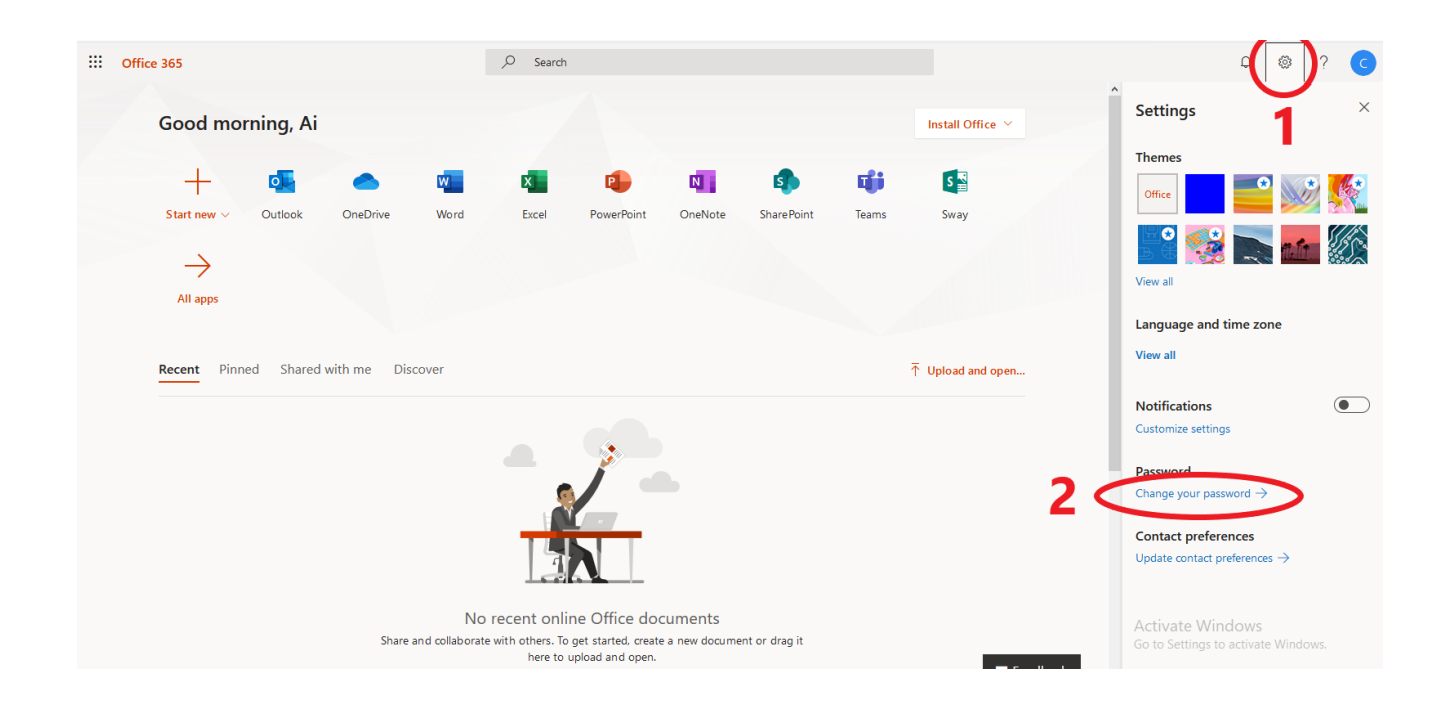

Nhập các thông tin mật khẩu cũ, mật khẩu muốn đổi và click submit theo thứ tự như hình vẽ

# change password

Strong password required. Enter 8-256 characters. Do not include common words or names. Combine uppercase letters, lowercase letters, numbers, and symbols.

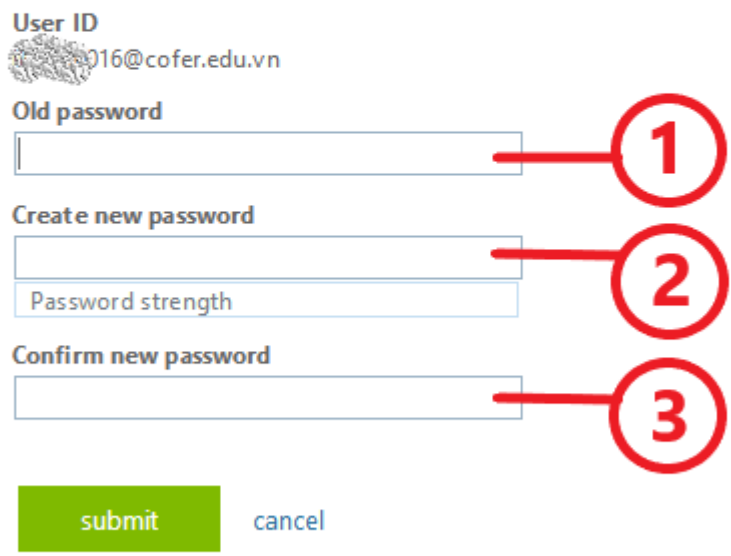

Trong đó:

- **1. Là Password cũ**
- **2. Pass word mới**
- 3. **Nhập lại Password mới**

#### **4. Hướng dẫn sử dụng các ứng dụng Office 365**

#### **4.1. Onedrive for business**

#### **4.1.1. Giới thiệu**

OneDrive là dịch vụ lưu trữ đám mây có thể hoạt động trên nhiều hệ điều hành. OneDrive for Business cung cấp cho người dùng 1 TB lưu trữ dữ liệu, hỗ trợ lưu toàn bộ hình ảnh, video và các tài liệu quan trọng tại một không gian, đồng thời có thể truy cập dữ liệu từ nhiều thiết bị như máy tính, tablet, điện thoại chạy trên các hệ điều hành như Windows, Mac, Windows Phone, iOS, Android.

#### **4.1.2. Các chức năng của Onedrive**

- Upload file và thư mục
- Download file và thư mục
- Chia sẻ file và thư mục
- Cho phép nhiều người dùng tương tác trên 1 file cùng thời điểm
- Đồng bộ dữ liệu với máy tính cá nhân

#### **4.1.3. Cách sử dụng**

**\* Upload file và thư mục**: vào trang chủ [https://Office.com,](https://office.com/) sau đó đăng nhập vào hệ thống bằng tài khoản Office 365.

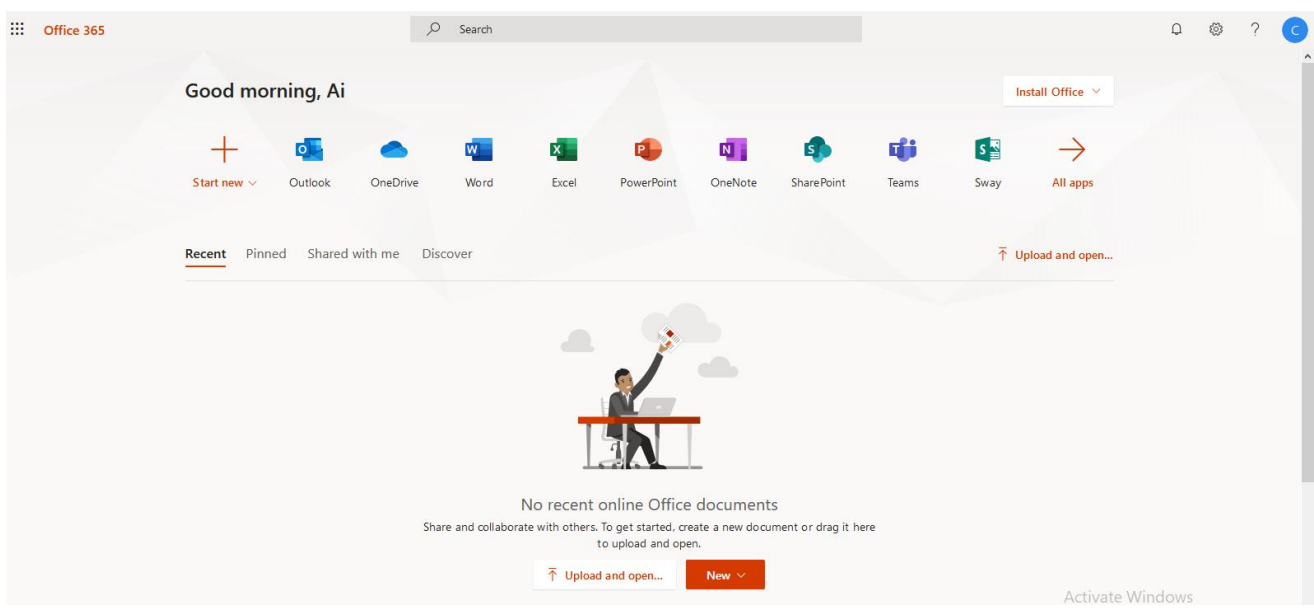

Sau đó chọn OneDrive  $\rightarrow$  Đây là nơi chứa các file Word, Excel, Power point khi Save online và các file được người dùng upload lên Cloud.

Khởi động OneDrive

folder Để upload dữ liệu lên OneDrive, click Upload → có 2 lựa chọn Upload file và

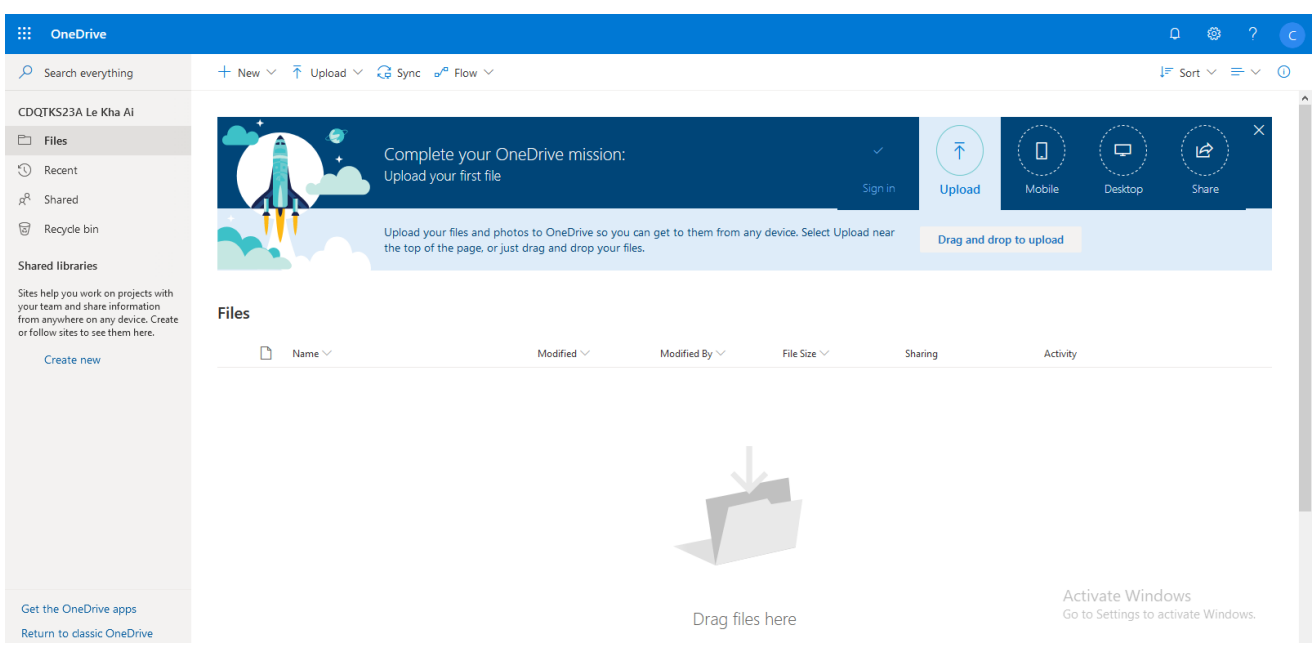

Upload File và Thư mục

Thời gian upload tùy thuộc vào dung lượng file và tốc độ đường truyền, sau khi upload xong, file mới sẽ được nhìn thấy trên OneDrive

\* Tương tự như vậy thực hiện cho Get Link, Delete, Move to, Copy to và Rename.

**\* Quản lý file/thư mục trong OneDrive:** Để tạo 1 thư mục, chọn New Folder. Tương tư có thể tạo mới các file Word, excel... bằng các chọn tương ứng đến kiểu file cần tạo.

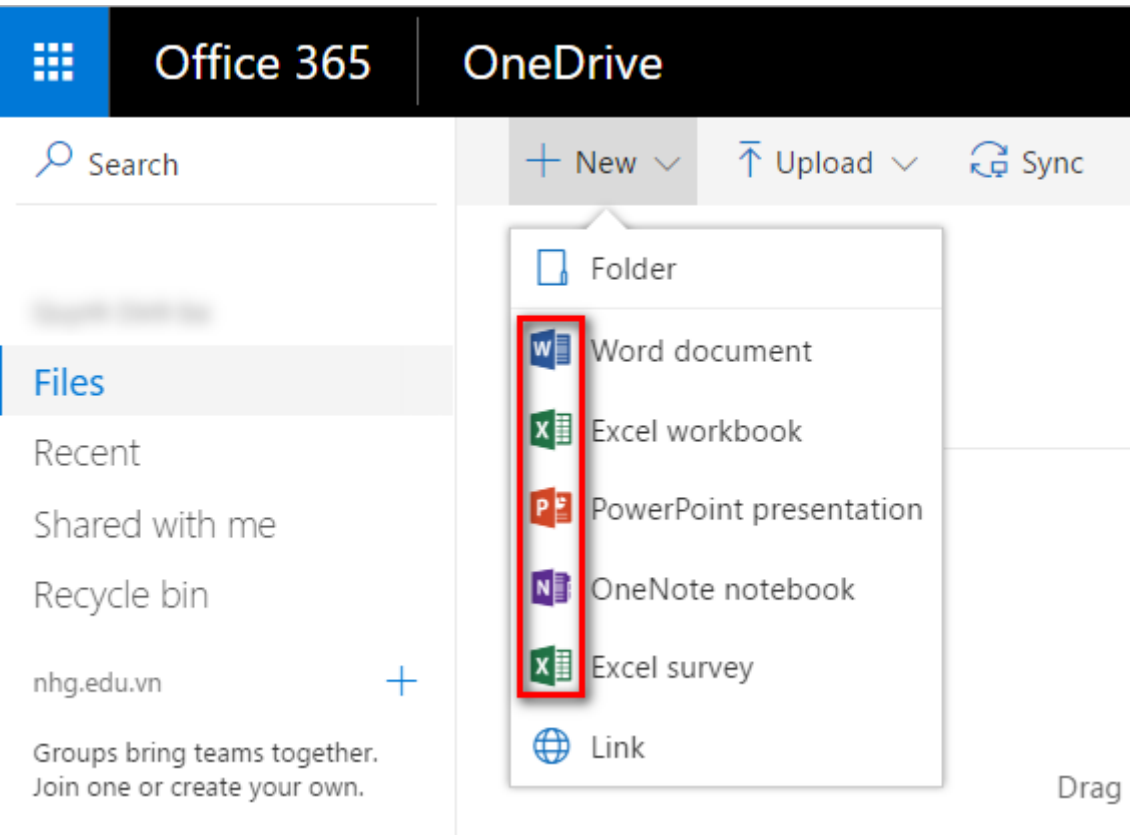

Tạo File và Thư mục

# **Đồng bộ OneDrive với máy tính cá nhân: - Download file cài đặt:**

Truy cập đường link:<https://onedrive.live.com/about/en-hk/download/>

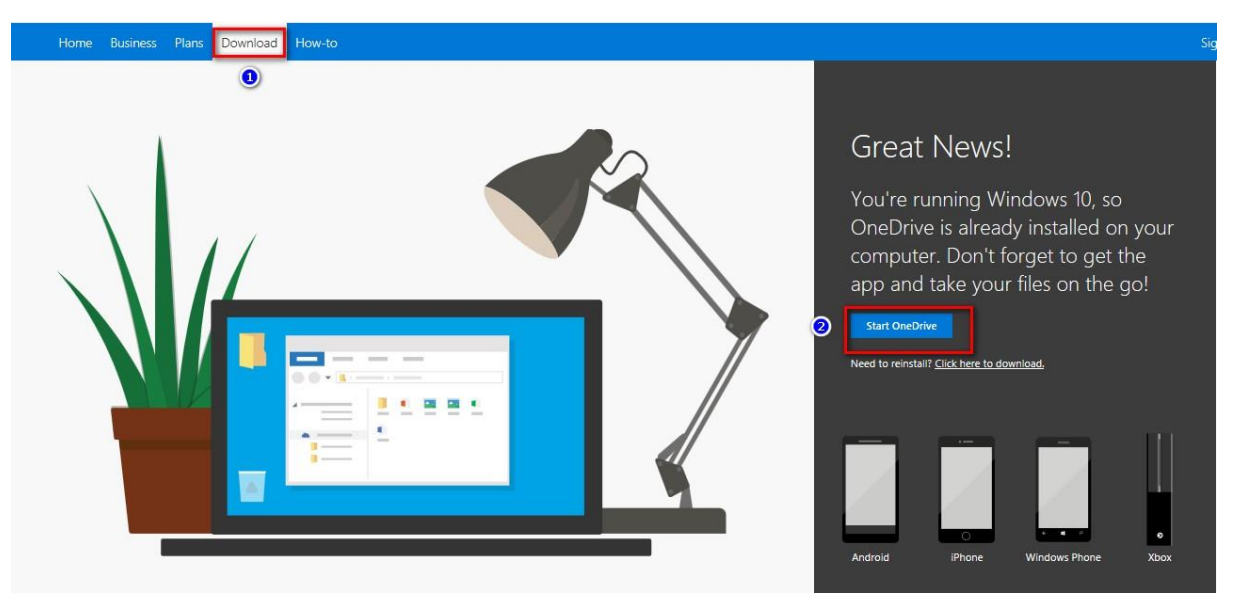

Download OneDrive

Cài đặt file vừa download

# **- Đăng nhập bằng tài khoản Office365**

Microsoft OneDrive

 $\times$  $\Box$  .

# Set up OneDrive

Put your files in OneDrive to get them from any device.

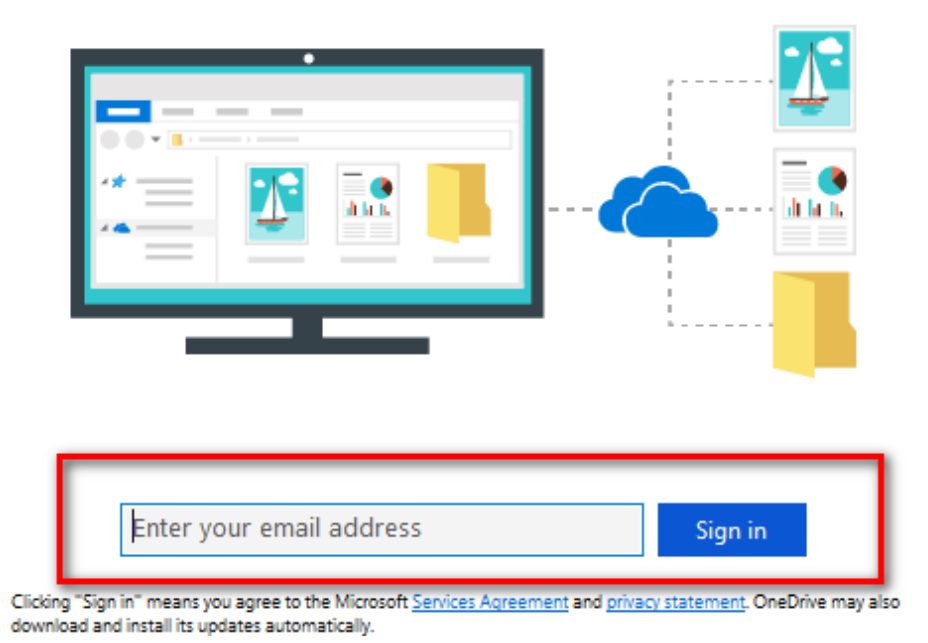

#### Login trên PC

Sau khi đăng nhập bằng ở máy tính xuất hiện thư mục OneDrive-cofer.edu.vn tương tự như OneDrive trên Website.

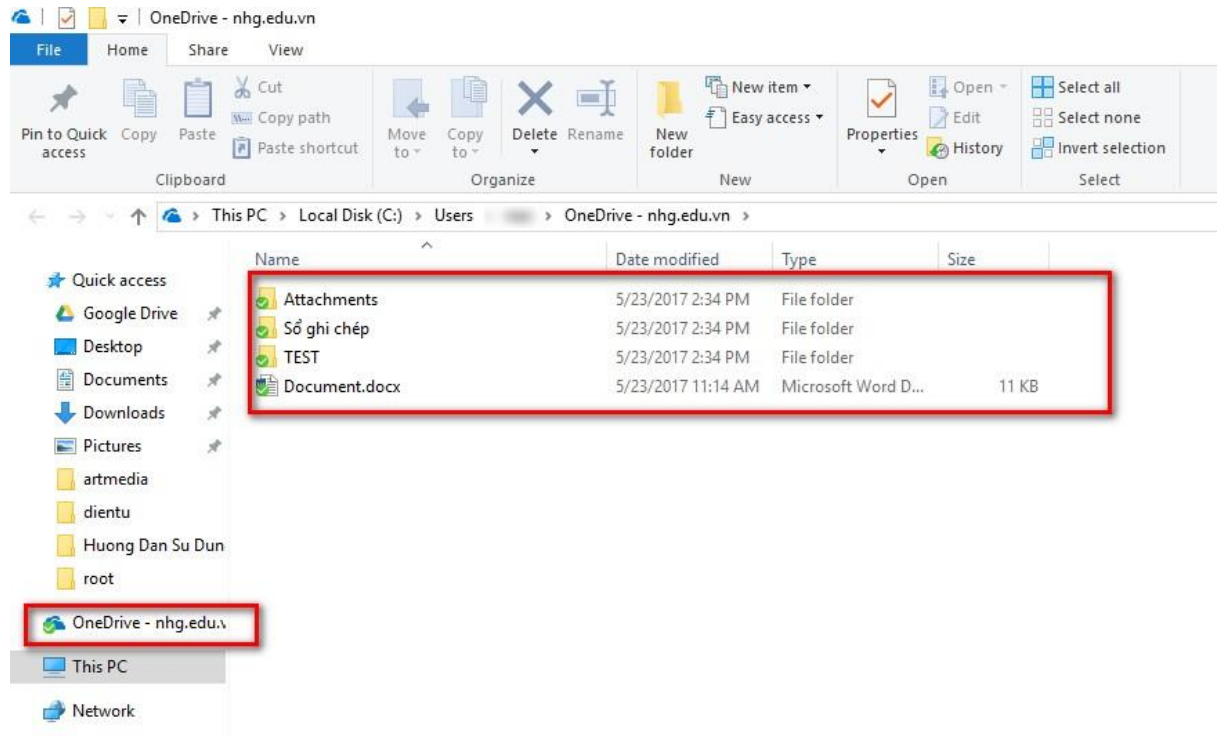

#### Thư mục OneDrive

**\* Lưu ý**: Mỗi tài khoản OneDrive được sử dụng 1 TB dữ liệu và để sử dụng tối đa tài nguyên trên OneDrive ta có thể cài đặt cho một số thư mục chỉ định đồng bộ hoặc không đồng bộ với máy tính cá nhân như sau:

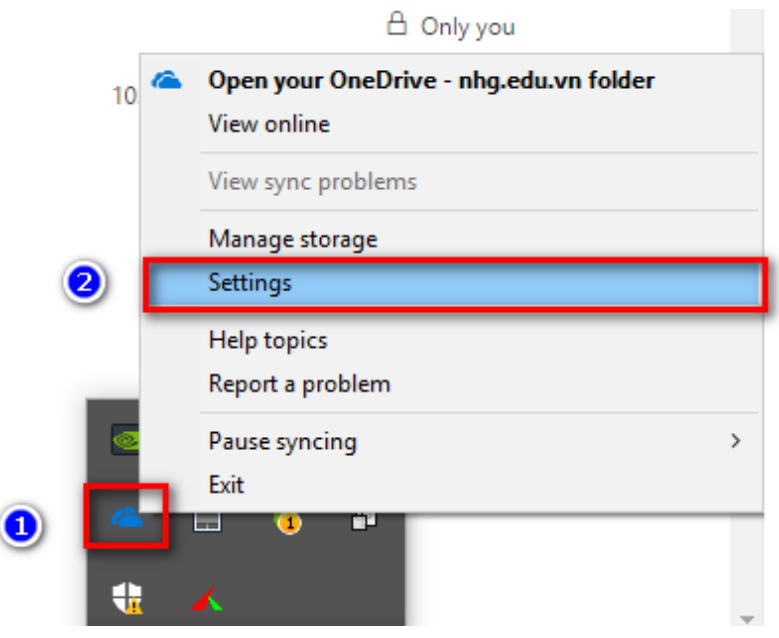

Sync Folders

 $\dot{\text{O}}$  tab Account  $\rightarrow$  Choose folders  $\rightarrow$  Tích chọn hoặc bỏ chọn các thư mục cần setting sau đó click chọn Ok

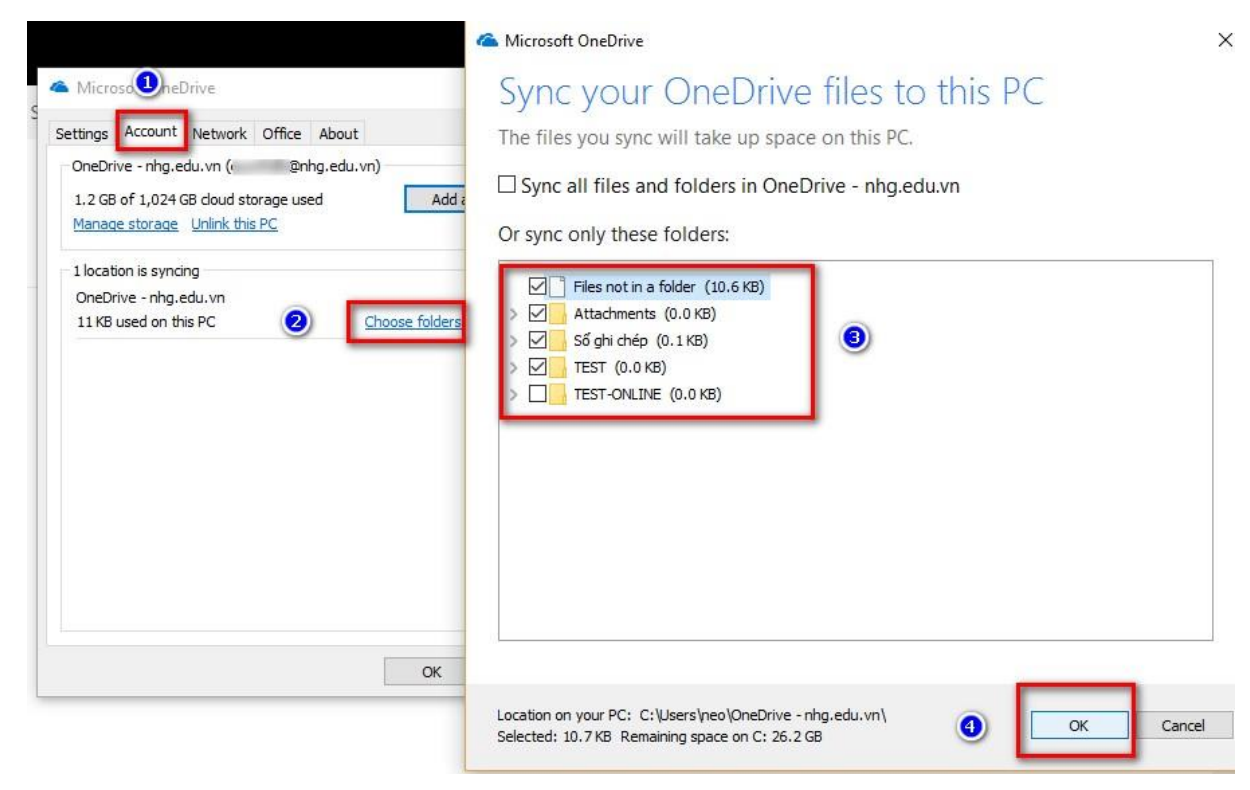

Đồng bộ OneDrive từ PC

#### **4.2. Microsoft Sway**

#### **4.2.1. Giới thiệu**

Sway là công cụ giúp người dùng tạo ra những bản thuyết trình ngay trên "đám mây" và chia sẻ chúng với bạn bè của mình. Sway được gọi là phiên bản cải tiến của công cụ thuyết trình nổi tiếng PowerPoint. Sway được thiết kế tối ưu cho việc trình chiếu và chia sẻ dữ liệu với nhiều người dùng cùng lúc.

Với Sway bạn có thể tạo những bản trình chiếu đẹp mắt bằng những thao tác kéo thả ngay trên mạng. Sau khi hoàn thành, các bản trình chiếu sẽ được lưu trữ trên nền tảng điện toán đám mây. Người dùng có thể chia sẻ chúng với mọi người xung quanh thông qua các mạng xã hội hoặc nhúng vào web.

Sway có thể nhập nhiều dạng dữ liệu: văn bản, hình ảnh, video cho đến những đoạn tweet trên Twitter. Sway cũng tự động điều chỉnh bố cục cho phù hợp với nhiều loại thiết bị khác nhau từ máy tính, TV màn ảnh rộng cho tới tablet, smartphone.

Sau khi hoàn thành bản thuyết trình, người dùng có thể chia sẻ chúng ngay lên các mạng xã hội như Facebook, Twitter, gửi liên kết qua email hoặc nhúng vào trang web mà mình yêu thích. Đặc biệt, người xem có thể chia sẻ hoặc tương tác trực tiếp với các file trình chiếu. Các hiệu ứng của Sway cũng đẹp mắt không kém gì PowerPoint.

#### **4.2.2. Các chức năng của Sway**

- Tạo slide mở đầu.
- Tạo slide nội dung
- Tùy biến, hoàn thiện slide
- Chia sẻ slide

#### **4.2.3. Cách sử dụng**

**\* Tạo slide mở đầu:** vào trang chủ [https://Office.com,](https://office.com/) sau đó đăng nhập vào hệ thống bằng tài khoản Office 365. Sau đó chọn Sway.

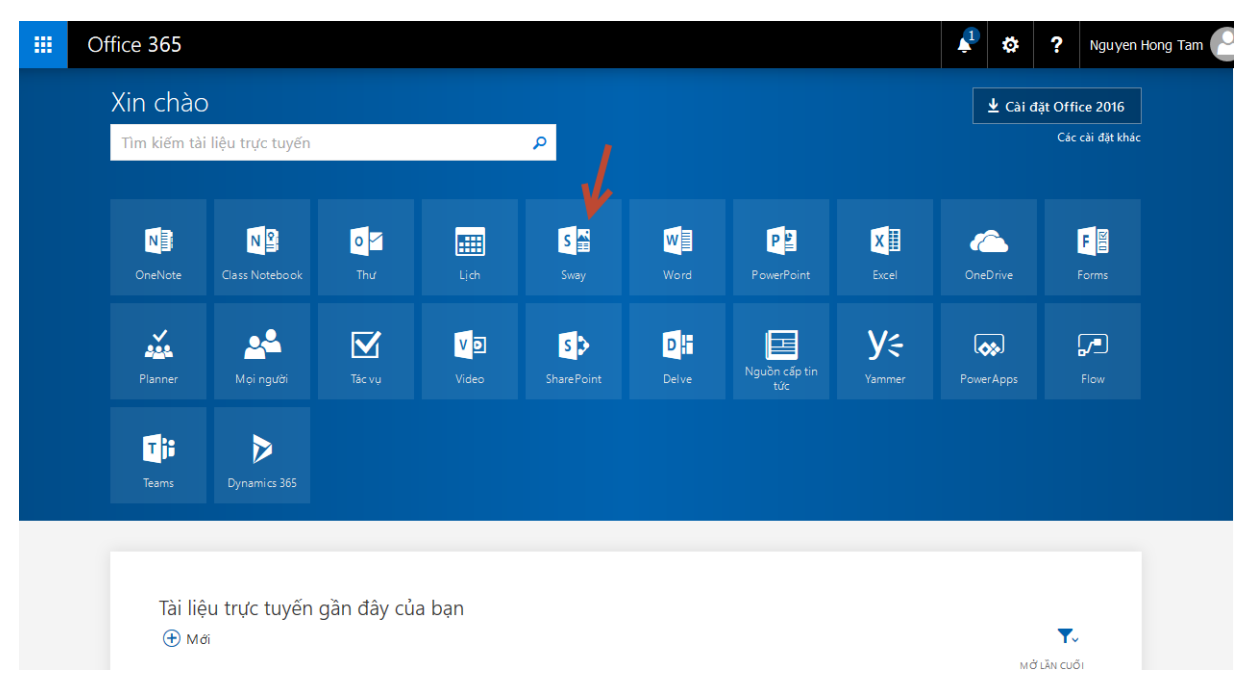

#### Chọn Sway

Click vào "Create New" ở trang chủ của Sway.

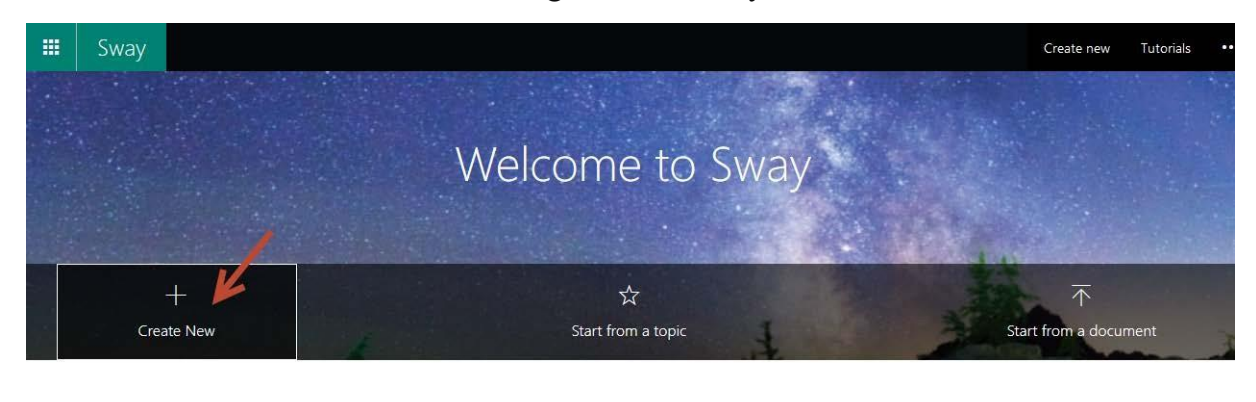

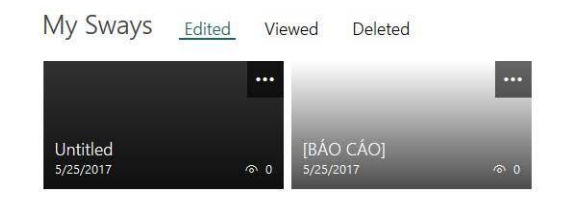

Click Insert chọn ảnh nền chủ đề của bài giảng hoặc kéo thả hình ảnh thả vào storyline. Thực hiện theo thứ tự như hình dưới.

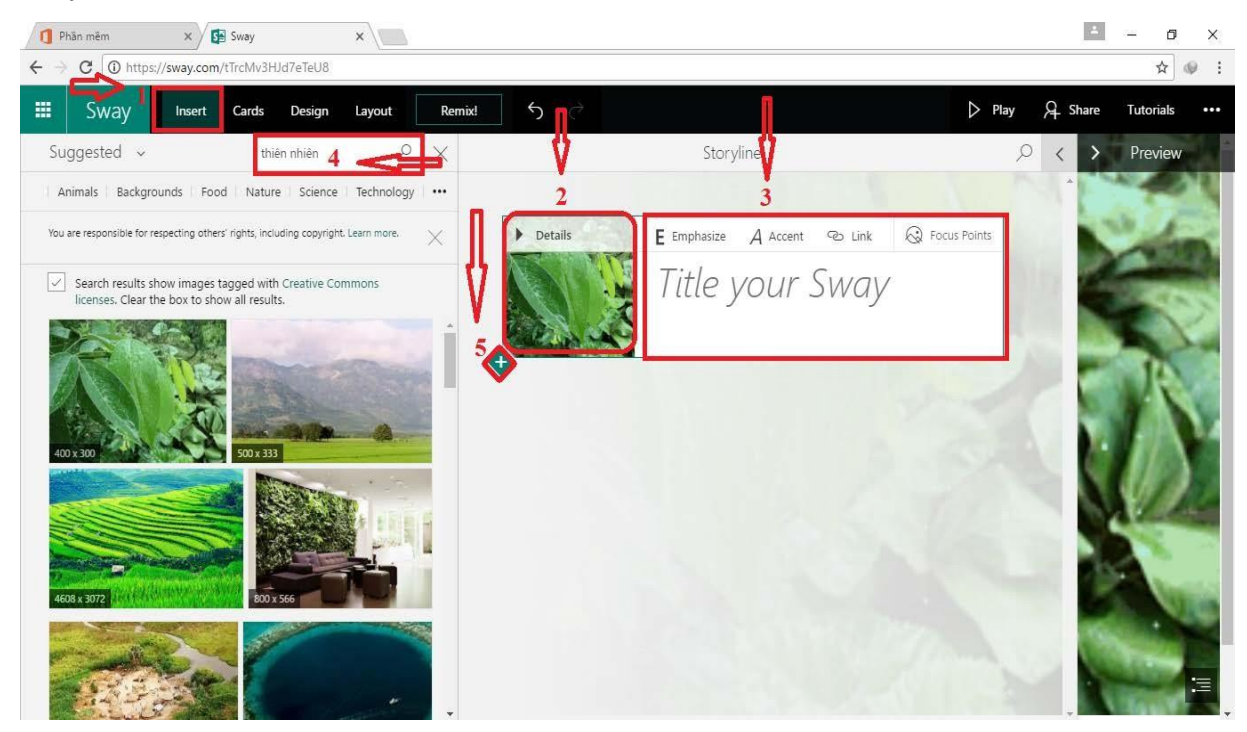

Trong đó: số 2 đại diện cho chủ đề; số 3 chủ đề bài giảng; số 4 tìm kiếm ảnh qua mạng; số 5 mở thêm slide mới. Nhấn **Play** để chạy slide, nút "**Remix**" ở cạnh trên màn hình để đổi sang ngữ cảnh khác cho slide. Nhấn **Esc** để quay trở lại màn hình chỉnh sửa.

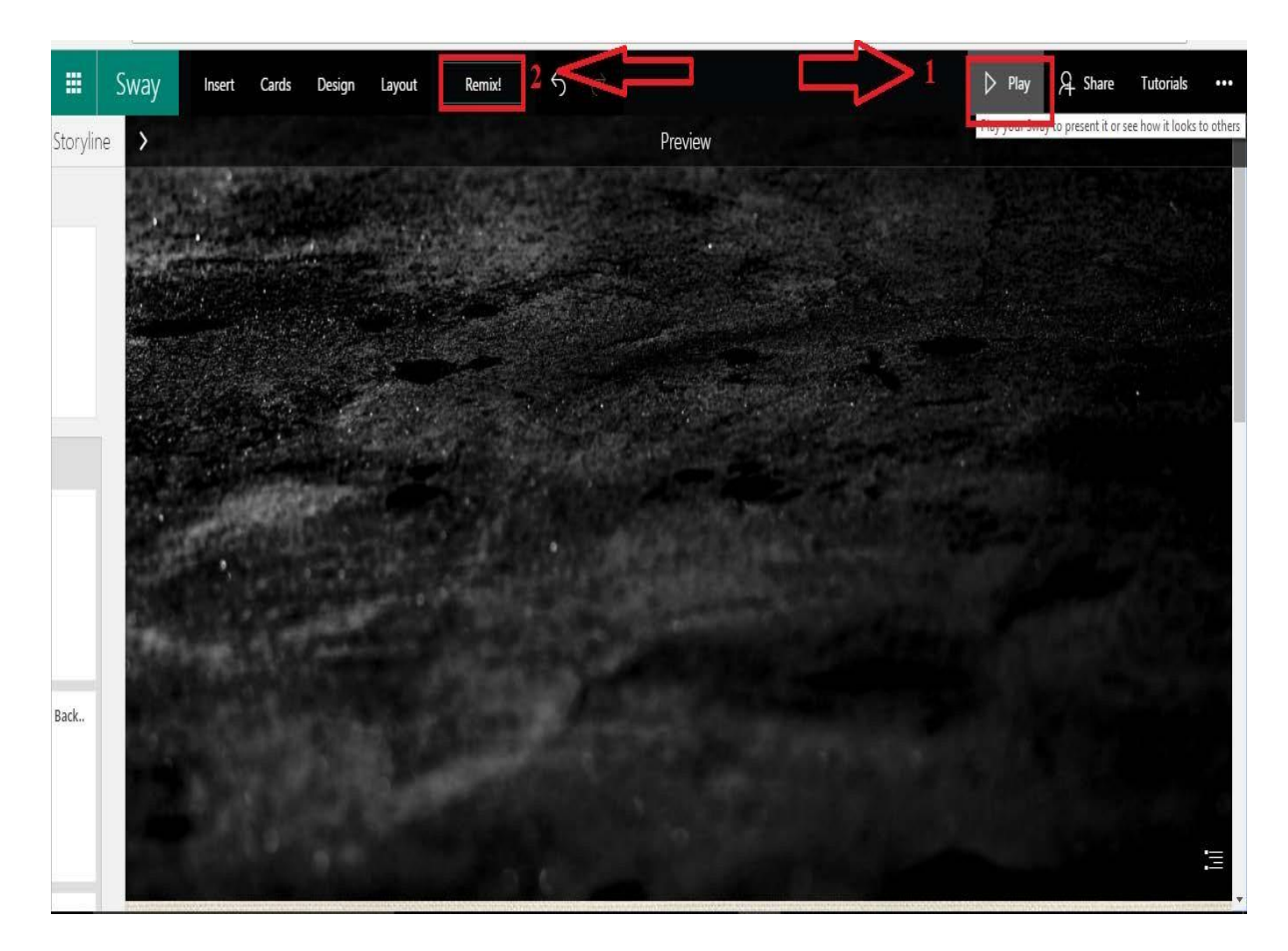

**\* Tạo slide nội dung:** Tạo phần nội dung chính cho bài giảng. Ở ngay bên dưới khung tiêu đề có dấu + màu xanh, nhấn vào đó rồi chọn "Heading". Heading ở đây chính là tiêu đề cho một slide nhỏ trong bài giảng. Tạo xong heading rồi tạo đến nội dung mà ta muốn nói như trong hình minh họa bên dưới theo các công cụ được mô tả như hình bên dưới.

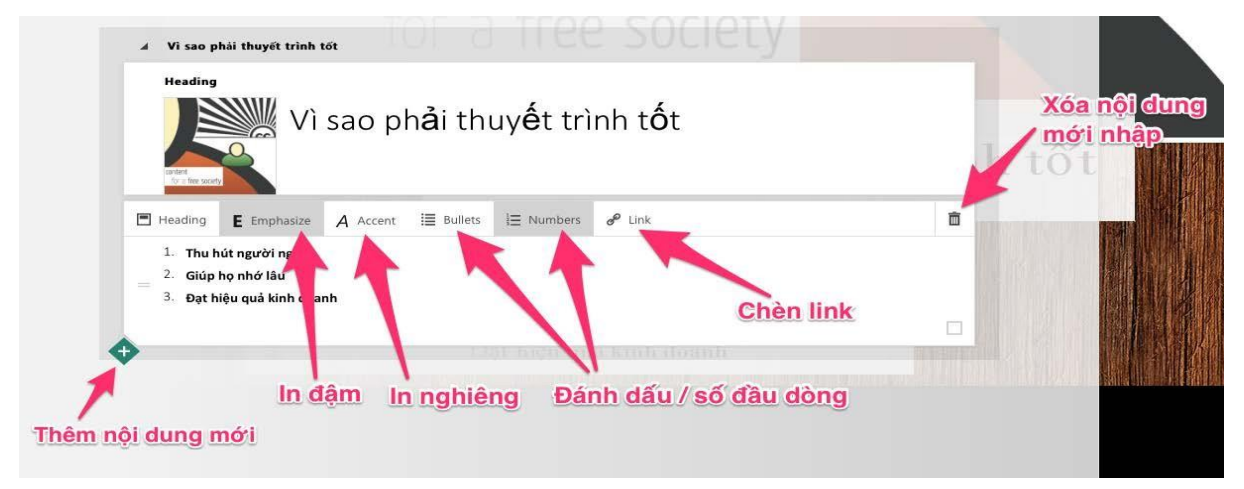

Tạo slide nội dung cho bài giảng.

giảng. Tiếp tục thêm những heading khác và nội dung khác cho đến khi hoàn tất bài

# **\* Tùy biến, hoàn thiện**

Dùng nút **Remix**, lúc này Sway sẽ tự động chọn các bộ kết hợp giữa hiệu

ứng chuyển cảnh, font chữ và tông màu khác nhau. Nút Remix nằm ở cạnh trên màn hình.

Chọn phong cách và hiệu ứng chuyển cảnh một cách thủ công, hãy nhấn vào nút "**Design**" và nút "**Navigation**" để lựa tùy theo ý thích. Lựa cái nào xong thì nhấn Play để coi thử coi vừa ý chưa. Hai nút này cũng nằm ở cạnh trên màn hình.

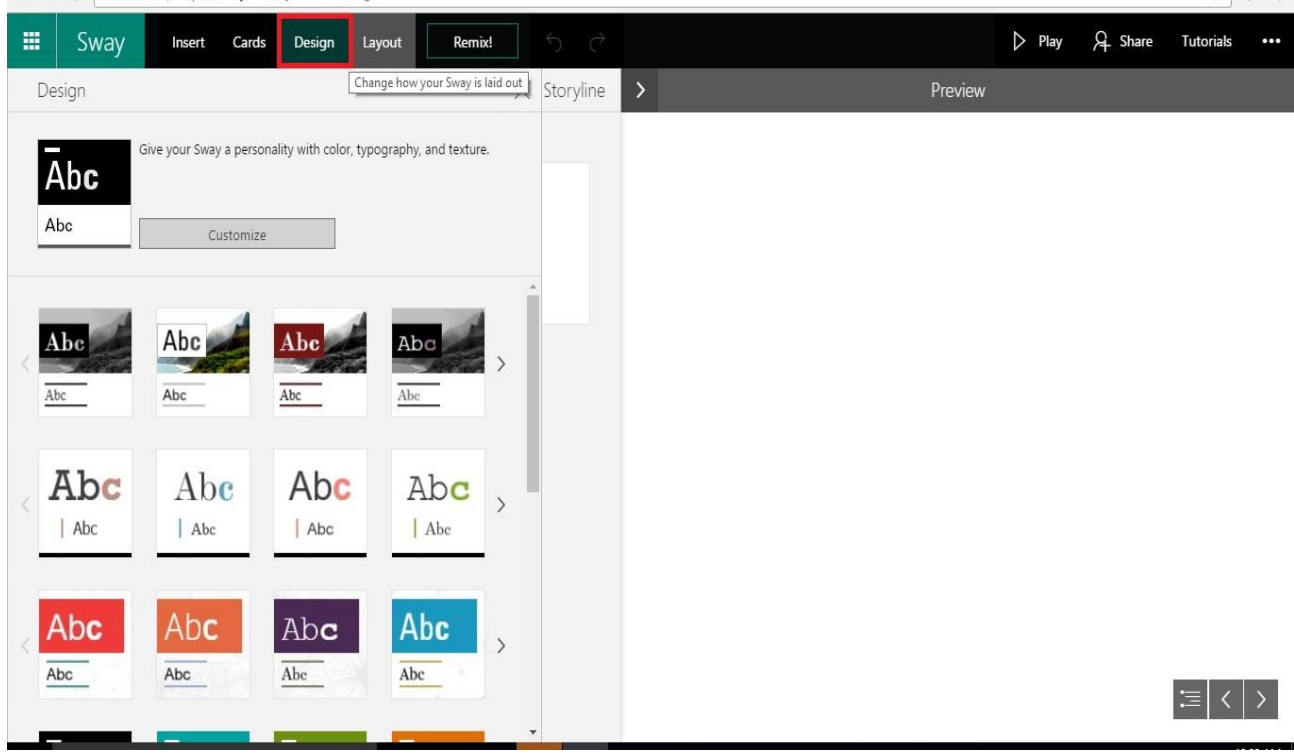

Chọn Design hiển thị cho font chọn chữ và tông màu

#### **\* Chia sẻ**

Để gửi link bài bài giảng này cho người khác, Share bạn có thể nhấn vào nút chia sẻ như trong hình dưới, sau đó lấy link. Có thể chia sẻ lên Facebook, Google + và nhiều phương tiện khác.

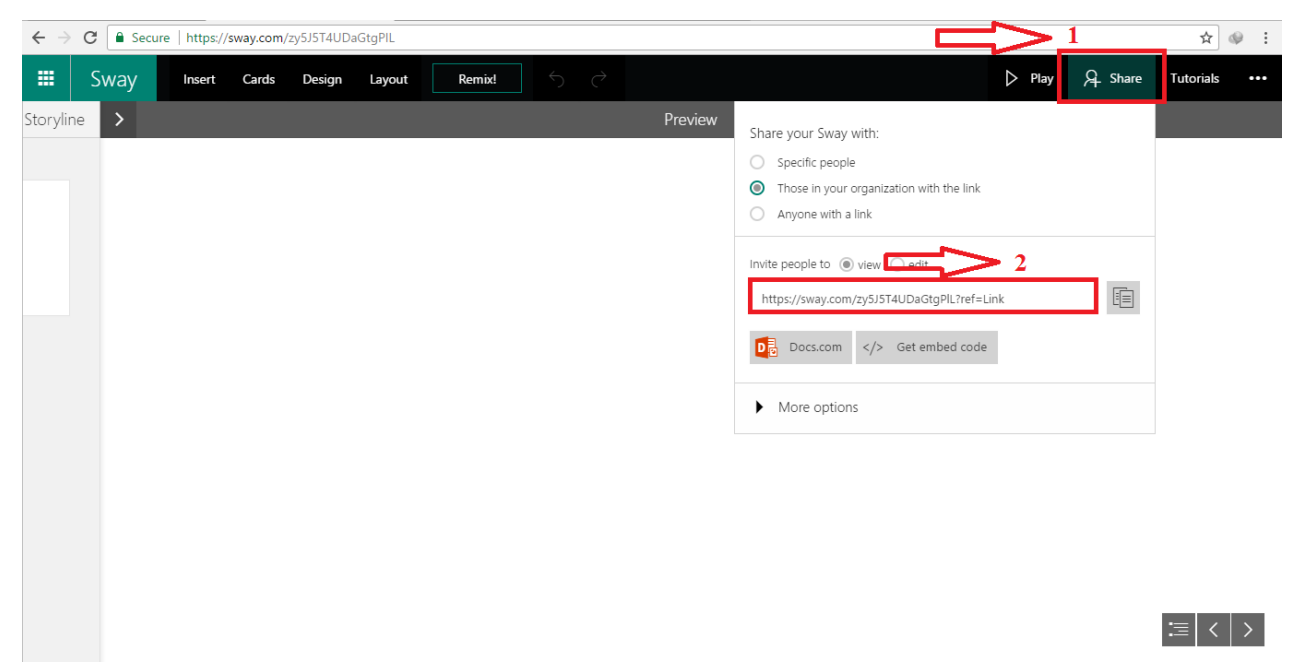

Chon share hiện thị chon đích đến cho bài giảng

# **4.2.4. Các tài liệu và đường link tham khảo**

Dưới đây là các link tham khảo, để hoàn thiện bài giảng tốt nhất: [https://sway.com/wEK9vynxN7Pv4UGR](https://tinhte.vn/go-to/aHR0cHM6Ly9zd2F5LmNvbS93RUs5dnlueE43UHY0VUdS)

<https://www.youtube.com/watch?v=W9913w-GZlw>

<https://www.youtube.com/watch?v=DBjqjZE20I4>

#### **4.1. Microsoft Forms**

# **4.1.1. Giới thiệu**

Microsoft Forms là một ứng dụng mới của Microsoft có trong bộ Microsoft Office 365. Với Microsoft Forms, ta sẽ dễ dàng tạo khảo sát dùng để thu thập thông tin, ý kiến và hơn nữa, ta có thể tạo những bài Quiz sử dụng trong giảng dạy.

# **4.1.2. Các chức năng của Forms**

- Tạo lập Forms.
- Thiết lập Forms.

# **4.1.3. Cách sử dụng**

**\* Tạo lập Forms**: vào trang chủ [https://Office.com,](https://office.com/) sau đó đăng nhập vào hệ thống bằng tài khoản Office 365. Sau đó chọn Forms.

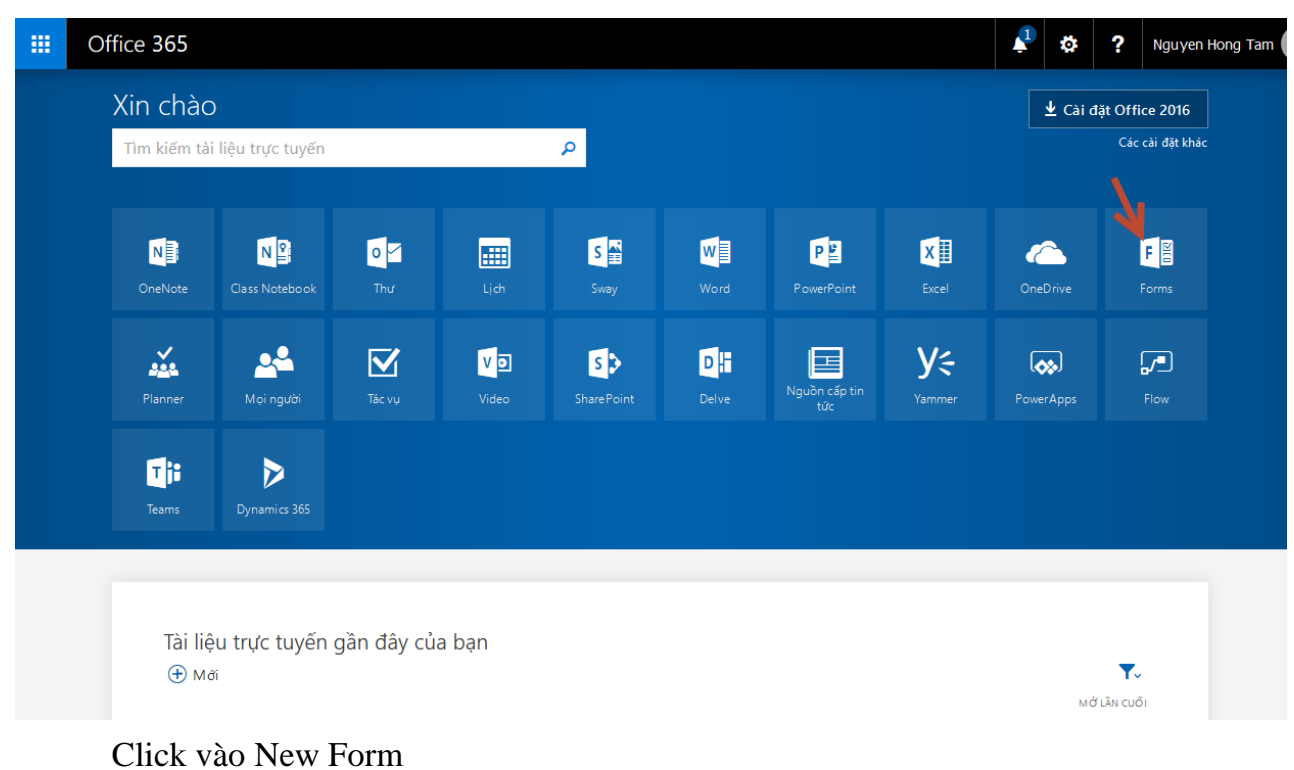

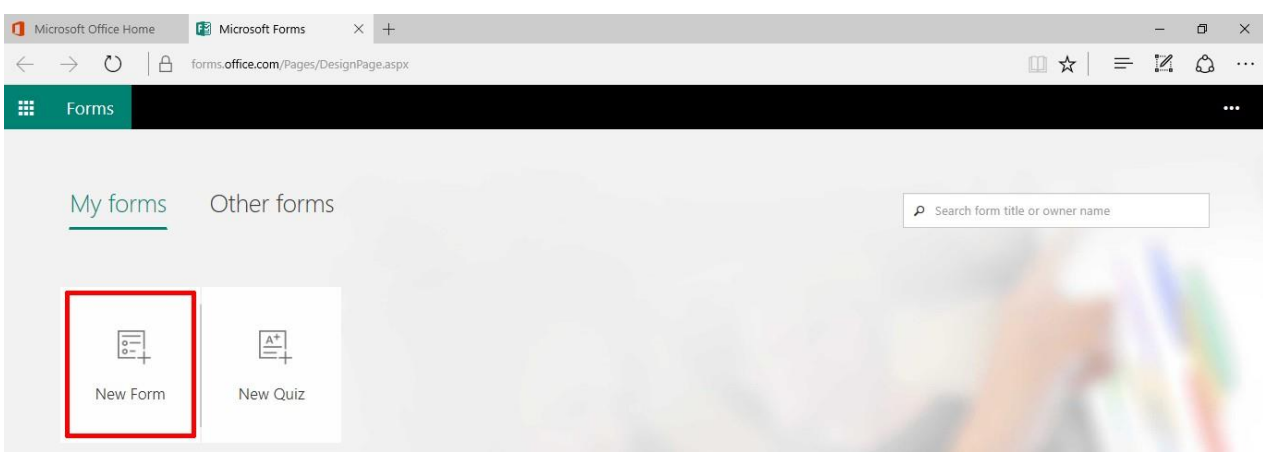

Click vào: ""Untitled form" điền các thông tin cần thiết về Form name (1) và Description (2).

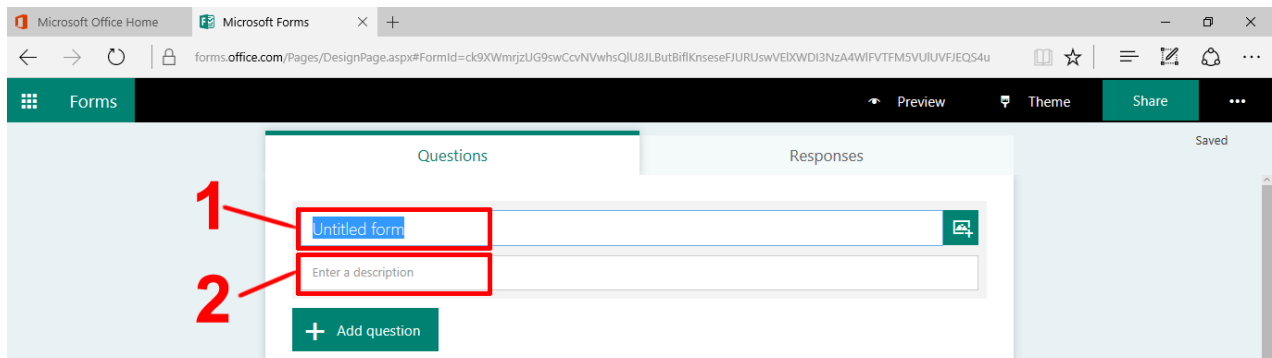

Ở góc phải của Form name có biểu tượng dùng để chèn hình ảnh (thường dùng để chèn Logo). Người dùng có thể chọn ảnh từ Bing Search, OneDrive, hoặc Upload trực tiếp từ máy lên.

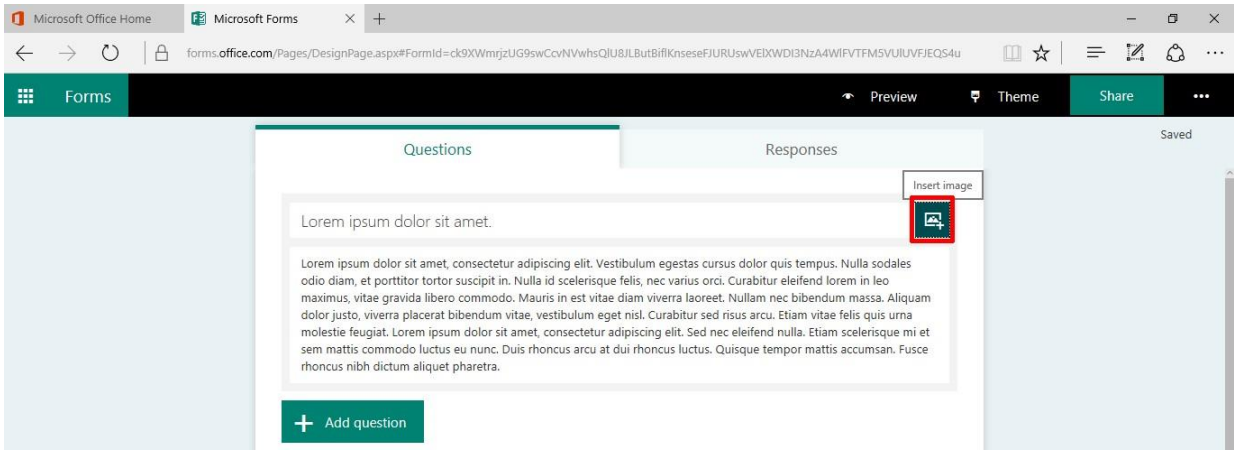

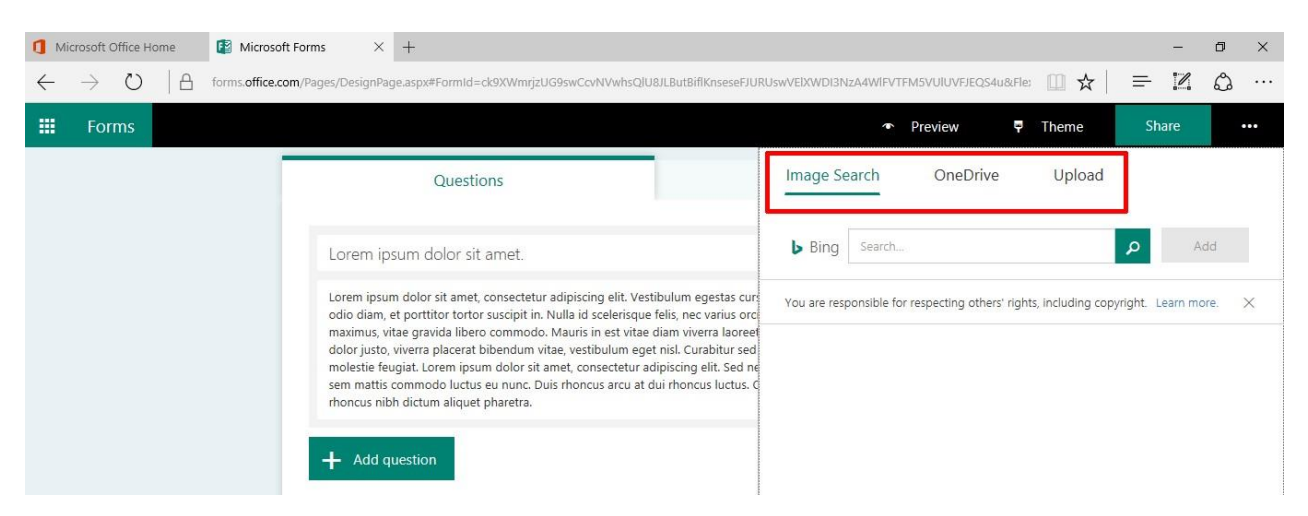

#### Giao diện của Form sau khi chọn hình ảnh tại mục Form sẽ tương tự thế này.

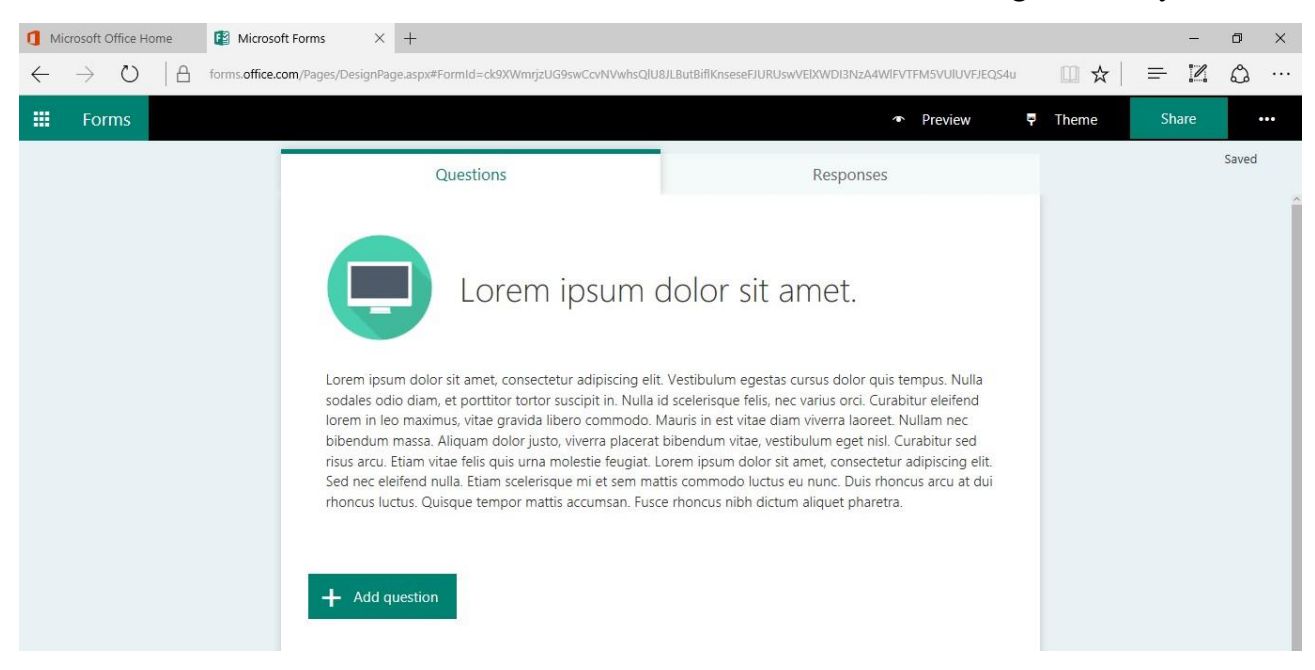

Click Add Question: Microsoft Forms cho phép ta chọn nhiều loại câu hỏi như hình dưới đây.

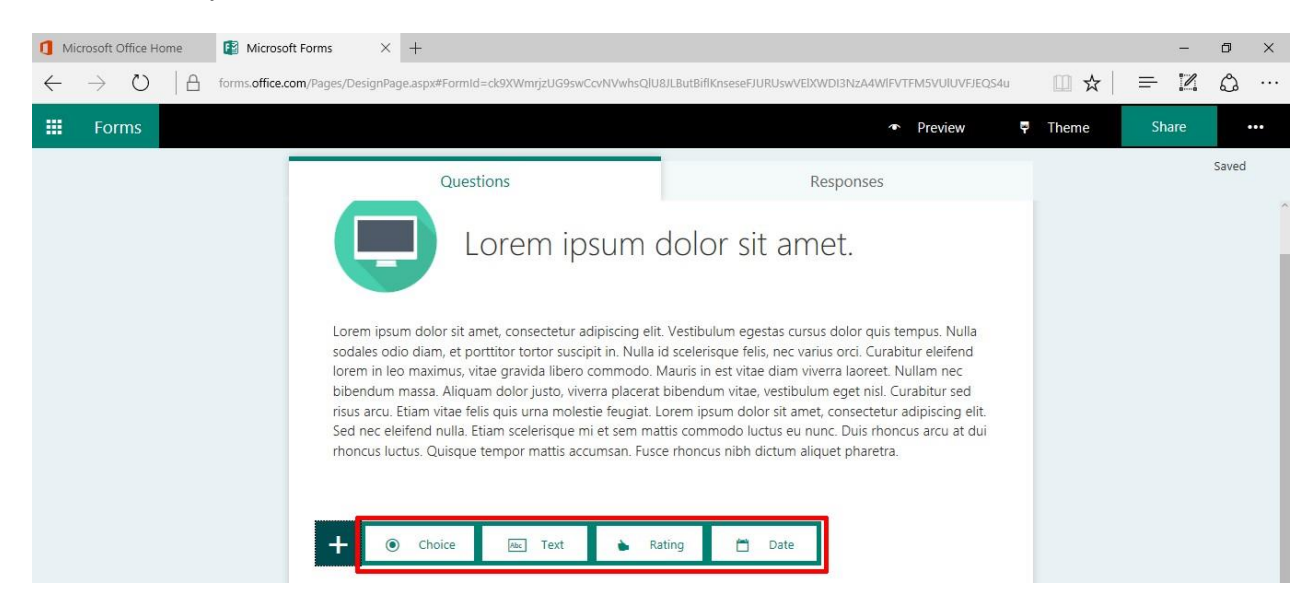

**Choice**: Phục vụ cho các câu hỏi dạng Multiple choices hoặc câu hỏi dạng Checkbox. Nhập câu hỏi cần hỏi (1). Chọn hình ảnh muốn xuất hiện trong câu hỏi (2). Nhập các lựa chọn trả lời bên dươi, để thêm lựa chọn Click "Add option" (3), hoặc cho người lựa chọn tự nhập nội dung câu trả lời Click "Add other option" (4). Cho phép người trả lời chọn nhiều câu trả lời Click bật "Multiple answers" (5). Nếu muốn câu hỏi ở dạng bắt buộc thì Click bật "Required" (6). Và các công cụ tùy chọn khác như subtitle … Click "…" (7).

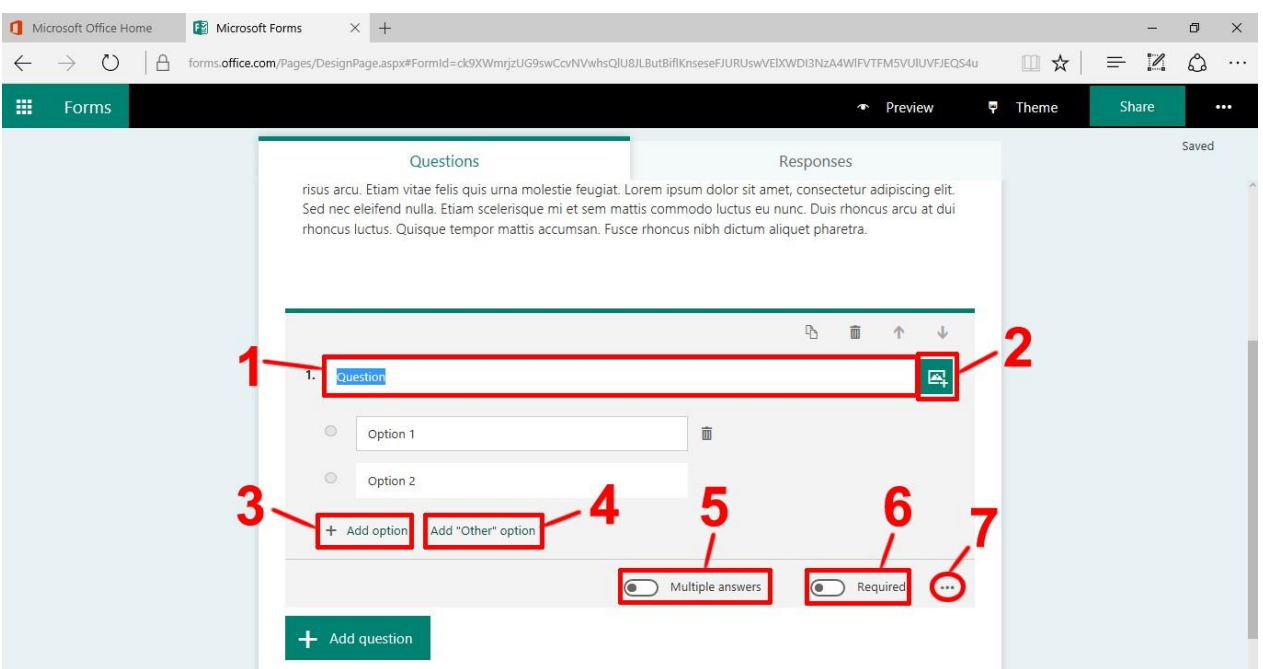

Text: Phục vụ cho các câu hỏi dạng Tự luận. Ở đây Forms hỗ trợ "Long answer", được dùng cho các câu trả lời dài như viết đoạn văn (1). Ngoài ra, nếu ta muốn câu trả lời chỉ chứa số, và thỏa mãn các ĐK thì có thể cài đặt Restriction trong "..." (2).

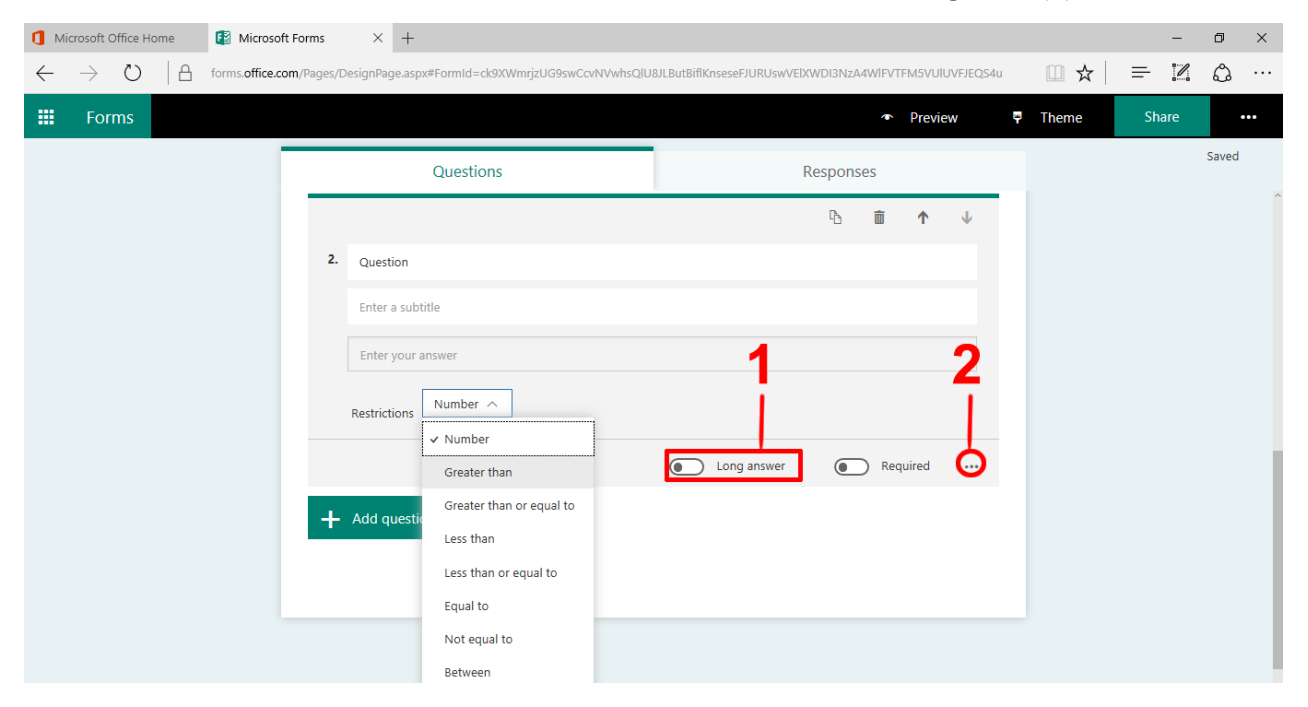

**Rating:** Phục vụ cho các câu hỏi về đánh giá theo các mức độ 1-5 hoặc 1-10 (1). Microsoft Forms hỗ trợ biểu tượng hình sao (Star) hoặc số (Numbers) cho loại đánh giá này (2). Nếu muốn định nghĩa mức 1 Star / 5 Star thì ta có thể dùng Add Label (3).

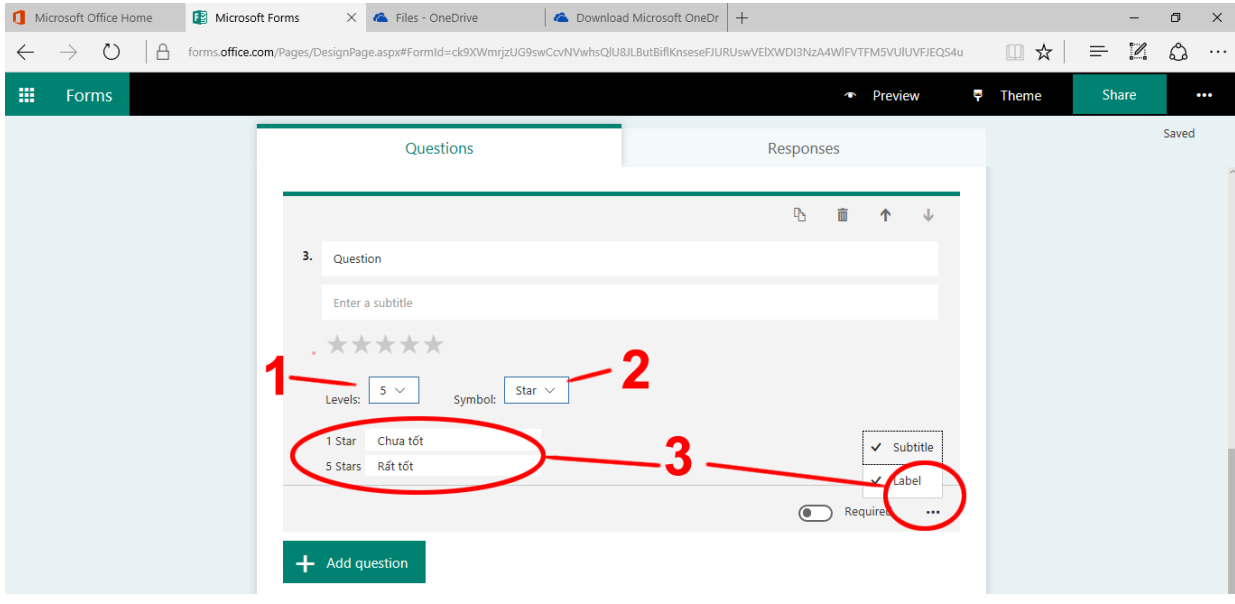

**Date**: Phục vụ cho việc thu thập dữ liệu liên quan đến Ngày Tháng như hỏi về Ngày tháng năm sinh.

Quiz: Đây là điểm đặc biệt của Microsoft Forms. Quiz phục vụ cho việc tạo dựng các câu hỏi "có tính điểm" như trong các bài kiểm tra. Đối với dạng này, ta sẽ đặt câu hỏi và câu trả lời, rồi chọn "Đáp án đúng" (Correct answer). Nếu đây là loại Multiple answers thì ta có thể chọn nhiều Correct answer. Microsoft Forms cũng hỗ trợ ta thiết lập "Điểm" cho các câu hỏi dạng Quiz này.

Click Preview để xem lại Form

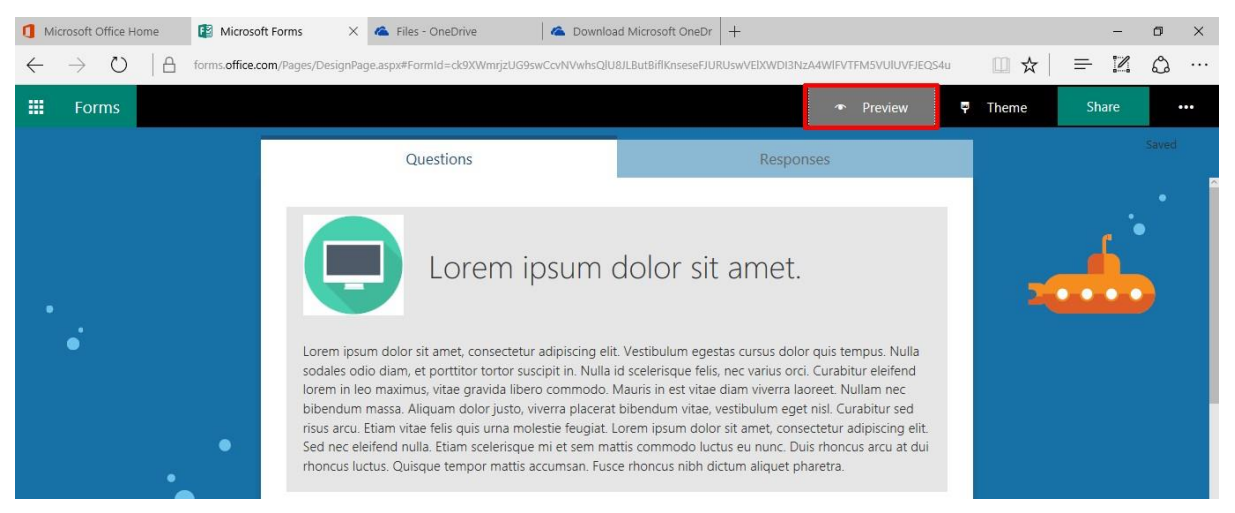

Click Theme nếu ta có muốn thay đổi giao diện

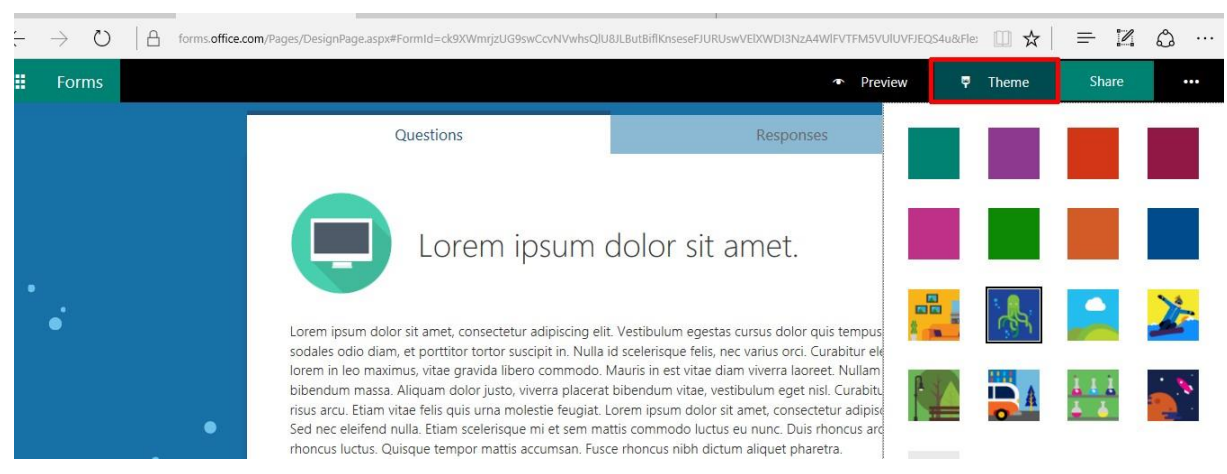

#### Click Share để lấy link và Share.

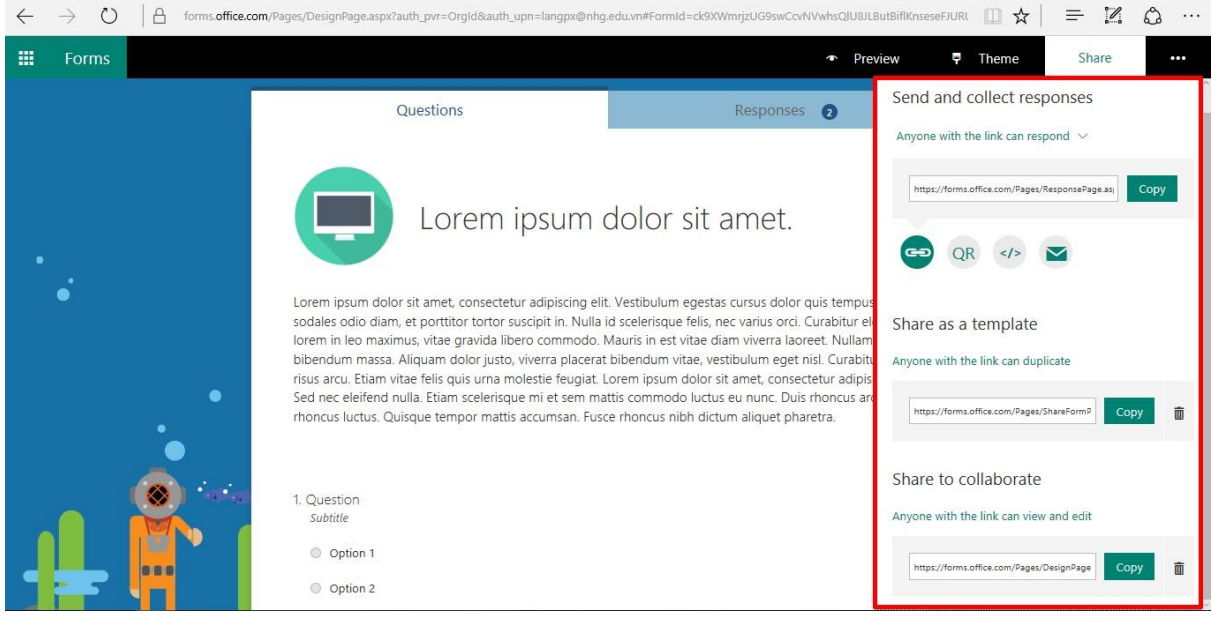

**\* Thiết lập Forms (Trong Send Form >> See all settings):** Sau thi soạn thảo xong forms ta có thể chọn Branching để chọn dòng xuất hiện cho các câu hỏi Click vào "..."  $(1)$  và chon Branching  $(2)$ .

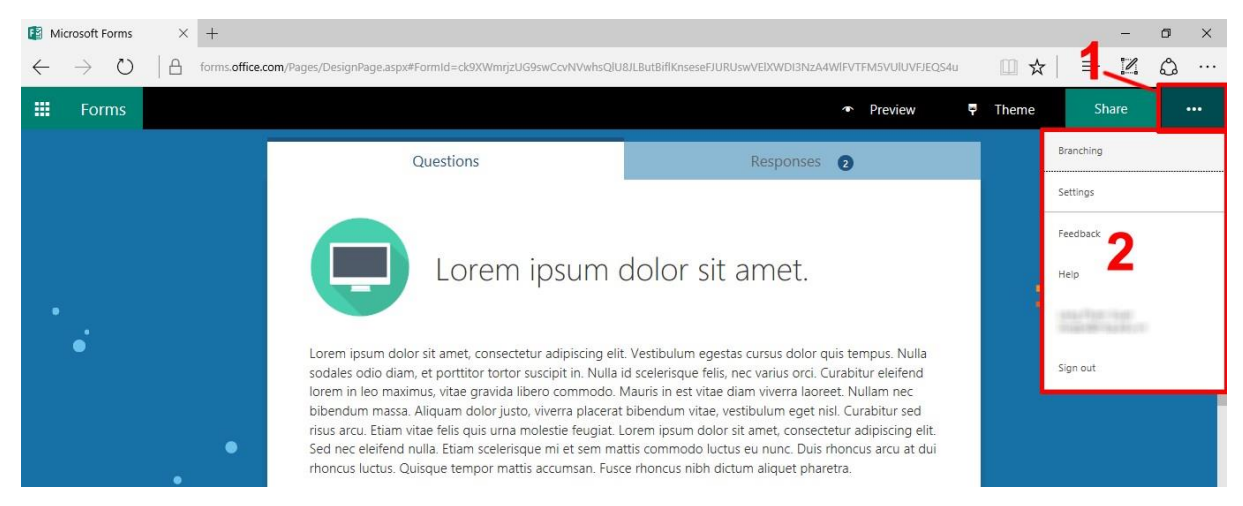

Chọn câu hỏi chúng ta muốn thực hiện hành động sau khi người khác trả lời, chọn một trong các tùy chọn trong menu

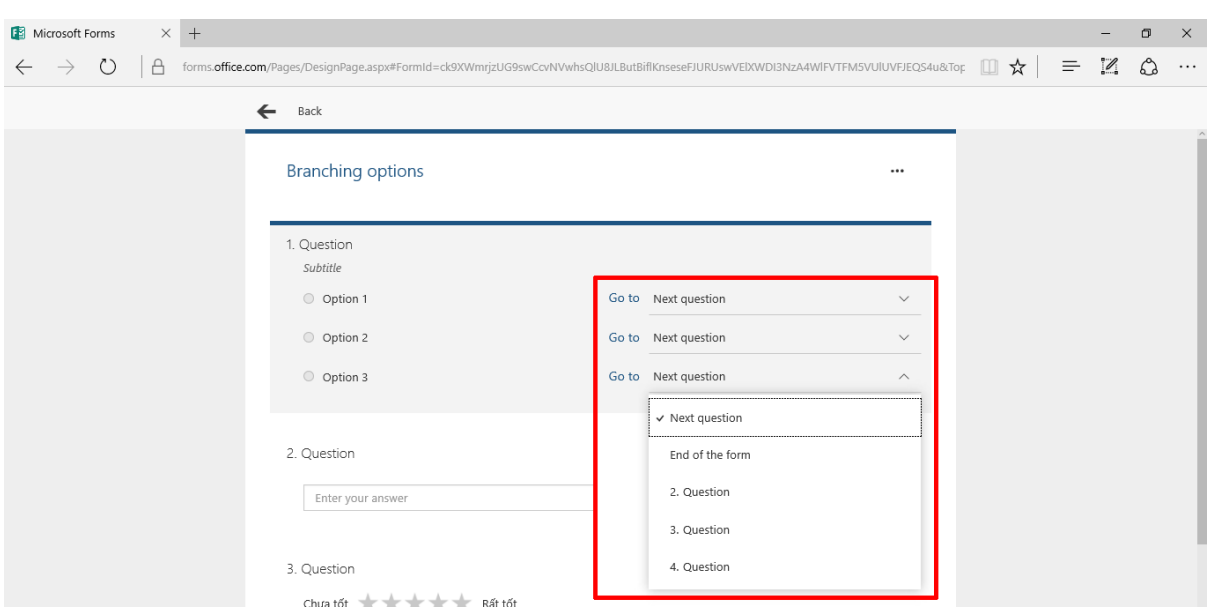

Phần này để kiểm soát xem ai sẽ có thể làm Form này.

- Có 2 lựa chọn là: Người trong tổ chức (có email @cofer.edu.vn) (a) và bất kỳ ai có link này (b).

- Options for responses:

+ Accept responses: Lựa chọn này cho biết Form có thể nhận phản hồi không. Điều này có nghĩa là ta có thể tạo Form trước, nhưng không cho người xem trả lời Form.

+ Start Date: Thiết lập ngày bắt đầu cho trả lời Form.

+ End Date: Thiết lập Deadline cho Form.

+ Shuffle questions: Cho phép Xáo trộn câu hỏi mỗi lần vào Form.

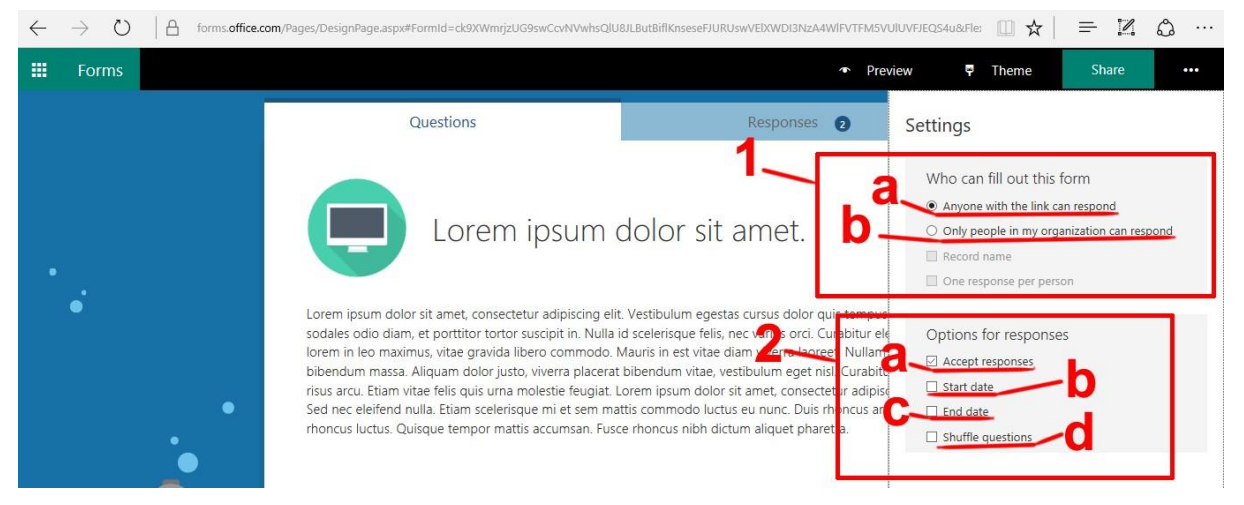

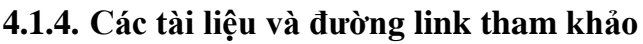

<https://support.office.com/en-us/forms>

[https://www.youtube.com/playlist?list=PL0LULDZ8T3gR5UV3\\_m7Lcc4wUI](https://www.youtube.com/playlist?list=PL0LULDZ8T3gR5UV3_m7Lcc4wUIQwz8HsX) [Qwz8HsX](https://www.youtube.com/playlist?list=PL0LULDZ8T3gR5UV3_m7Lcc4wUIQwz8HsX)

#### **4.2. Microsoft OneNote**

#### **4.2.1. Giới thiệu**

OneNote với mục đích giúp cho việc thu thập, ghi chép thông tin không định dạng và hỗ trợ làm việc nhóm với nhiều người sử dụng. Chương trình này có thể thu thập các ghi chép của người dùng dưới dạng chữ viết tay, đánh máy, hình vẽ, âm thanh, hình ảnh và chia sẻ các ghi chép của mình trên mạng Internet.

OneNote như một quyển sổ tay là nơi có thể lưu trữ thông tin và các ghi chú – mọi thứ bạn cần ghi nhớ và quản lý.

Trong OneNote không giới hạn khổ giấy dễ sắp xếp, chia sẻ và có khả năng tìm kiếm nhanh.

#### **4.2.2. Chức năng của OneNote**

- Tạo hoặc chèn thông tin vào sổ tay của bạn.

- Cộng tác với người khác trong sổ tay dùng chung.

- Phân biệt nội dung ghi chú bằng cách sử dụng thẻ và tô sáng.
- Truy nhập thông tin, dữ liệu cập nhật từ hầu hết mọi thiết bị.

#### **4.2.3. Cách sử dụng**

**\* Giới thiệu cơ bản giao diện làm việc:**

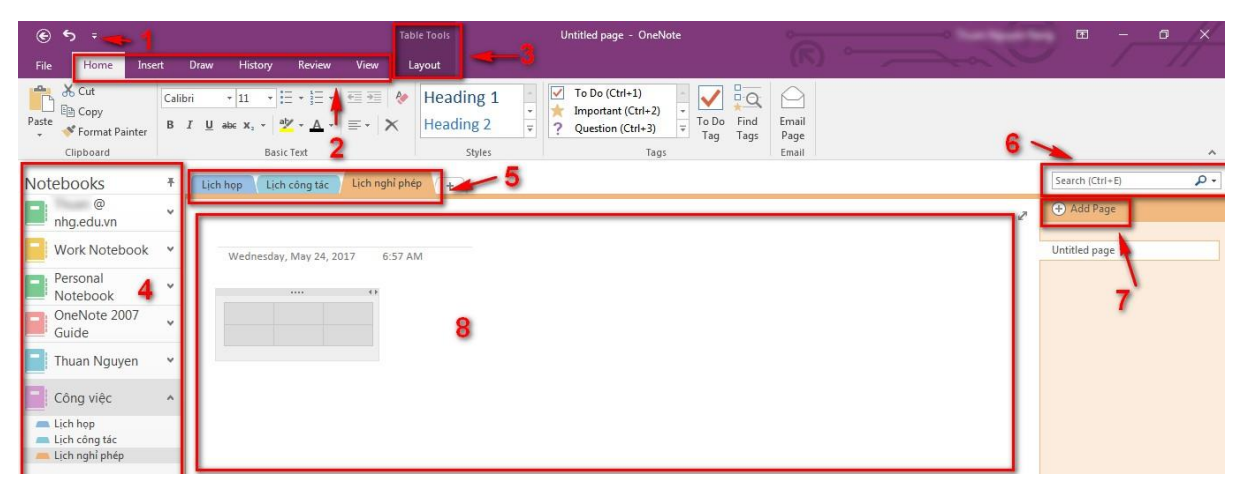

Cửa sổ làm việc OneNote

- Thanh công cụ truy cập nhanh.
- Thanh công cụ Ribbon gồm các chức năng chính cho soạn thảo ghi chú.
- Thanh công cụ Bảng (Table) và sắp xếp dữ liệu trong bảng.
- Danh sách các sổ tay (Notebooks) đã tạo.
- Các phần trong sổ tay (Sections).
- Khung tìm kiếm trong trang hiện tại hoặc tất cả các sổ tay cùng lúc.
- Thêm một trang mới (Page) trong sổ tay (Page nằm trong Sections).

- Vùng soạn thảo ghi chú trong sổ tay.

# **\* Tạo mới một Notebook (Sổ tay):**

Bước 1: Click File > New

Bước 2: Chọn nơi có thể lưu Notebooks (Ví dụ: OneDrive) hoặc trên máy tính cá nhân (This PC)

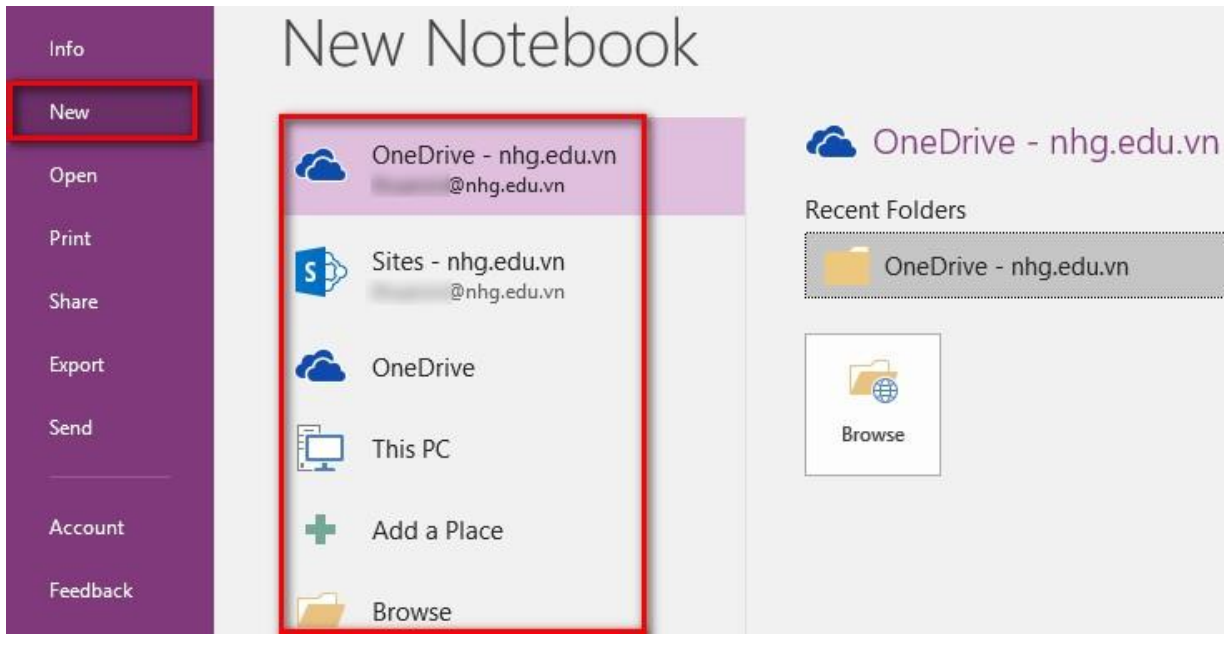

Tạo sổ tay mới

Bước 3: Sau khi lưu thành công, bạn sẽ thấy Section mới được tạo

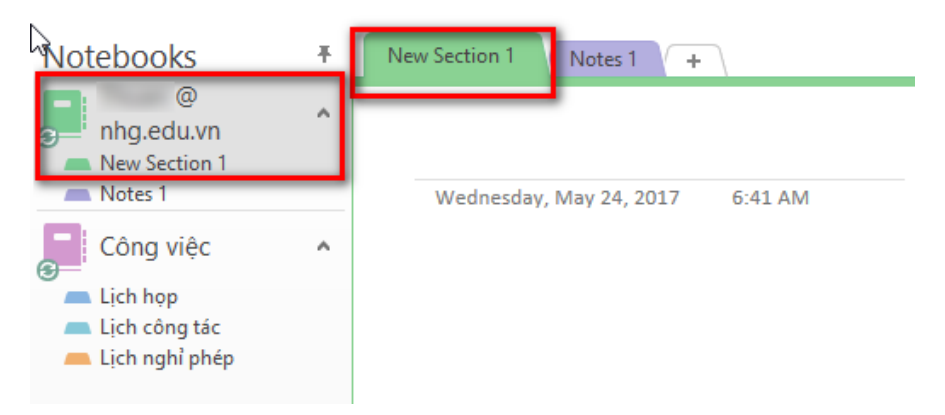

Section trong OneNote

Mặc định section mới là trang trắng, nếu thích trang trí bạn có thể chọn các mẫu có sẵn trong một trang mới bằng cách chọn **Insert -**> **Page Templates -**> **Page Templates**

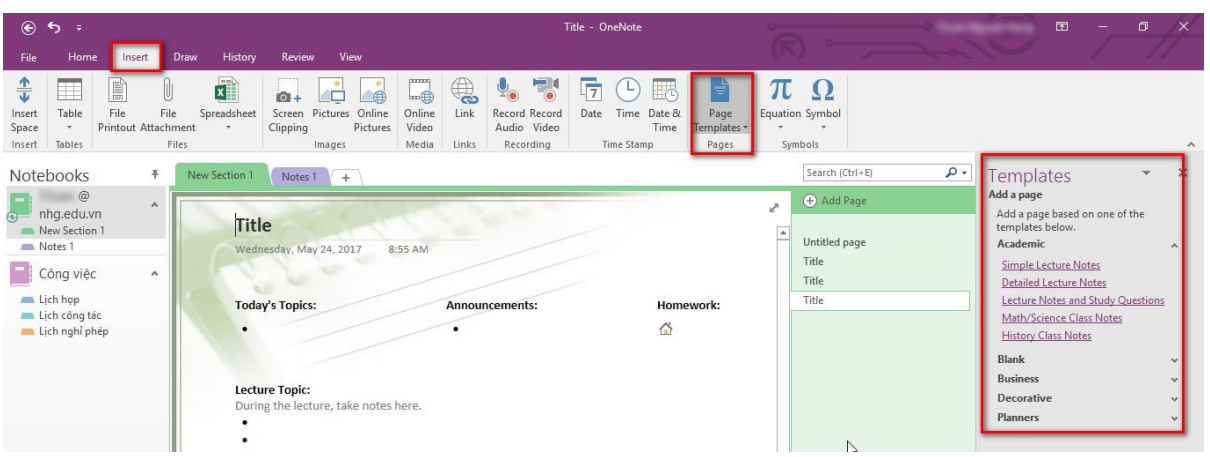

Mẫu giao diện Page

# **\* Thêm Section và trang (Add page):**

- Section trong OneNote giống như các thẻ màu chủ đề trong sổ tay giấy. Không như giấy, OneNote cho phép bạn tạo ra nhiều section trong một sổ tay (Notebook). Để thêm Section ta làm như sau:

Bước 1: Click chuột phải vào bất kỳ thẻ nào (section) trên cùng của trang chọn **New Section**

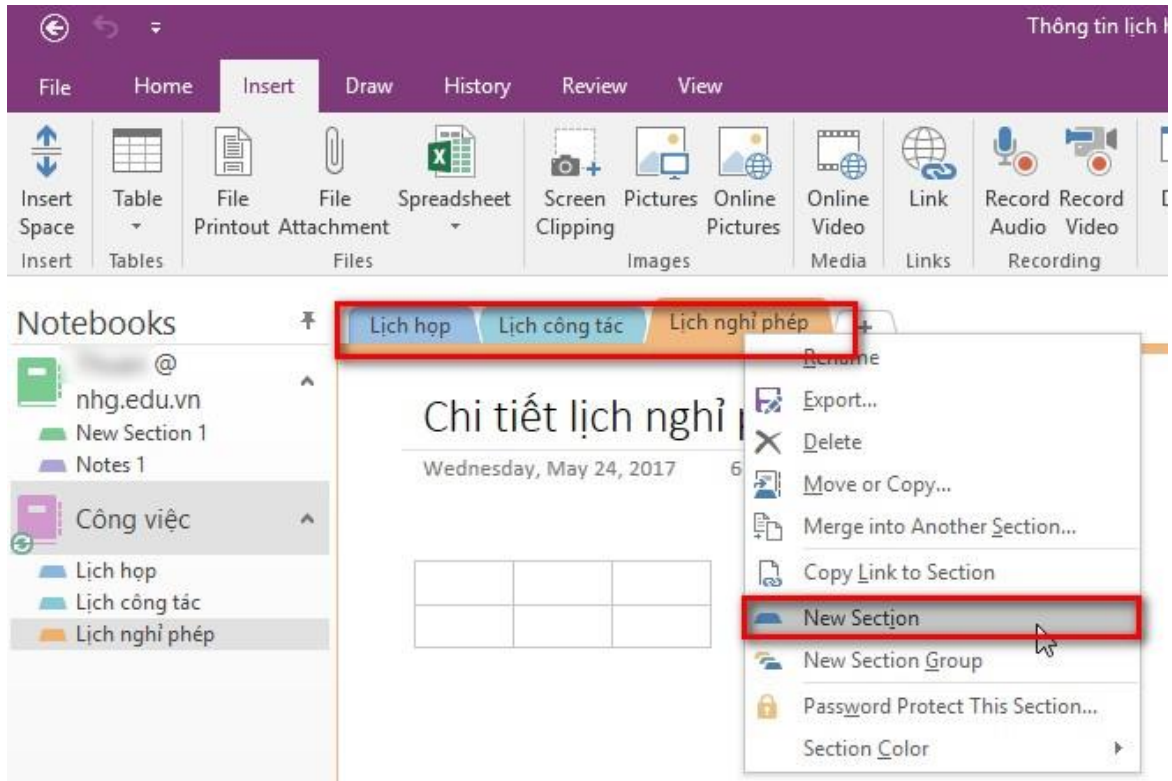

Thêm Section mới trong OneNote

Bước 2: Nhập tiêu đề cho **Section** mới và **Enter**. Để thay đổi vị trí giữa các **Section**, nhấn giữ chuột trái vào một **Section** bất kỳ vào kéo đến vị trí mong muốn.

- Trong một **Section** có nhiều trang (Page) tùy nhu cầu người sử dụng và mục đích công việc. Để thêm trang bạn làm như sau:

Bước 1: Click vào **Add page** (1) nằm phía bên phải trang

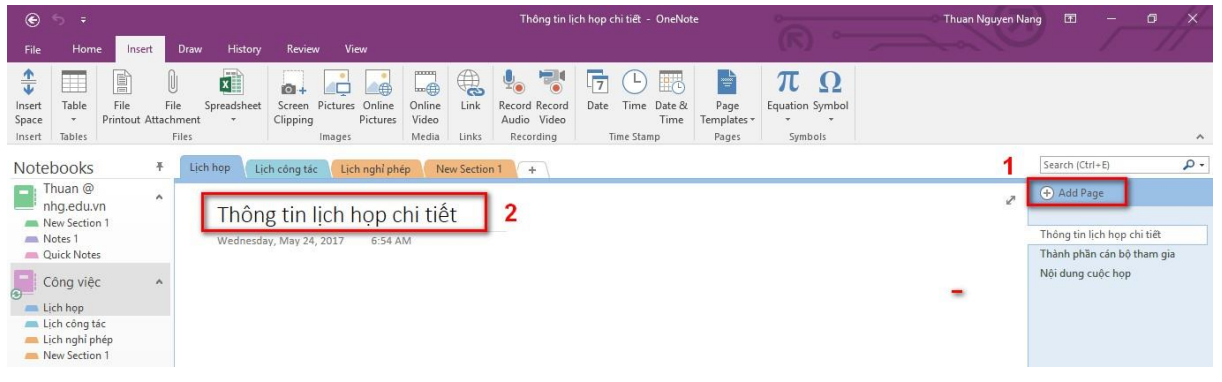

# Thêm page mới trong OneNote

Bước 2: Nhập tiêu đề vào phần **Header** (2) cho trang sau đó nhấn **Enter**. Để thay đổi vị trí giữa trang, nhấn giữ vào trang bất kỳ cần thay đổi và kéo đến vị trí mong muốn.

# **\* Nhập hoặc xóa ghi chú, gán thẻ cho ghi chú:**

- OneNote cho phép chọn bất cứ nơi nào trong khung soạn thảo (1) và bắt đầu nhập dữ liệu (2).

- Nhấn giữ chuột trái mũi tên màu xám như trong hình và di chuyển đến vị trí mong muốn (4).

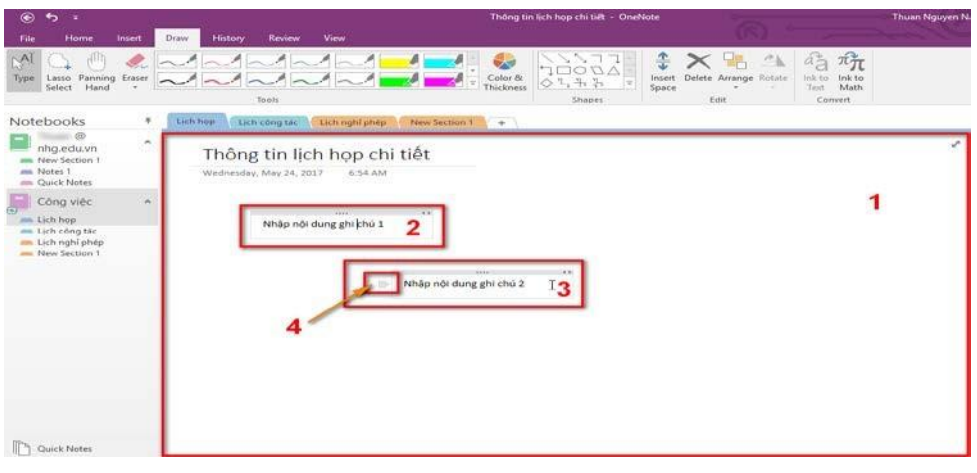

- Sử dụng các công cụ vẽ trong thẻ **Draw** để vẽ trong ghi chú hoặc sử dụng các đối tượng có sẵn trong công cụ **Shape** (1)

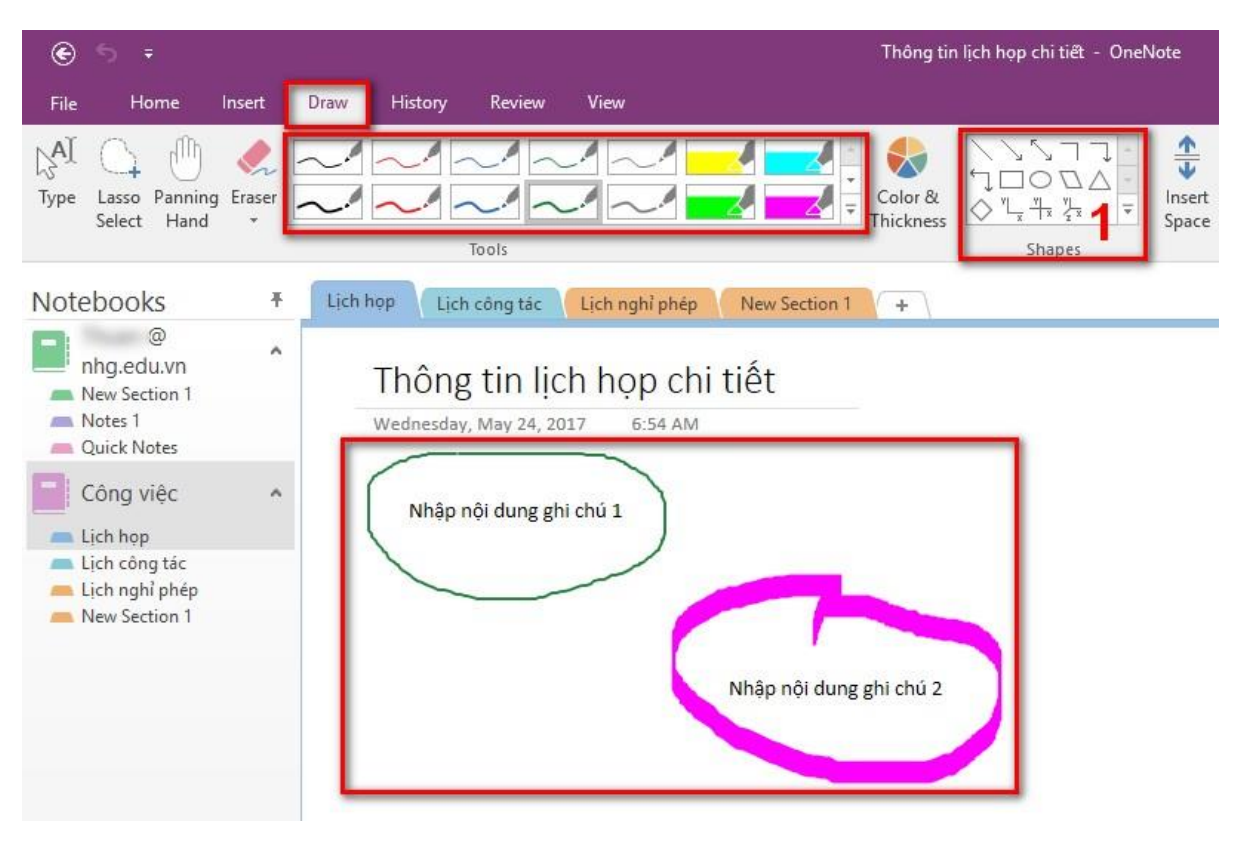

Công cụ vẽ trong OneNote

- Xóa ghi chú, chọn một ghi chú và click chuột phải chọn **Delete** hoặc nhấn phím **Delete** trên bàn phím

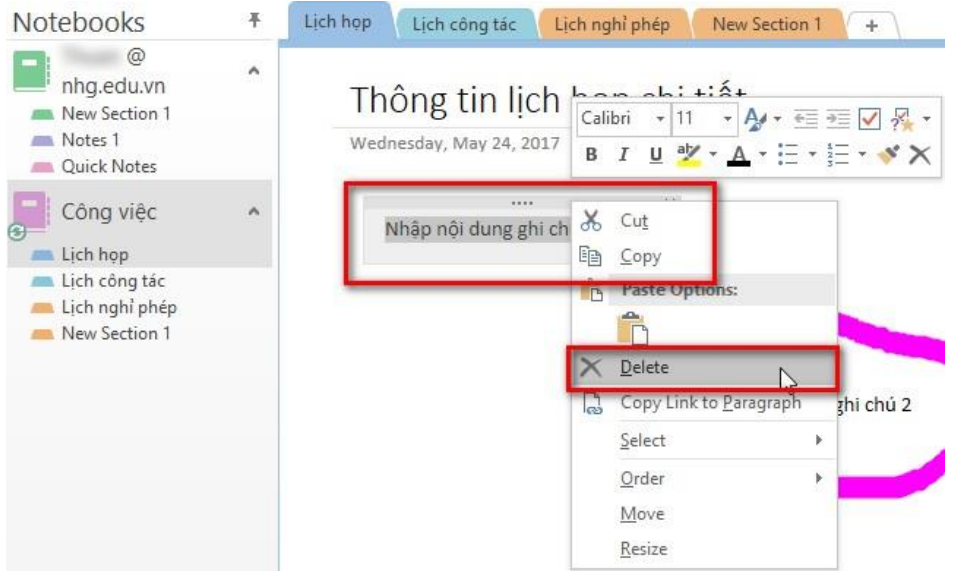

Xóa ghi chú trong OneNote

- Gán thẻ cho ghi chú: Thẻ là một cách để phân loại và đăṭ ưu tiên ghi. Với thẻ, bạn có thể nhanh chóng trở lại các muc quan trọng, nhắc bản thân về các việc cần làm hoặc lọc các ghi chú mà bạn muốn chia sẻ với người khác. Ban có thể gắn thẻ cho bất kỳ thứ gı̀ , từmôt làm như sau: dòng văn bản cho tới toàn bộ đoan văn. Để gán thẻ cho ghi chú bạn

Bước 1: Đặt con trỏ ở đầu dòng văn bản.

Bước 2: Trong thẻ Home chọn một thẻ muốn gán trong mục Tags

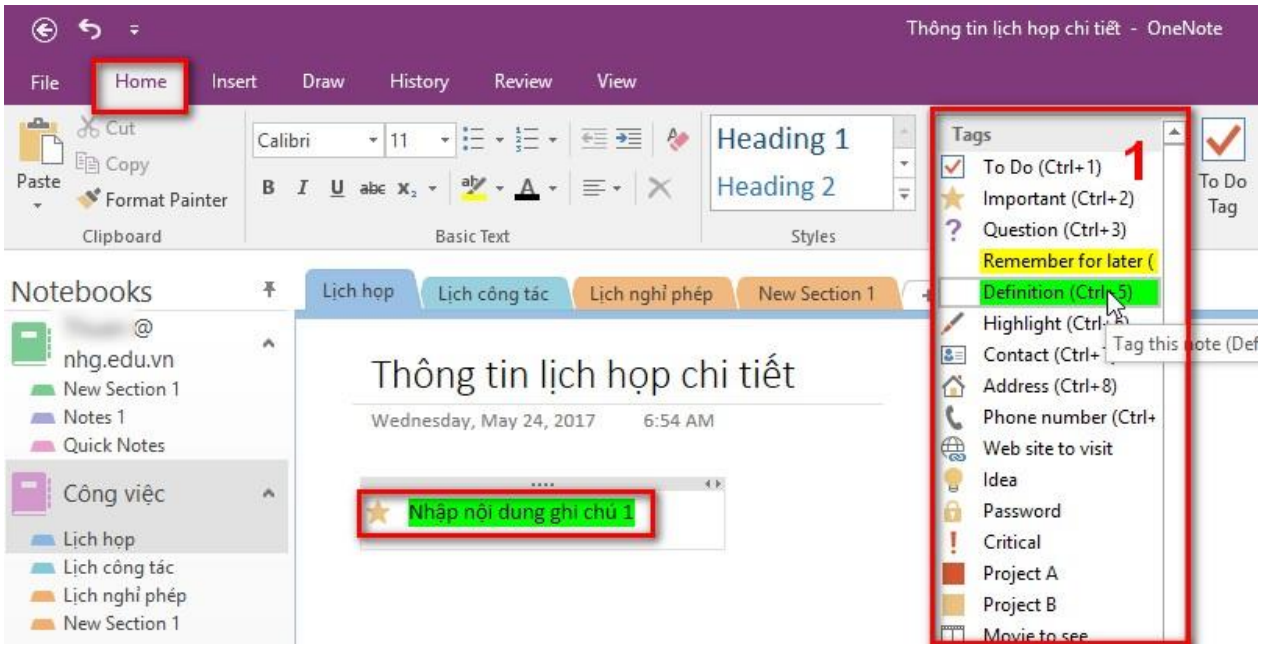

Gán thẻ cho ghi chú

# **\* Thêm liên kết (link), hình ảnh và tập tin vào một trang:**

- Thêm liên kết (link) vào ghi chú: khi gõ một đoạn văn bản mà OneNote nhận ra dưới dạng một liên kết thì nó sẽ tự động định dạng như một đường link. Ví dụ như khi bạn nhập [www.office.com](http://www.office.com/) vào ghi chú của bạn, OneNote sẽ chuyển thành một kết nối, khi bấm vảo kết nối này sẽ mở trang web Office trong trình duyệt của bạn. Có thể thêm link vào trong phần ghi chú (bao gồm cả chữ, hình ảnh, đến những trang khác và section) với các bước như sau:

Bước 1: Chon đoạn chữ hoặc hình ảnh muốn thêm link

Bước 2: Click **Insert** > **Link**

Bước 3: Trong hộp thoại Link, nhập URL của đường dẫn vào phần **Address**, sau đó click **OK**

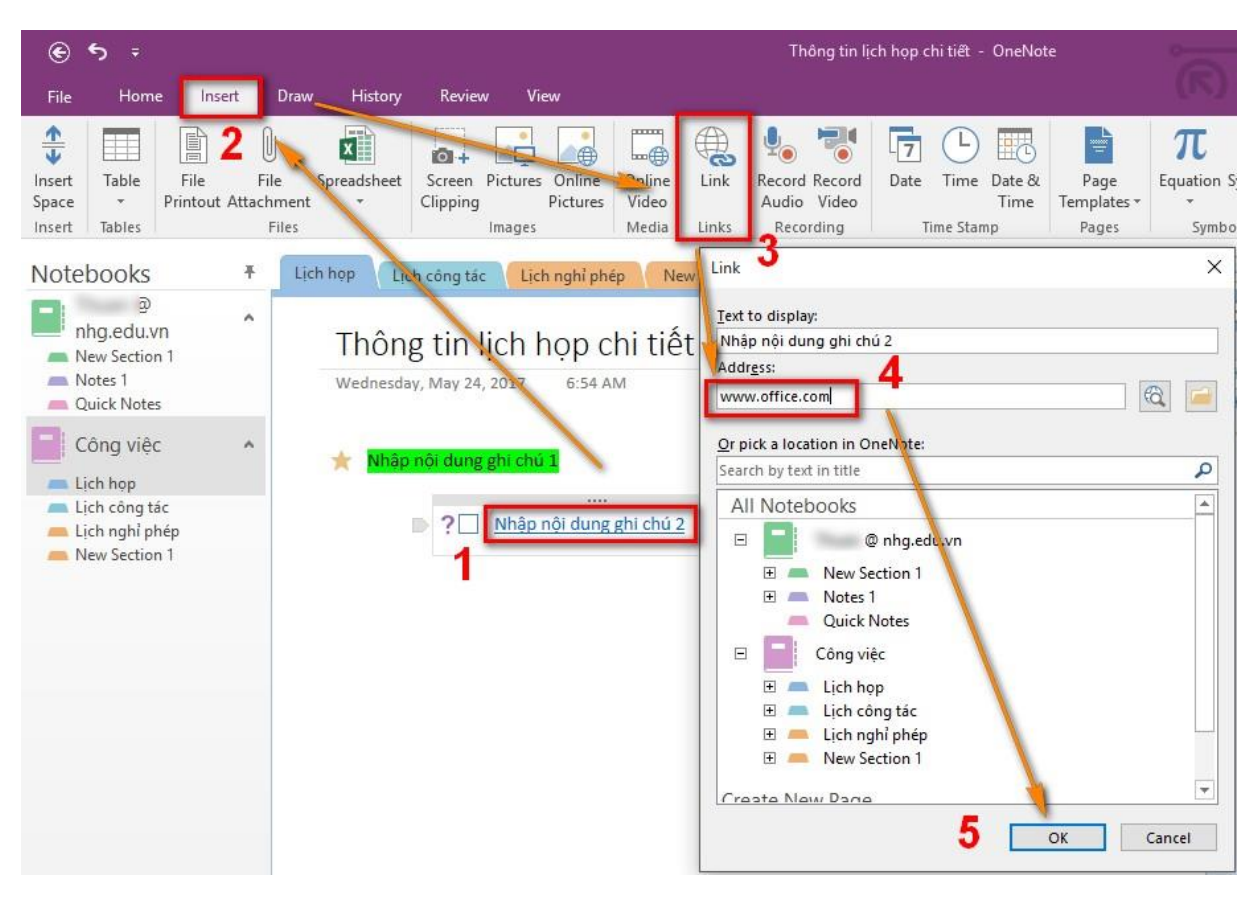

Thêm liên kết cho ghi chú

**\* Thêm hình ảnh vào ghi chú:** Thêm một hay nhiều hình ảnh vào trong ghi chú như sau:

Bước 1: Trong bất kì trang nào, chọn nơi bạn muốn thêm hình vào

Bước 2: Click Insert, và sau đó theo một trong các tùy chọn:

+ Click Screen Clipping để chụp một phần màn hình máy tính của bạn và thêm vào note như một hình.

+ Click Picture để thêm một file hình được lưu trên máy tính hoặc ổ đĩa khác, hoặc USB.

+ Click Online Picture để tìm và thêm hình từ trang Search hình ảnh của Bing, OneDrive của bạn hoặc một trang web nào đó.

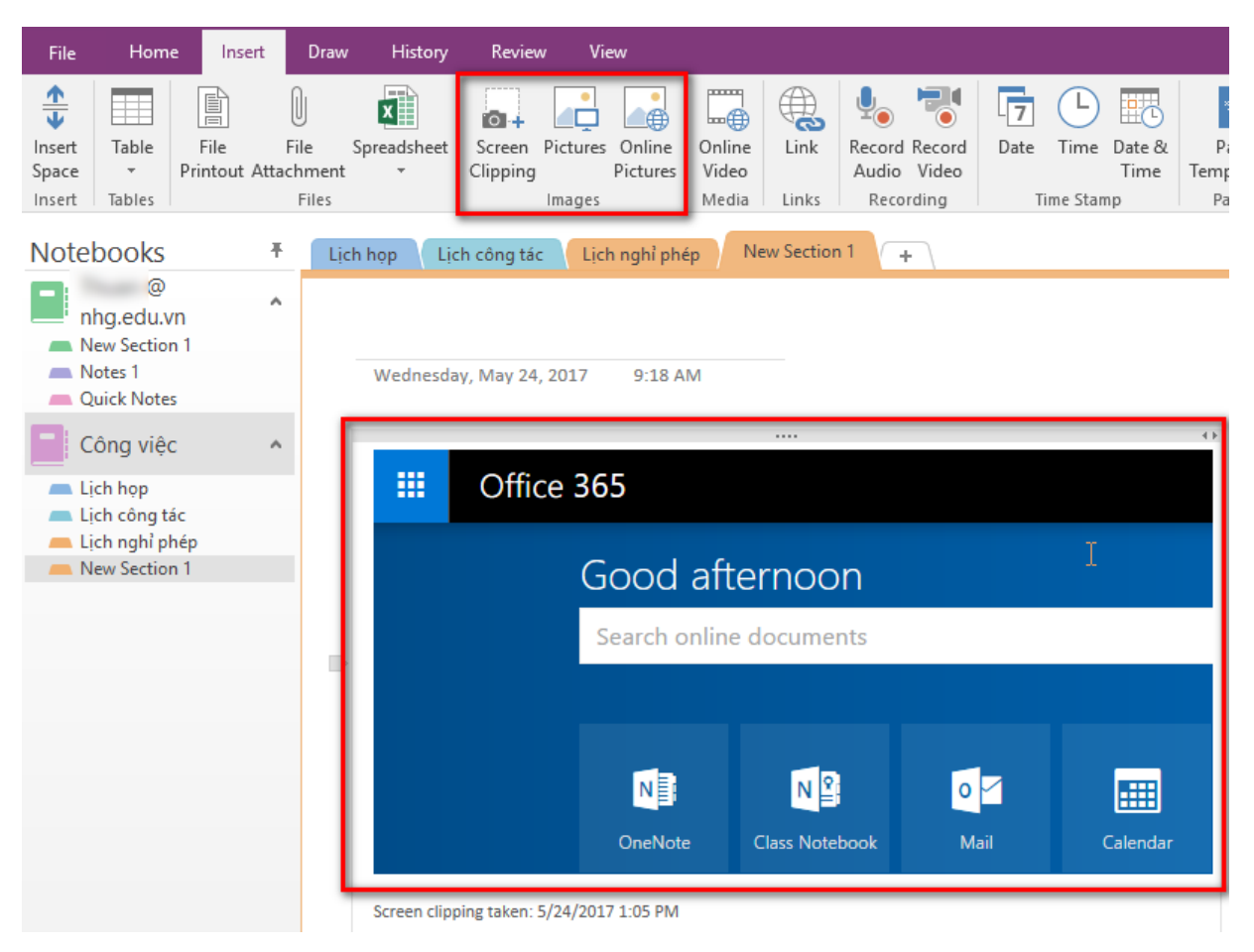

#### Thêm ảnh cho ghi chú

**- Thêm tập tin vào ghi chú**: OneNote có khả năng lưu trữ toàn bộ thông tin về các chủ đề, dự án lại với nhau trong cùng một nơi bao gồm những bản copy của các tài liệu và tập tin liên quan. Thêm tập tin vào ghi chú như sau:

Bước 1: Trong note, chọn trang muốn thêm tập tin hoặc tài liệu vào.

Bước 2: Click **Insert** > **File Attachment**.

Bước 3: Trong hộp thoại **Choose a file or a set of file to insert**, chọn một hoặc nhiều tập tin và click **Insert**

Những tập tin đã được thêm vào hiển thị như một icon trên page. Double-click vào, tập tin sẽ được mở lên.

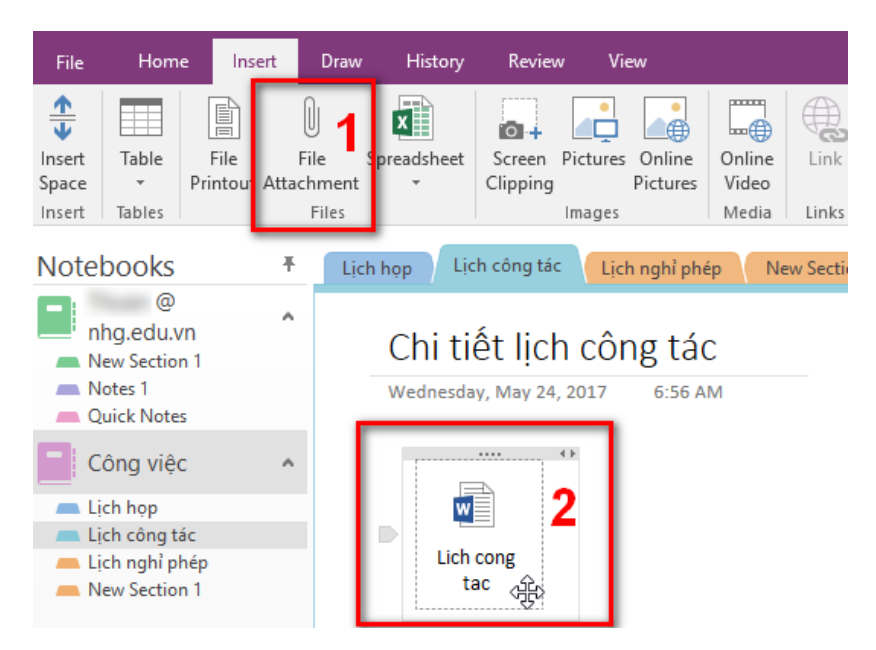

Thêm tập tin cho ghi chú

# **\* Thêm bảng và sắp xếp thông tin trong bảng**

Bảng biểu là cách tuyệt vời để tổ chức và sắp xếp thông tin trong các ghi chú của bạn. Tạo bảng trong OneNote như sau:

# Bước 1: Click **Insert** > **Table**.

Bước 2: Di chuyển con chuột trên lưới để chọn kích thước table bạn mong muốn, sau đó click chuột trải để thêm table. Ví dụ, khi chọn table 6x4 sẽ tạo ra một table có 6 cột và 4 dòng

![](_page_29_Picture_123.jpeg)

![](_page_29_Figure_7.jpeg)

Hoặc có thể click **Insert** > **Table** > **Insert Table…** để nhập số hàng , cột như ý và bấm OK để tạo bảng

![](_page_30_Picture_0.jpeg)

Thêm bảng cho ghi chú

Để sử a đổi bảng hoặc bất kỳ thành phần nào của bảng, bấm chuột vào bất kỳ ô nào trong bảng, sau đó bấm vào thẻ **Layout** xuất hiên trên ribbon. Các công cụ bảng cho phép ta chèn và loại bỏ các hàng và cột, chon ô và phạm vi ô, hiên hoặc ẩn đườ ng viền bảng và sắp xếp các ô, dũ liệu trong bảng.

| ◉      | ъ,<br>∓                           |                    |           |                        |                                    |        |                            |             |                     | Table Tools           |                           |                        |                                      |                                                    |                                   |                                      |                                                              |
|--------|-----------------------------------|--------------------|-----------|------------------------|------------------------------------|--------|----------------------------|-------------|---------------------|-----------------------|---------------------------|------------------------|--------------------------------------|----------------------------------------------------|-----------------------------------|--------------------------------------|--------------------------------------------------------------|
| File   | Home                              |                    | Insert    | Draw                   | History                            |        | Review                     | View        | Layout              |                       |                           |                        |                                      |                                                    |                                   |                                      |                                                              |
| Select | 陸<br>Select<br>Table Columns Rows | ₩<br>Select Select | Ħ<br>Cell | $\mathbb{R}$<br>Delete | 빗분<br>Delete<br>Table Columns Rows | Delete | ₩<br>Insert<br>Above Below | 騠<br>Insert | ŧ<br>Insert<br>Left | 里?<br>Insert<br>Right | <b></b><br><b>Borders</b> | Hide Shading<br>$\tau$ | __<br>___<br>__<br>__<br>___<br>Left | ___<br>__<br>$\qquad \qquad$<br>__<br>Align Center | $\equiv$<br>$=$<br>Align<br>Right | $\Delta\Psi$<br>Sort<br>$\mathbf{v}$ | $\mathbf{x}$ $\mathbf{r}$<br>Convert to Excel<br>Spreadsheet |
|        | Select                            |                    |           |                        | Delete                             |        |                            | Insert      |                     |                       |                           | Format                 |                                      | Alianment                                          |                                   |                                      | Convert                                                      |

Các công cụ định dạng, sắp xếp dữ liệu trong bảng

Nếu dữ liệu Table quá phức tạp, bạn có thể chuyển nó sang dạng bảng tính ngay trong OneNote. Click chuột vào table, click Convert to Excel Spreadsheet. Bây giờ bạn có thể tính toán trên bảng trung gian thông qua Excel.

![](_page_31_Picture_149.jpeg)

Chuyển đổi dạng bảng trong OneNote

# **\* Lưu và đồng bộ sổ tay, chia sẻ công việc:**

- Lưu và đồng bộ sổ tay: OneNote không có nút **Save**. OneNote tự động lưu và đồng bộ tất cả dữ liệu trên chính nó.

- Chia sẻ ghi chú trực tuyến và công việc với người khác:

Bước 1: Click **File** > **Share**

Bước 2: Chọn **Share with People**. Nhập username hoặc email người cần share (1) và chọn chế độ cho người được chia sẻ **Chỉ xem** hoặc **Sửa.** Nhấn nút **Share** để thực hiện.

![](_page_31_Picture_150.jpeg)

Chia sẻ ghi chú, công việc với người khác

# **4.5. Microsoft Planner**

# **4.5.1. Giới thiệu**

Plan là một ứng dụng hữu ích giúp quản lý công việc, quản lý kế hoạch theo cách đơn giản, dễ tương tác với một giao diện gọn gàng, hợp lý.

# **4.5.2. Chức năng của Planner**

- Tạo kế hoạch mới, xây dựng nhóm, phân công tác vụ và cập nhật trạng thái.
- Đính kèm tệp vào các tác vụ, phối hợp thao tác trên tệp.
- Hoạt động trên nhiều thiết bị.
- Thông báo email.

#### **4.5.3. Cách sử dụng**

Vào trang chủ [https://Office.com,](https://office.com/) sau đó đăng nhập vào hệ thống bằng tài khoản Office 365. Sau đó chọn Planner

Plan". **Tạo Planner**: Click chọn New Plan -> Gõ tên kế hoạch -> Click chọn "Create

![](_page_32_Picture_79.jpeg)

*Tạo mới kế hoạch*

**\* Thêm người dùng tham gia kế hoạch:** Add Members -> Gõ tên member hoặc email.

![](_page_33_Picture_0.jpeg)

# Thêm thành viên

**\* Tạo tiến độ:** Gõ tên tiến độ -> Gõ tên công việc -> Chọn ngày kết thúc công việc -> Phân công thành viên -> Click "Add task"

![](_page_33_Picture_63.jpeg)

# Thêm tiến độ

**\* Tương tự ta tạo thêm các Giai đoạn dự án**

![](_page_33_Picture_64.jpeg)

Dự án đã tạo

**\* Đính kèm tệp và chỉnh sửa dự án:**

![](_page_34_Picture_49.jpeg)

Chọn 1 phần bên trong dự án cần chỉnh sửa, Chọn Bucket cần chỉnh sửa, Chọn progress, Chọn ngày bắt đầu, Chọn ngày kết thúc, Tạo Checklist, Tạo ghi chú, Đính kèm tệp, Chèn link.

**\* Xem tất cả dự án đang diễn ra:** Click "Planner hub"

![](_page_34_Picture_50.jpeg)

Các dự án đang diễn ra

**\* Xem nhiệm vụ được phân công**: Click vào "My tasks"

![](_page_34_Picture_51.jpeg)

Nhiệm vụ được phân công

**\* Xem biểu đồ tiến độ**: Click vào "Charts"

![](_page_35_Figure_0.jpeg)

![](_page_35_Figure_1.jpeg)

#### **4.6. Microsoft Delve**

#### **4.6.1. Giới thiệu**

Dùng Delve để quản lý hồ sơ, khám phá và sắp xếp thông tin. Bạn và đồng nghiệp sử dụng Office 365 để làm việc với nhau càng nhiều, bằng cách xem, sửa và chia sẻ tài liệu cho nhau, thì Delve càng hữu ích đối với tất cả các bạn.

Delve được hỗ trợ bởi Office Graph và hiển thị cho người dùng thấy nội dung có liên quan nhất, trên cơ sở họ làm viêc với ai và những điều ho ̣đang làm. Thông tin trong Delve được điều chỉnh phù hợp cho từ ng ngườ i dùng. Delve không thay đổi các quyền và người dùng sẽ chỉ nhìn thấy những gì họ có quyền truy nhập.

#### **4.6.2. Chức năng của Delve**

- Tìm kiếm những thông tin cá nhân từ kho lưu trữ đám mây OneDrive, hòm thư Outlook, SharePoint Online và Yammer.

- Giám sát hành động người dùng để đưa ra những nội dung phù hợp và hữu ích nhất.

- Tìm kiếm mang lại nhiều loại video, link, tài liệu…

- Loại bỏ những email rác, những email không phải mail rác nhưng không được người dùng quan tâm nhiều trong hộp thư Inbox
#### **4.6.3. Cách sử dụng**

**\* Xem trang và cập nhật hồ sơ:** Trang hồ sơ của bạn trong Delve là nơi cho phép người khác tìm hiểu chủ tài khoản, xem tất cả các tài liệu, các dự án, kỹ năng, và lịch sử giáo dục trong hồ sơ. Hãy cập nhật hồ sơ cá nhân thường xuyên để xem mọi ý kiến đóng góp chuyên môn được mọi người cùng nhóm góp ý. Trong đó: 1: Cập nhập hồ sơ để xem mọi ý kiến đóng góp; 2: Tài liệu mọi người có thể xem khi được share

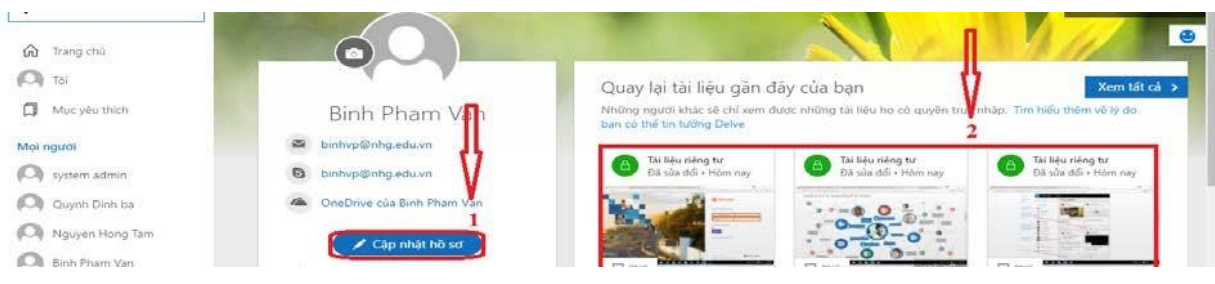

**\* Kết nối và cộng tác trong Office Delve:**

Bạn và tất cả mọi người có trang hồ sơ của riêng bạn. Sử dụng các trang hồ sơ để tìm thông tin về người - và thông qua mọi người - và giúp người khác tìm thấy bạn. Bạn cũng có thể kết nối với những người khác trực tiếp từ trang hồ sơ của họ.

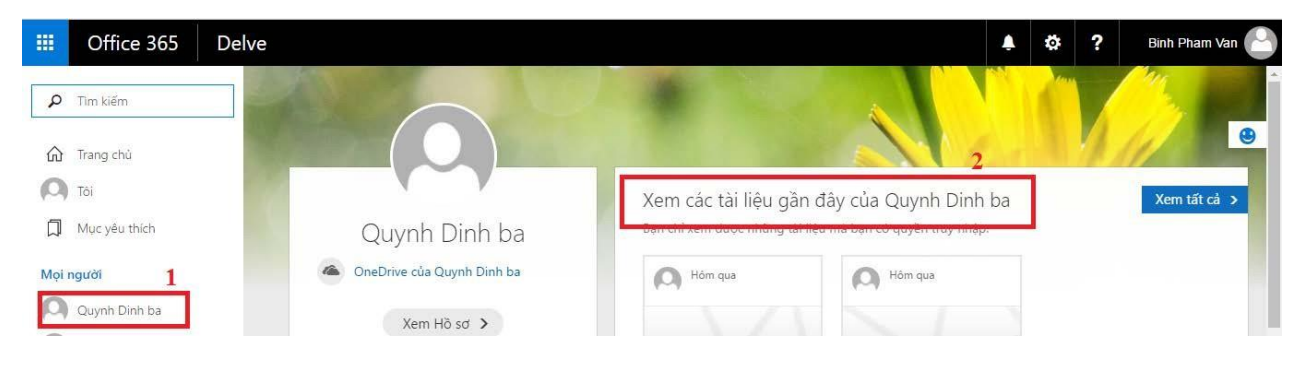

Kết nối với người khác trực tiếp từ trang hồ sơ của người đó.

**\* Tài liêu an toàn trong Office Delve:** Delve không bao giờ thay đổi bât́ ky quyền nào. Bạn có thể xem tài liệu riêng tư của bạn trong Delve, những người khác không thể thấy các hoạt động cá nhân của bạn, như bạn đọc những tài liệu nào, bạn gửi và nhận những email nào hay bạn tham gia vào những cuộc hội thoại Skype for Business nào. Người khác có thể thấy rằng bạn đã chỉnh sửa tài liệu nhưng chỉ khi họ có quyền truy nhập vào cùng một tài liệu.

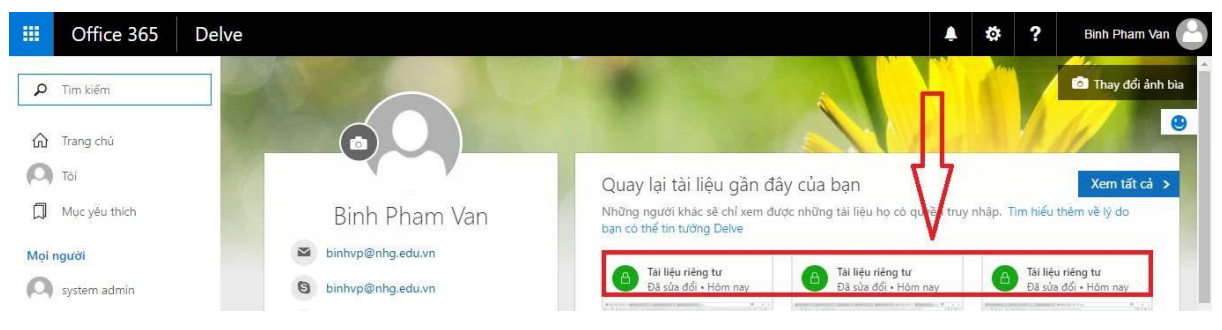

*Tài liệu của tài khoản được bảo mật 1 cách tuyệt đối*

**\* Tìm thông tin người khác:** Bạn có thể tìm thấy thông tin về người khác bằng cách đi tới trang hồ sơ của họ trong Delve. Danh sách mọi người ở bên trái hiển thị một số người mà bạn đã xem gần đây trong Delve. Để tìm những người khác Bấm vào tên hoặc ảnh của một người ở bất cứ nơi nào trong Delve hoặc gõ tên của họ vào hộp tìm kiếm, rồi bấm vào tên của họ.

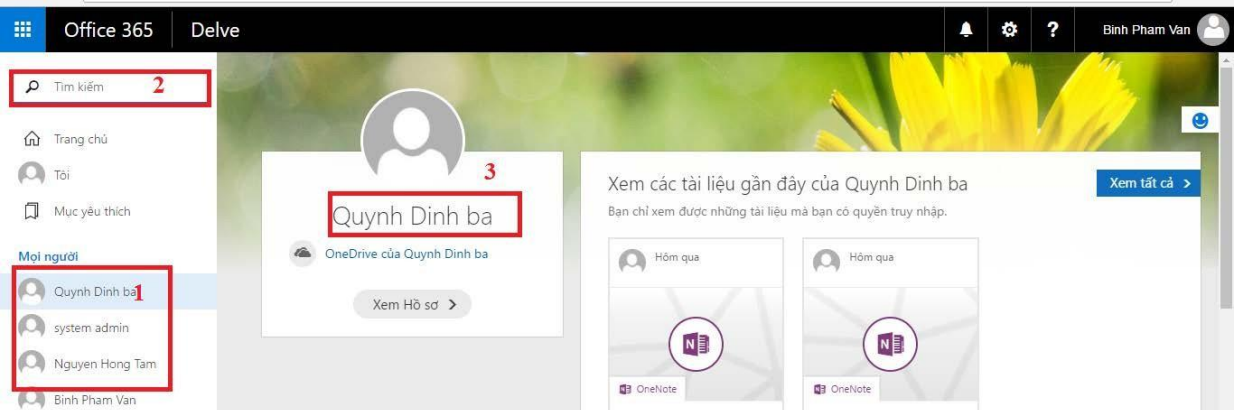

**\* Nhóm và chia sẻ tài liêu trong Office Delve:** Delve cho phép bạn có thể sử dụng bảng thảo luận để tạo nhóm cho tài liệu và chia sẻ các tài liệu có liên quan.ban có thể tao bảng thảo luận để thu thâp tất cả các tài liêu dự án cho nhóm của mình. Bảng thảo luận giúp dễ dàng thu thập và tìm hiểu nội dung, và cũng dễ dàng chia sẻ với những người khác.

Bạn có thể cũng theo dõi các tài liệu trong Delve bằng cách thêm chúng vào yêu thích Nếu bạn tìm thấy tài liệu bạn muốn lưu cho sau này, hãy bấm vào biểu tượng thẻ đánh dấu trong góc dưới bên trái để thêm nó vào yêu thích của bạn. Đúp chuột vào danh mục yêu thích để dễ dàng tìm kiếm khi cần.

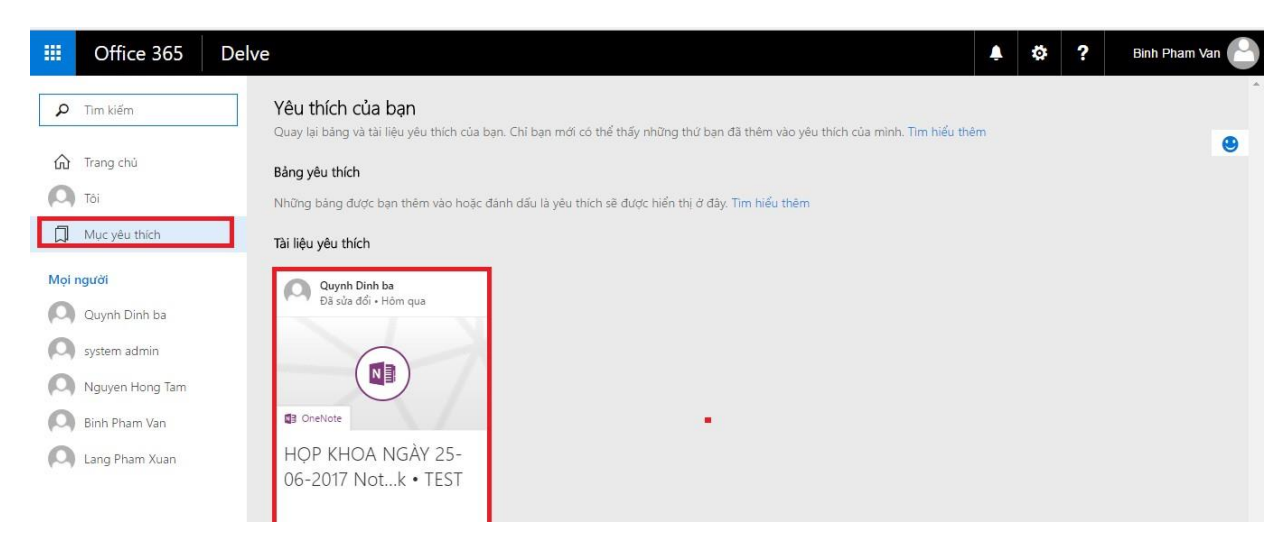

#### **4.6.4. Tài liệu tham khảo**

[https://support.office.com/vi-vn/article/Office-Delve-là-gì-1315665a-c6af-](https://support.office.com/vi-vn/article/Office-Delve-l%C3%A0-g%C3%AC-1315665a-c6af-4409-a28d-49f8916878ca)[4409-](https://support.office.com/vi-vn/article/Office-Delve-l%C3%A0-g%C3%AC-1315665a-c6af-4409-a28d-49f8916878ca) [a28d-49f8916878ca](https://support.office.com/vi-vn/article/Office-Delve-l%C3%A0-g%C3%AC-1315665a-c6af-4409-a28d-49f8916878ca)

[https://www.youtube.com/watch?v=PR0f6uS](https://www.youtube.com/watch?v=PR0f6uS7gXg)

 $7gXg$ 

https:/[/www.youtube.com/watch?v=u0qonBzJ](http://www.youtube.com/watch?v=u0qonBzJnuI)

[nuI](http://www.youtube.com/watch?v=u0qonBzJnuI)

#### **4.8. Microsoft Teams**

#### **4.8.1. Giới thiệu**

Microsoft Teams hỗ trợ mô hình Connector như Exchange nhằm cung cấp cảnh báo và cập nhật các dịch vụ của đối tác thứ ba, như Twitter hoặc GitHub một cách trực tiếp. Microsoft Teams cũng hỗ trợ Microsoft Bot Framework để đem lại các dịch vụ thông minh của cả Microsoft và đối tác thứ ba lên môi trường làm việc nhóm. Tất cả hội thoại, dữ liệu đi qua Microsoft Teams đều được mã hoá.

#### **4.9. Microsof Word online**

Để tao một văn bản mới, chọn New blank document

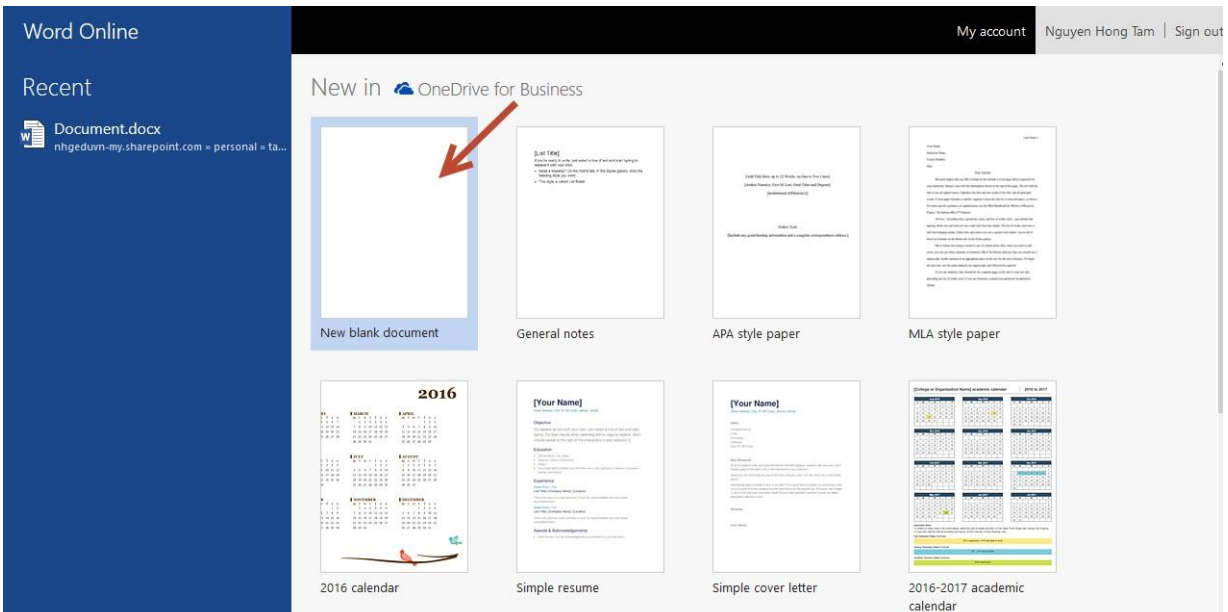

#### Nhập nội dung văn bản

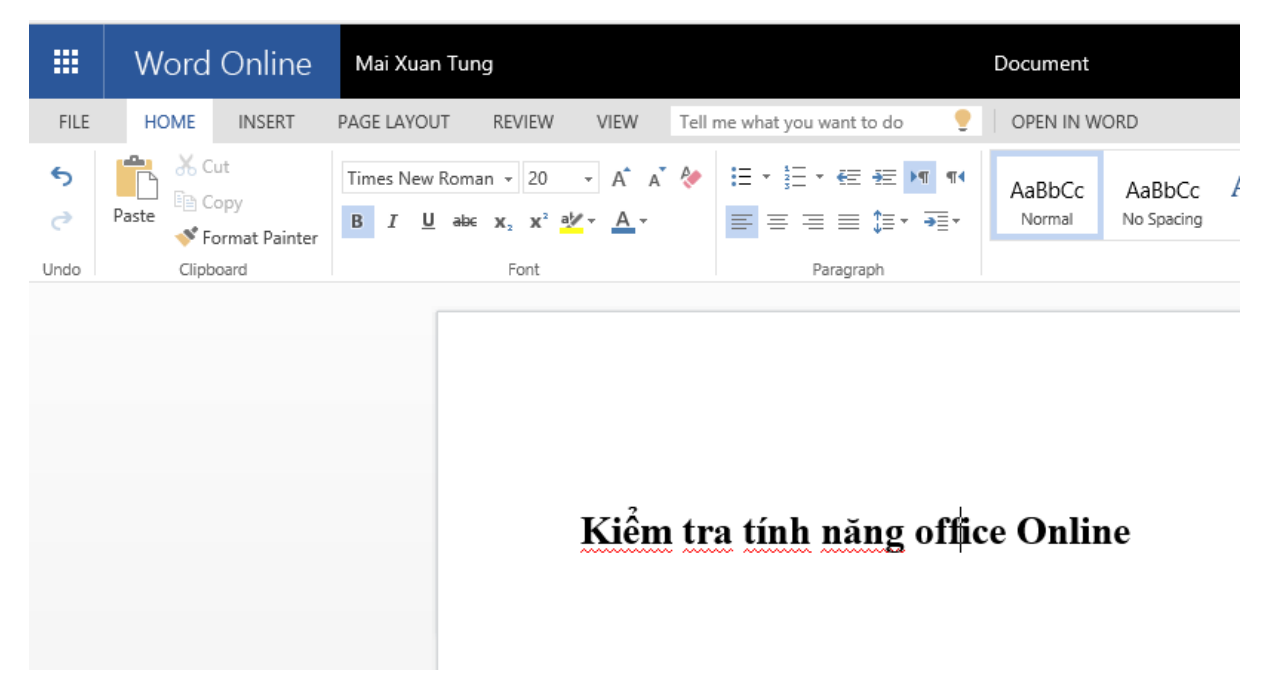

#### Khi muốn lưu văn bản, click File

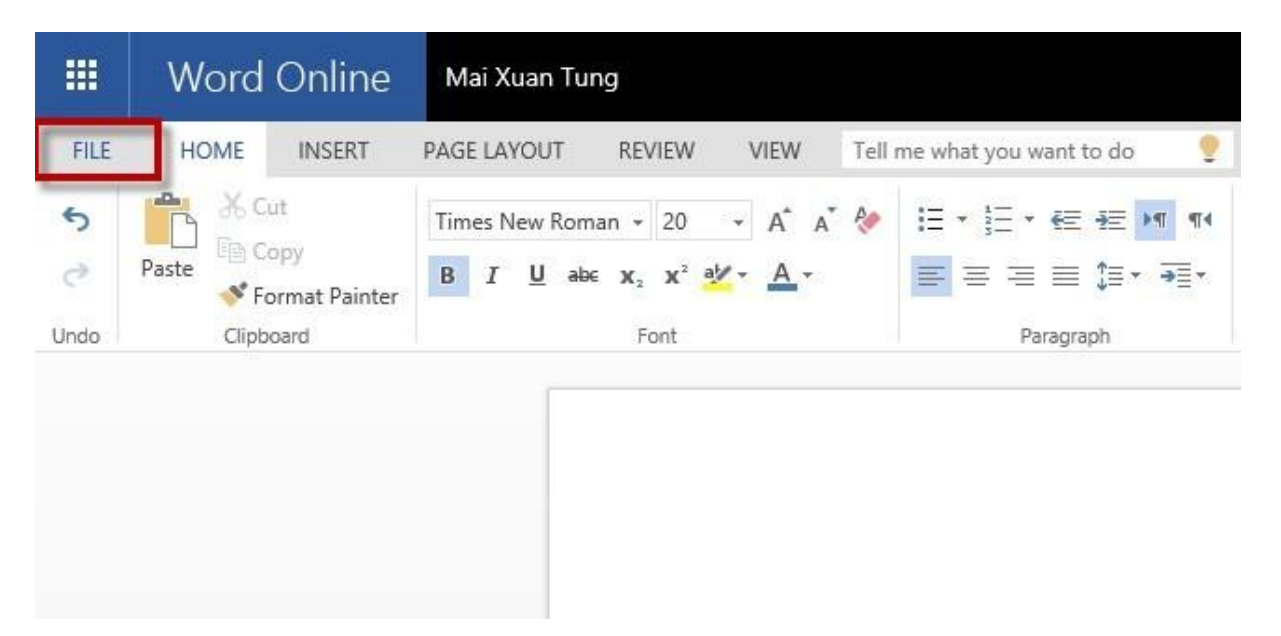

Click Save As

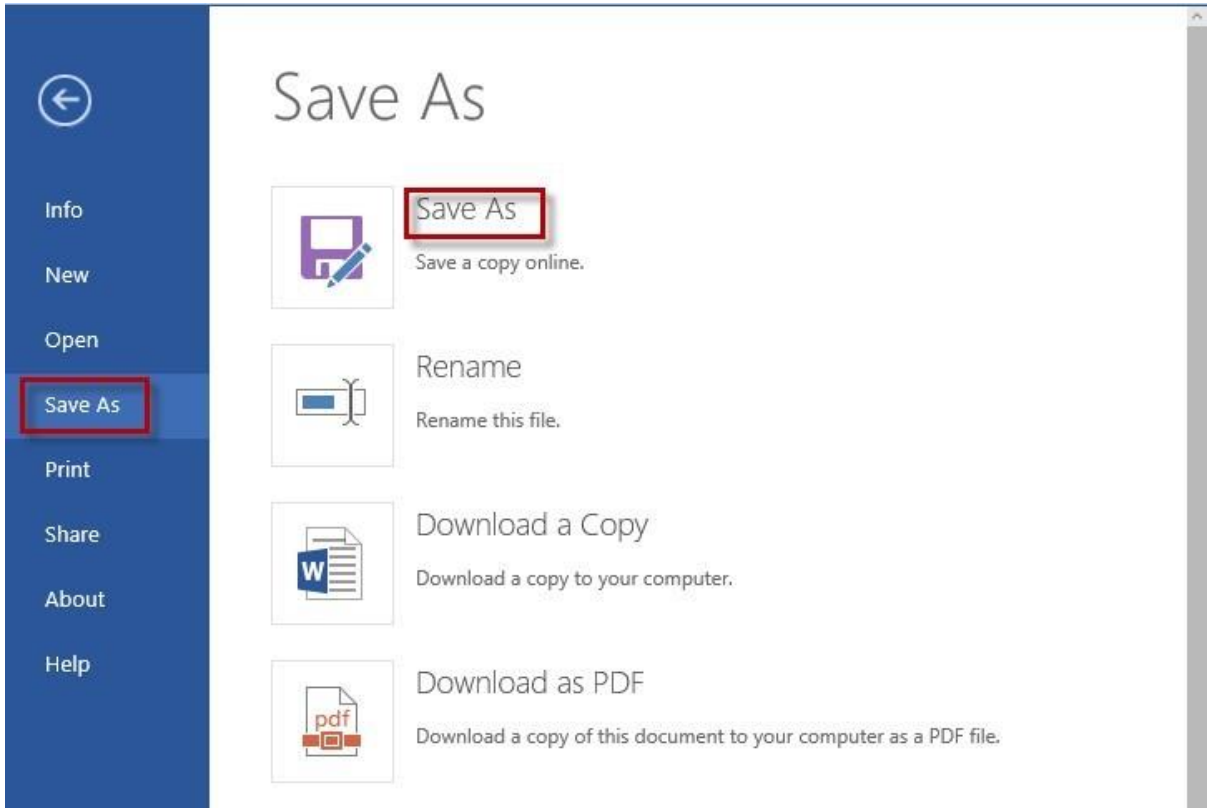

Điền tên file, click Save. Nếu tích chọn Replace existing file thì nếu đang lưu file trùng tên với file mình cần ghi, phần mềm sẽ xóa file dữ liệu trên file cũ và ghi vào dữ liệu mới.

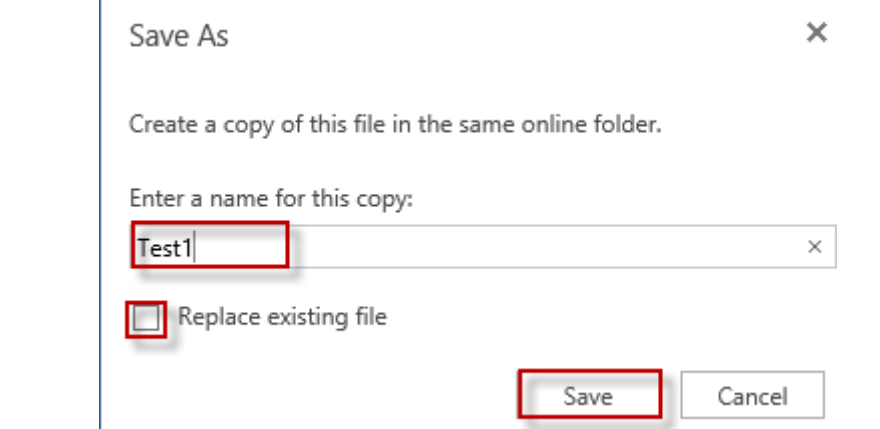

Nếu muốn lưu file vào máy, Chọn File -> Save as -> Download a Copy

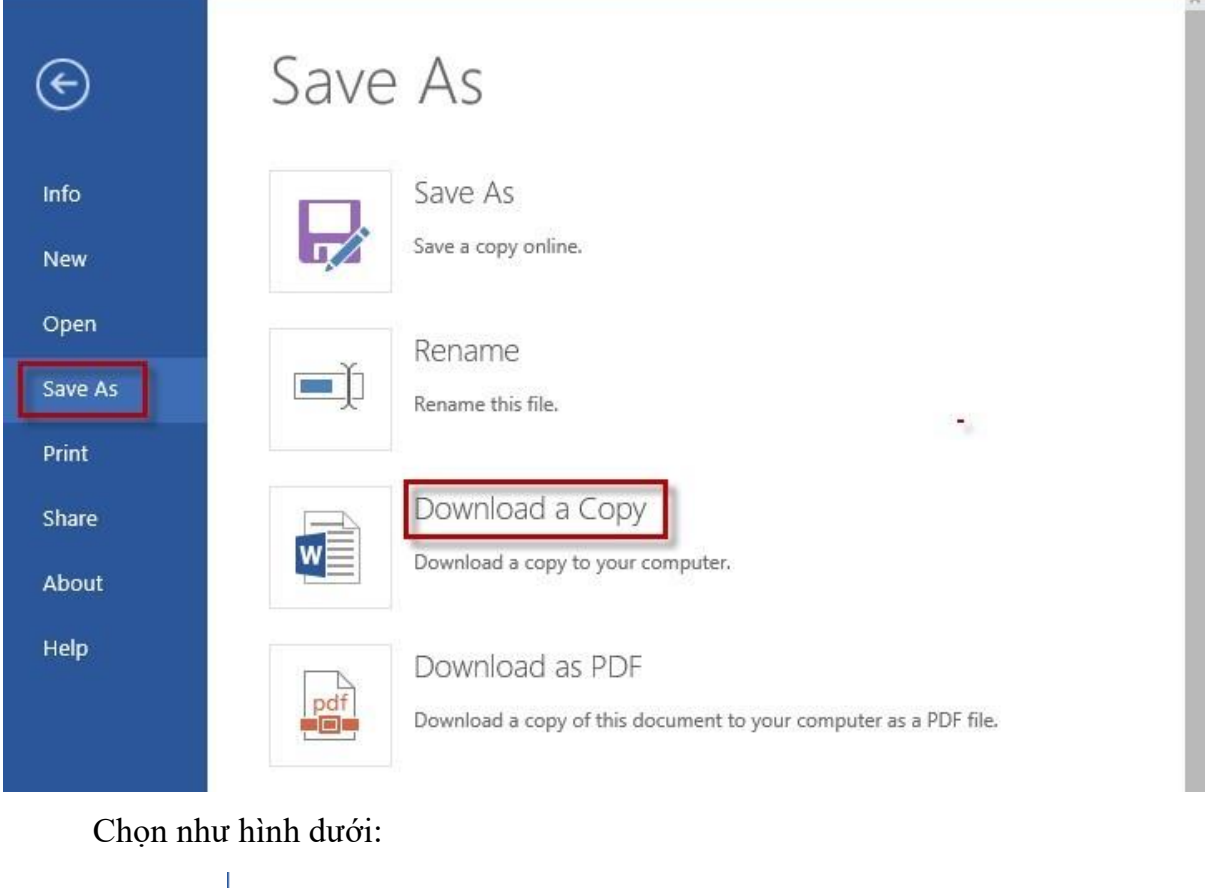

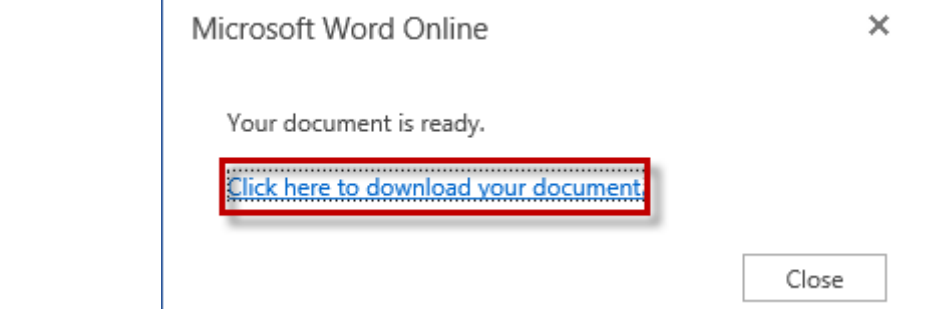

Chờ trong vài giây, sau khi hiện thông báo download finished, click Open Folder.

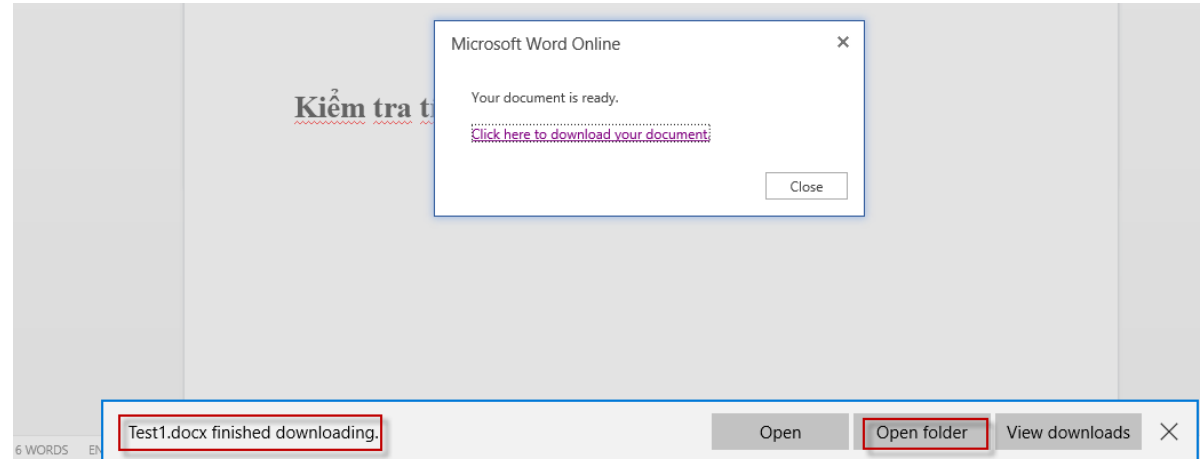

Kiểm tra thấy file test1 đã có trong máy

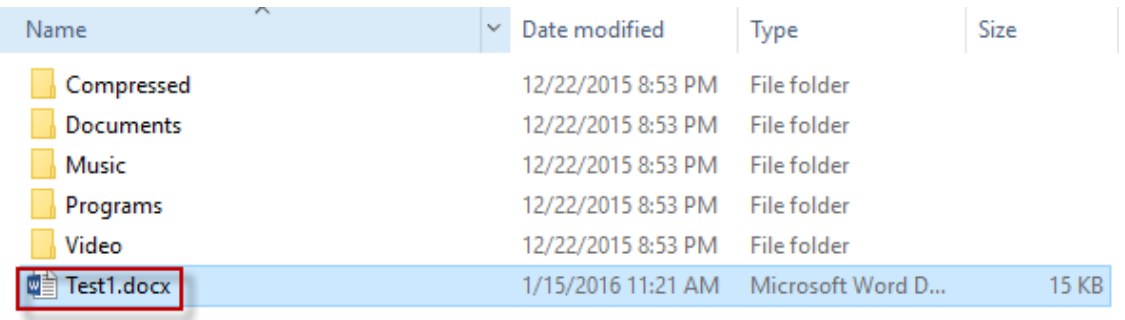

Để mở một file trên Office 365, chọn File -> Open -> Click vào file cần mở.

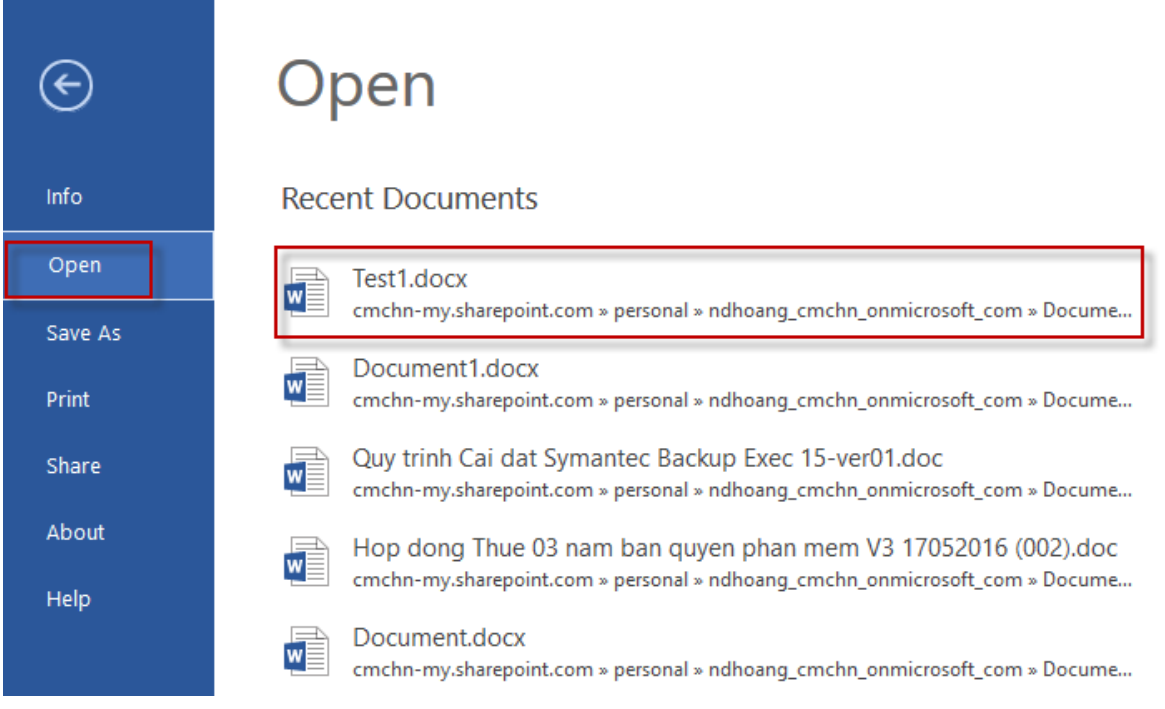

Nếu không thấy file đó trong mục Recent Documents, click vào Open from Onedrive for business để tìm file.

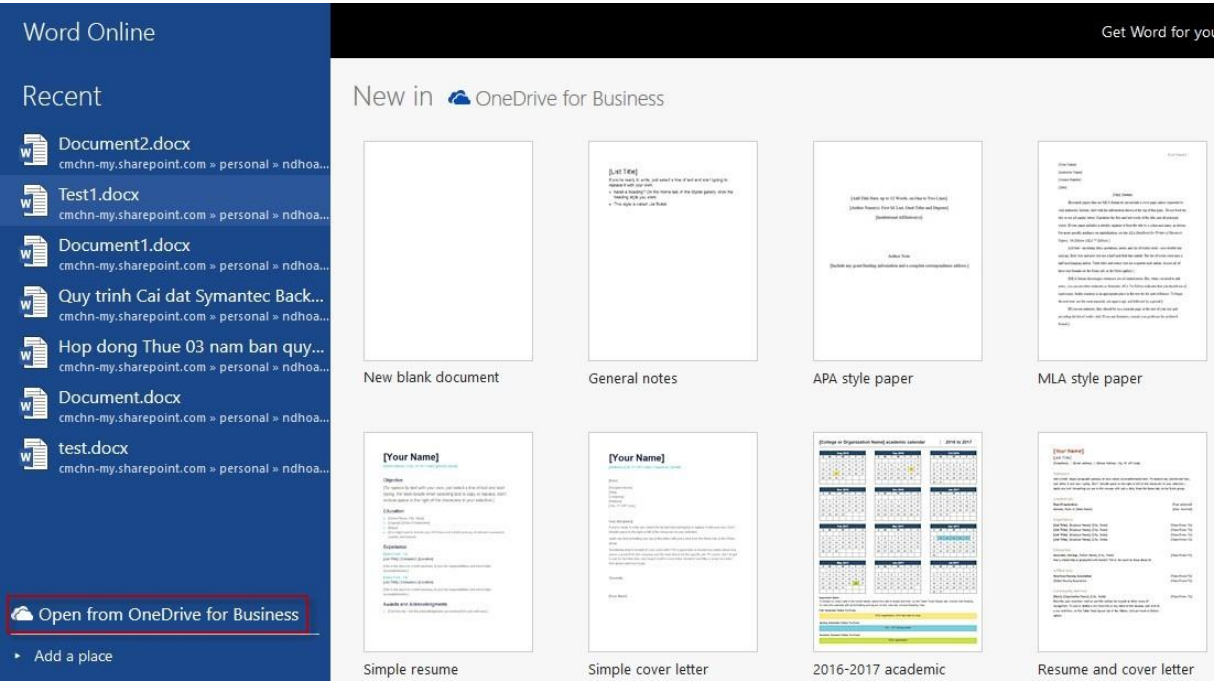

### Mở file tương ứng:

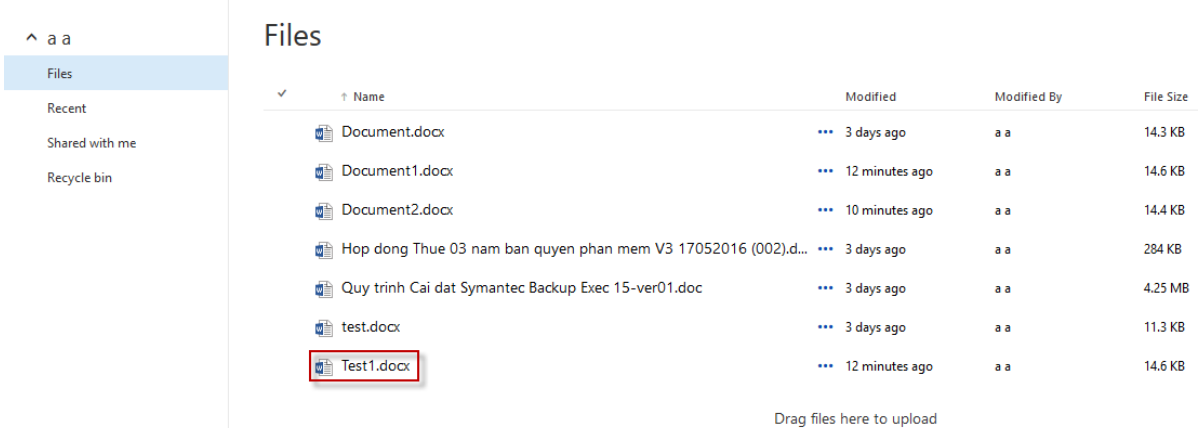

#### Click Edit Document -> Edit in Browser

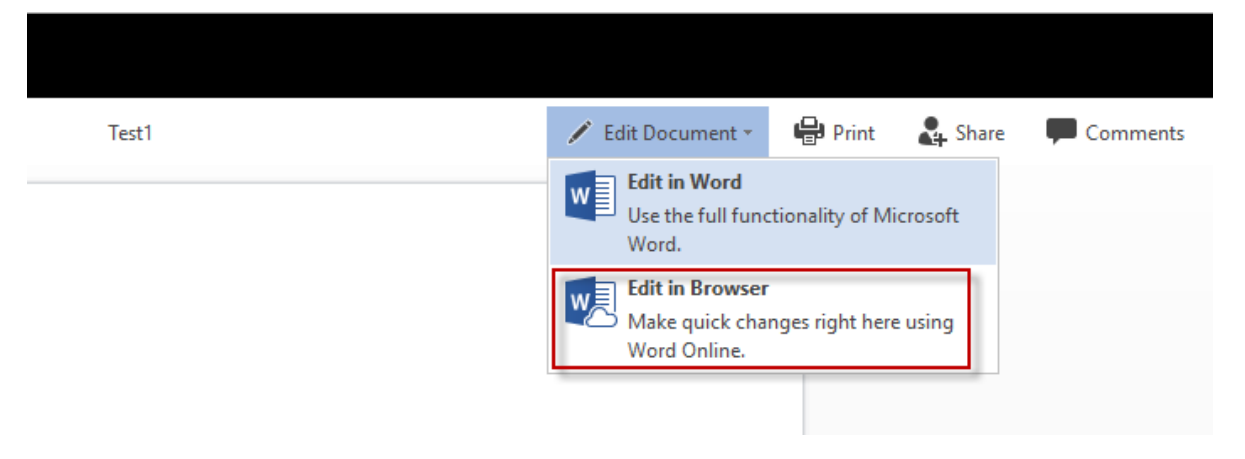

#### **4.9. Microsof Excel online**

Để tao một workbook mới, chọn New blank workbook

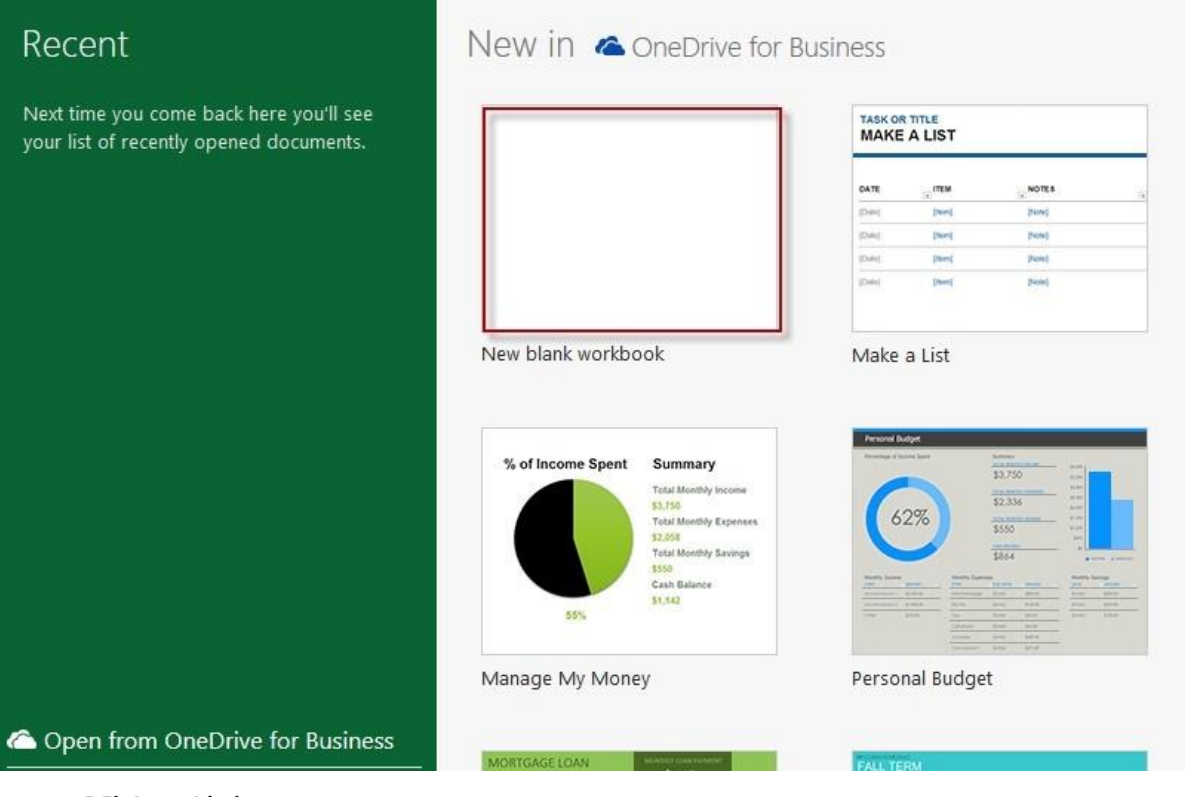

Nhập nội dung

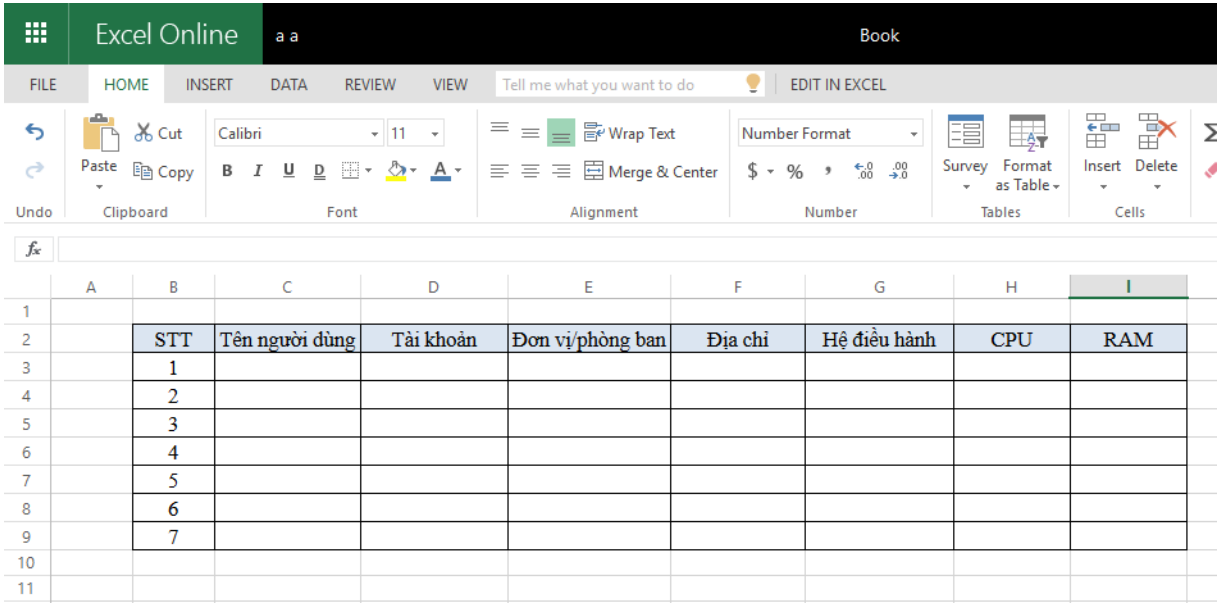

### Khi muốn lưu, click File

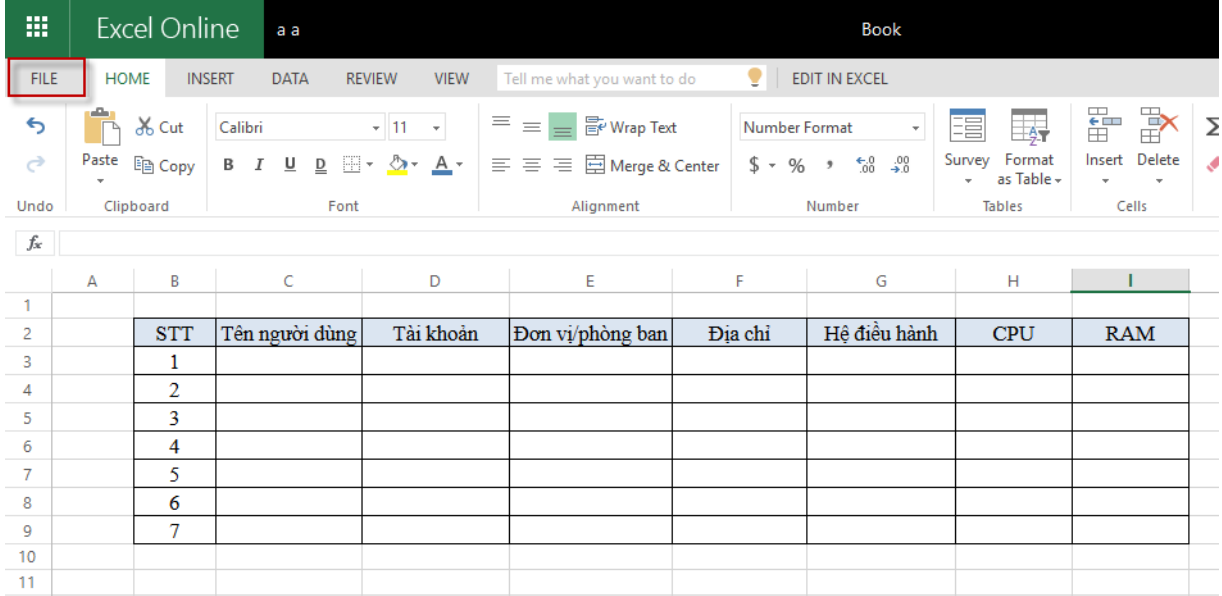

Click Save As

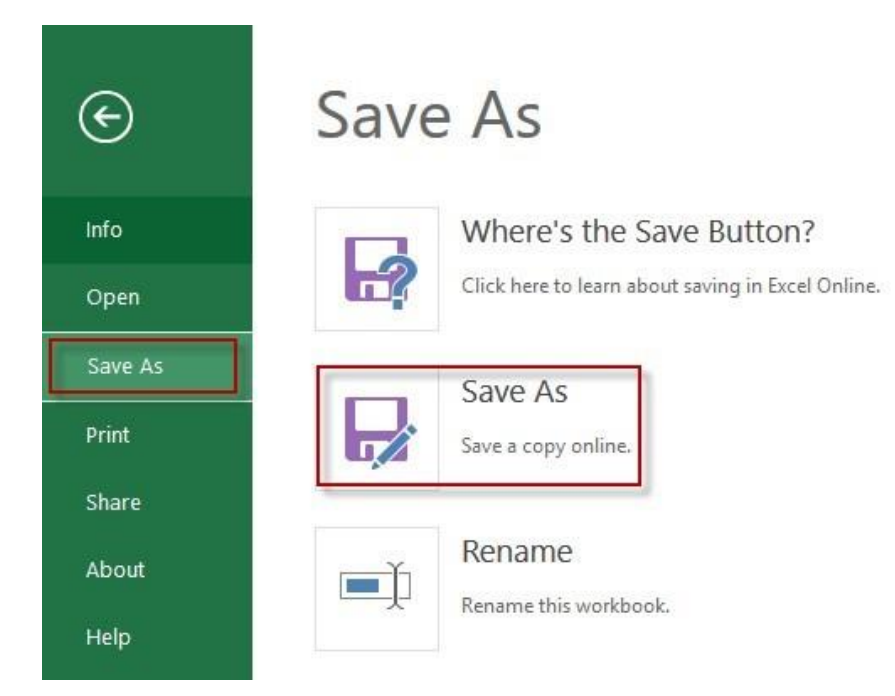

Điền tên file, click Save. Nếu tích chọn Replace existing file thì nếu đang lưu file trùng tên với file mình cần ghi, phần mềm sẽ xóa file dữ liệu trên file cũ và ghi vào dữ liệu mới.

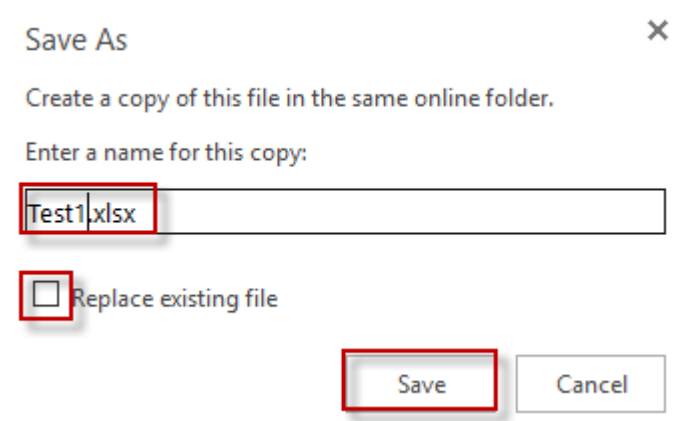

Nếu muốn lưu file vào máy, Chọn File -> Save as -> Download a Copy

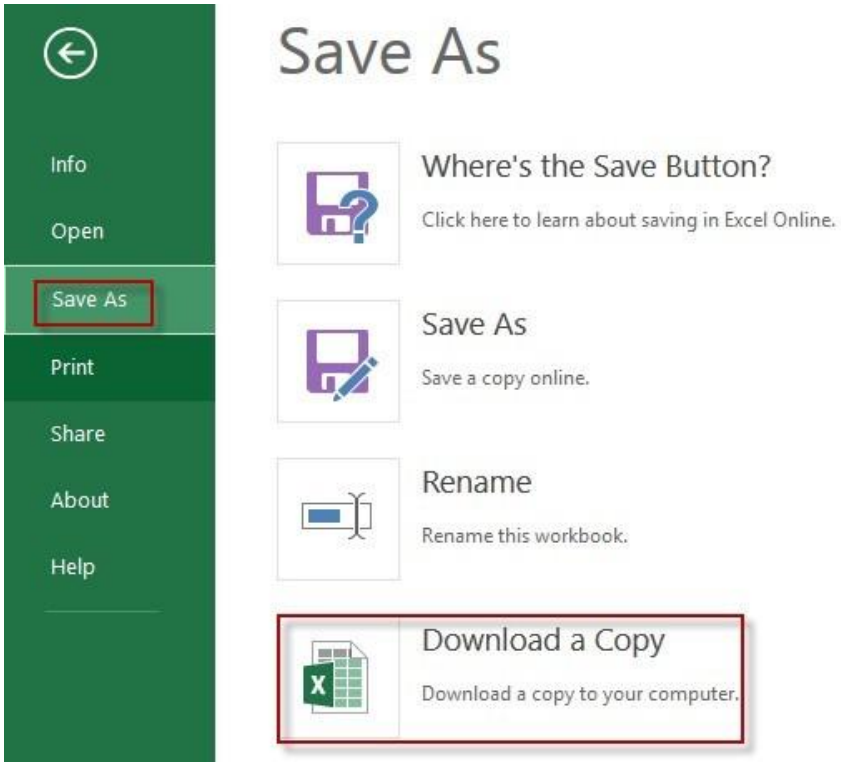

### Chọn như hình dưới

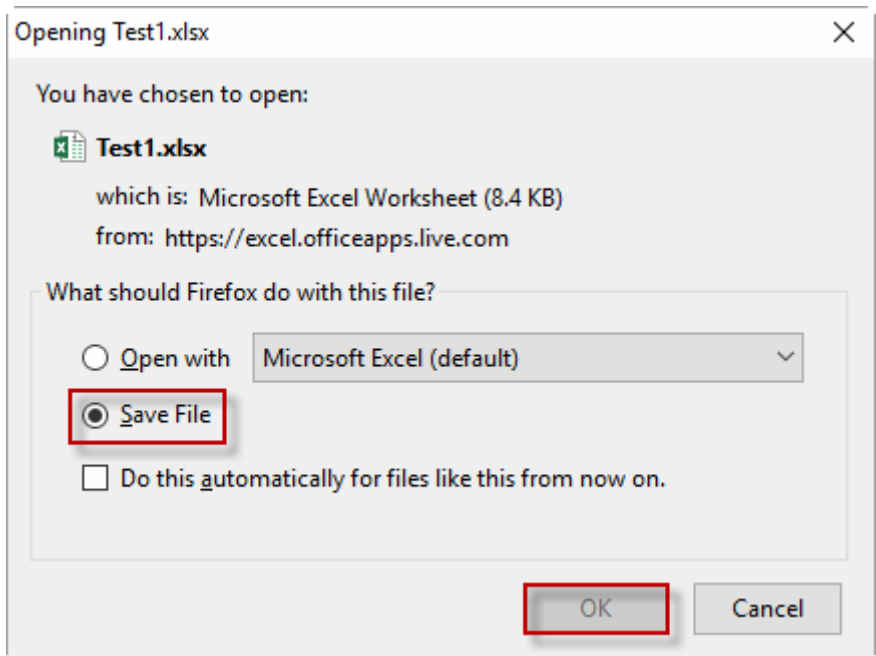

Chọn đường dẫn, nhập tên file, click Save

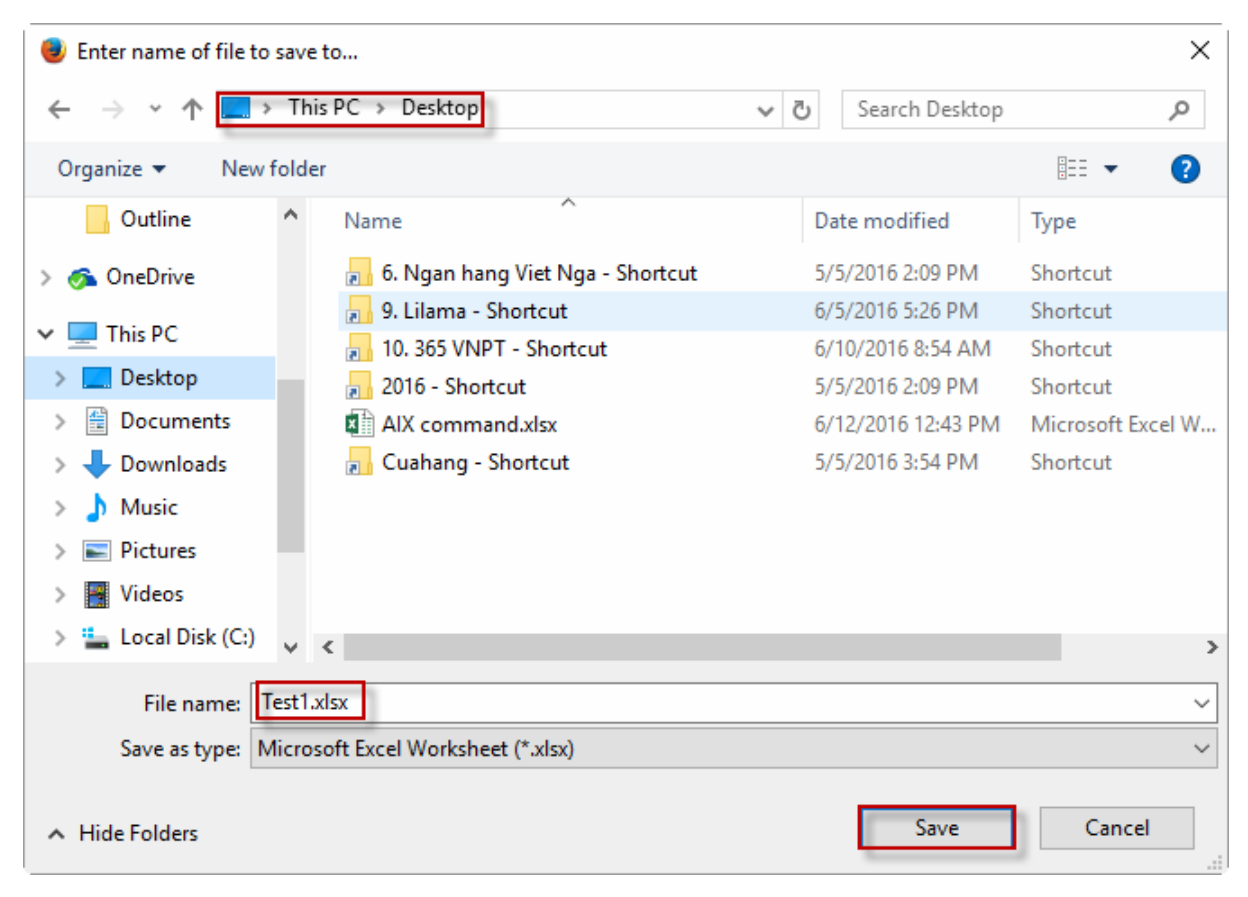

Chờ trong vài giây, sau khi hiện thông báo download finished, kiểm tra thấy file test1 đã có trong máy

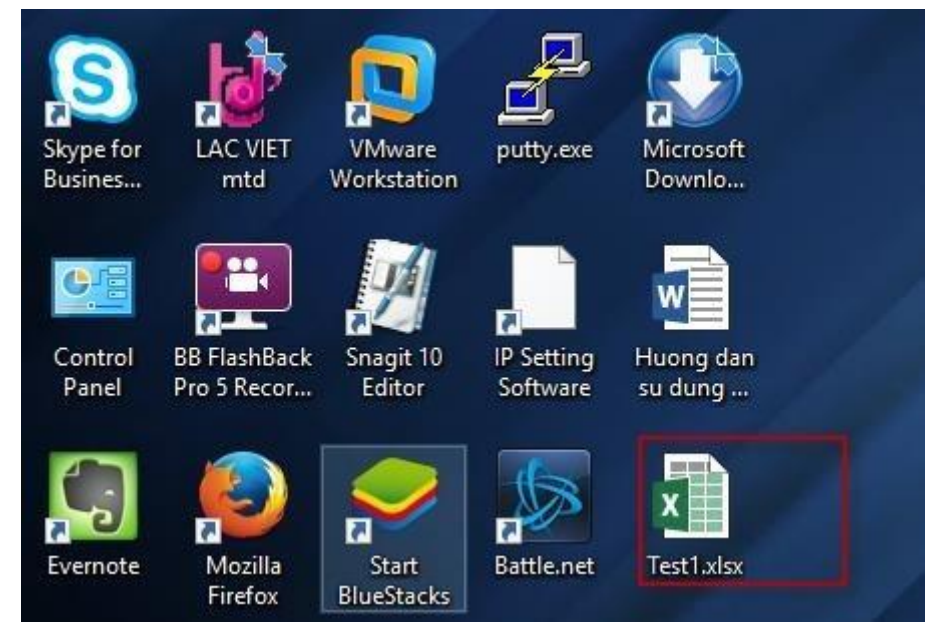

Để mở một file trên Office 365, chọn File -> Open -> Click vào file cần mở

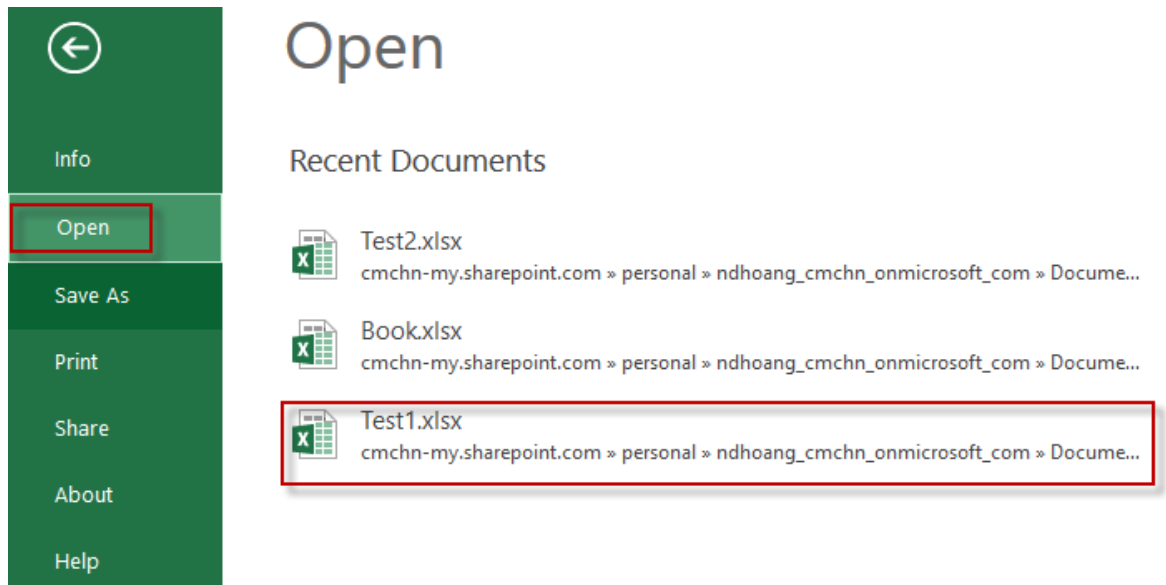

Nếu không thấy file đó trong mục Recent Documents, click vào Open from Onedrive for business để tìm file.

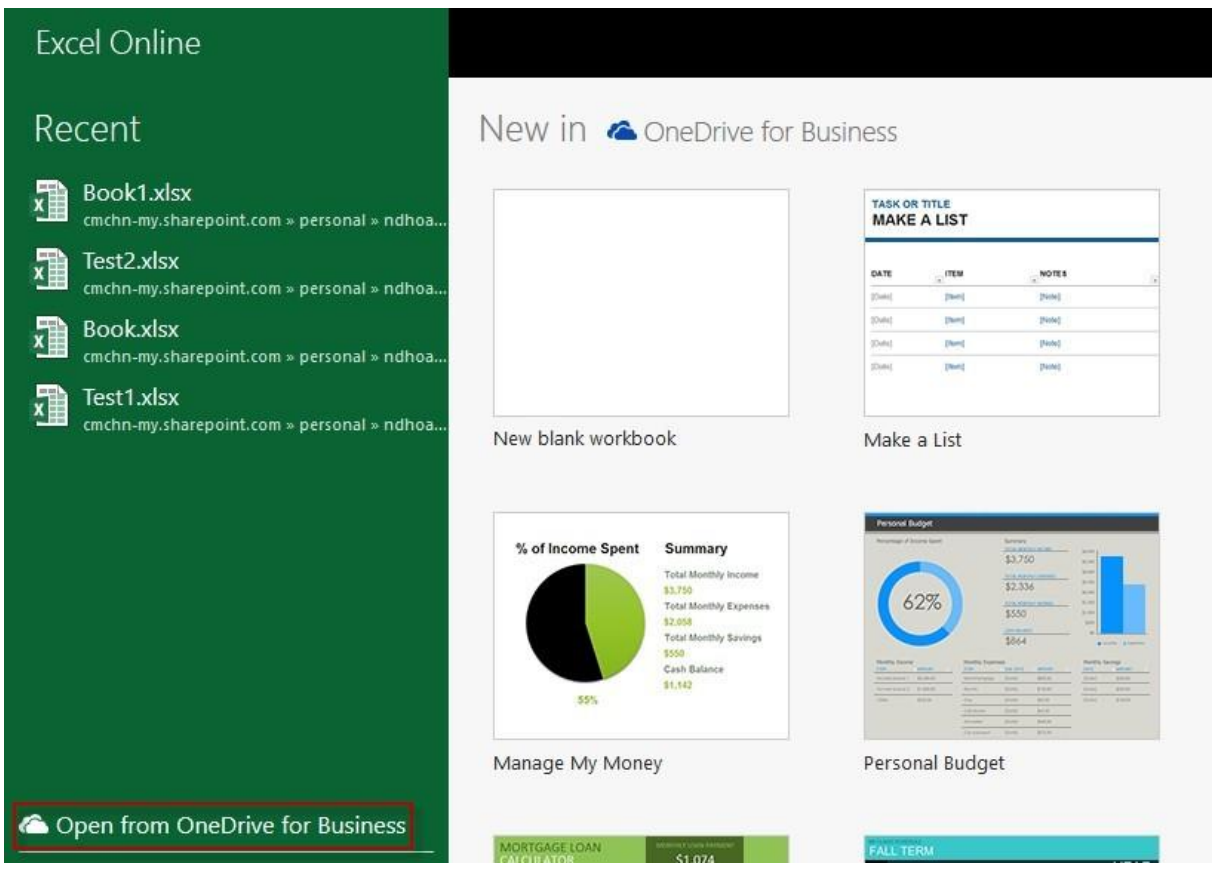

Mở file tương ứng

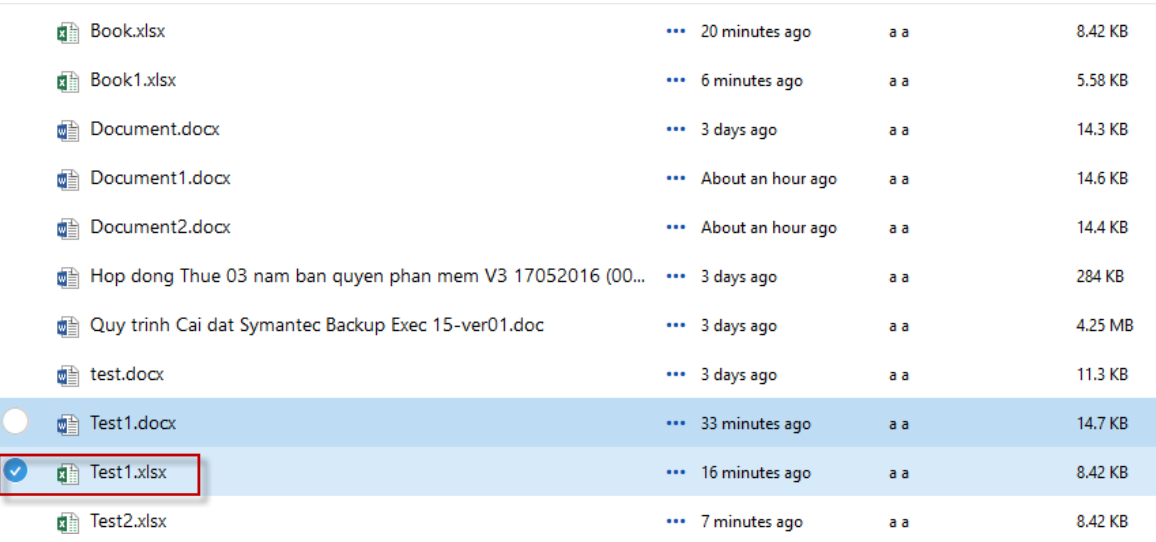

#### Click Edit Document -> Edit in Browser

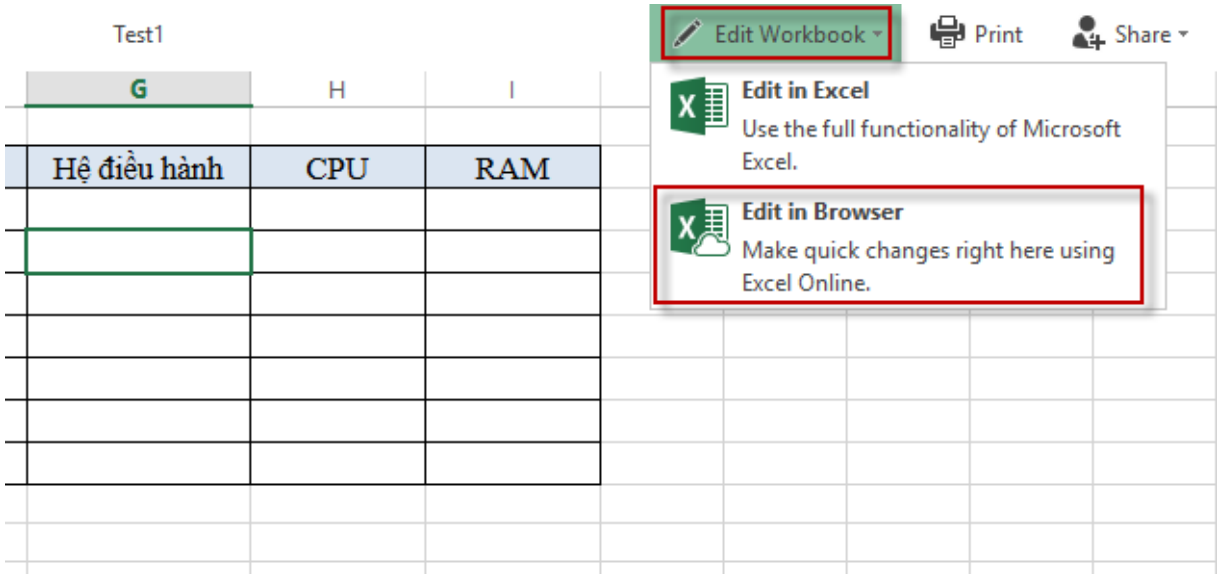

#### **4.10. Microsof Powerpoint online**

ứng. Sử dụng Powerpoint Online, tại màn hình Dashboard, chọn phần mềm tương

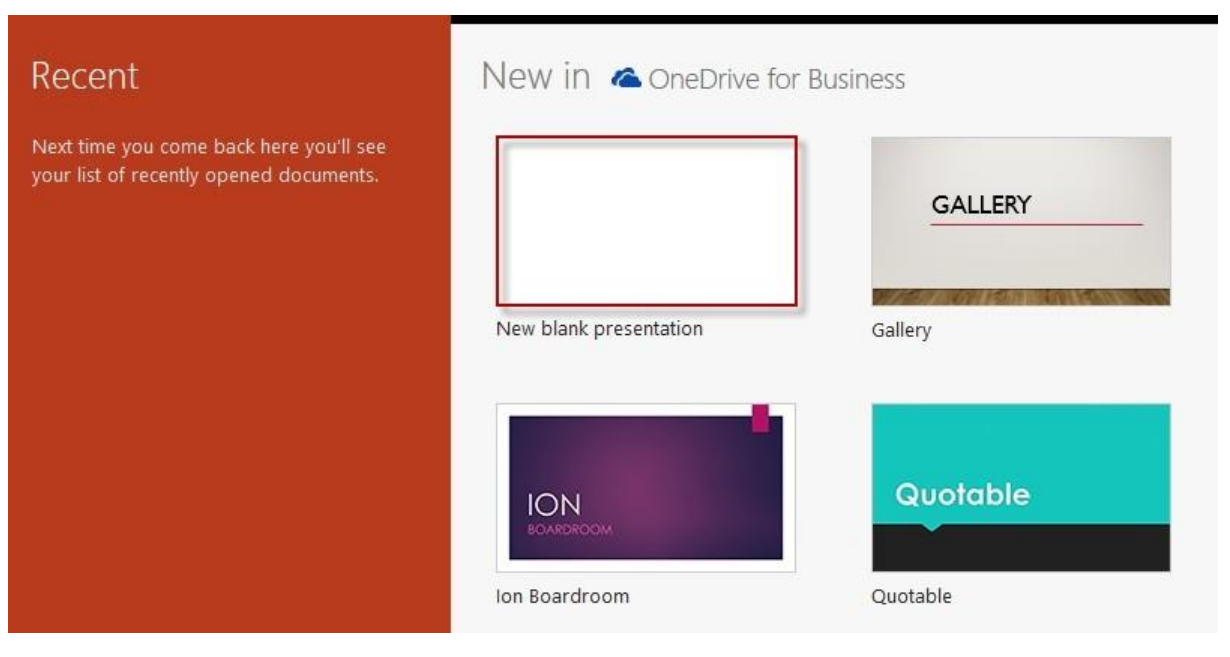

### Để tao một file mới, chọn New blank presentation

#### Nhập nội dung

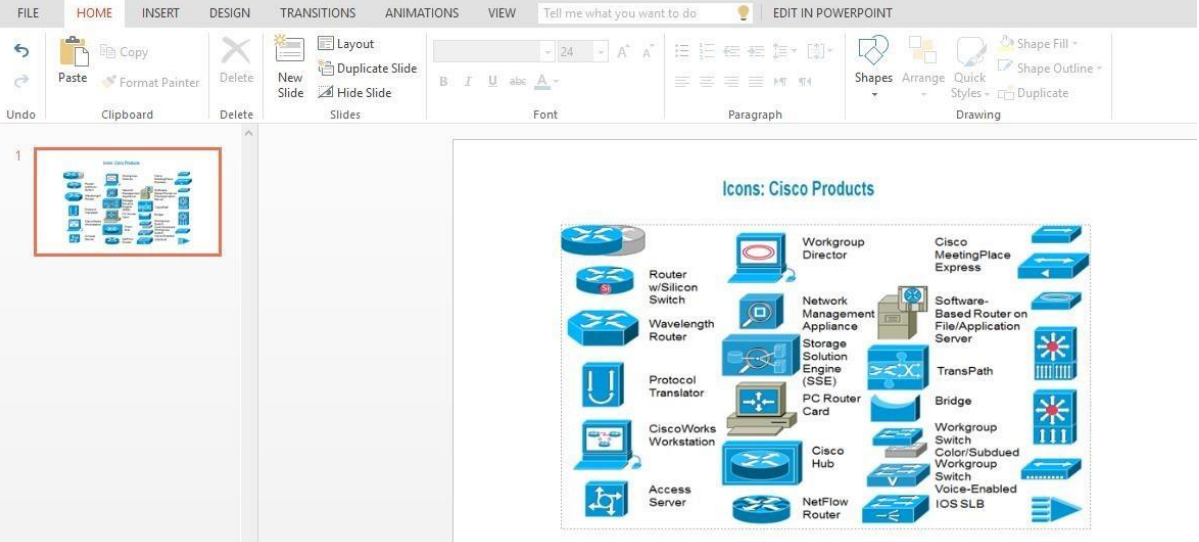

### Khi muốn lưu, click File

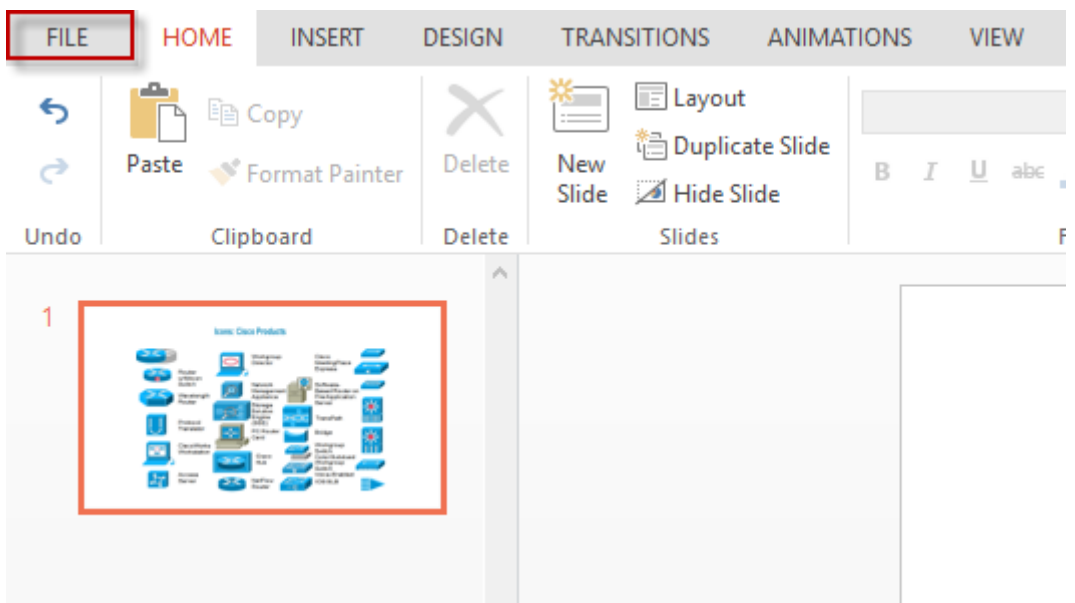

Click Save As

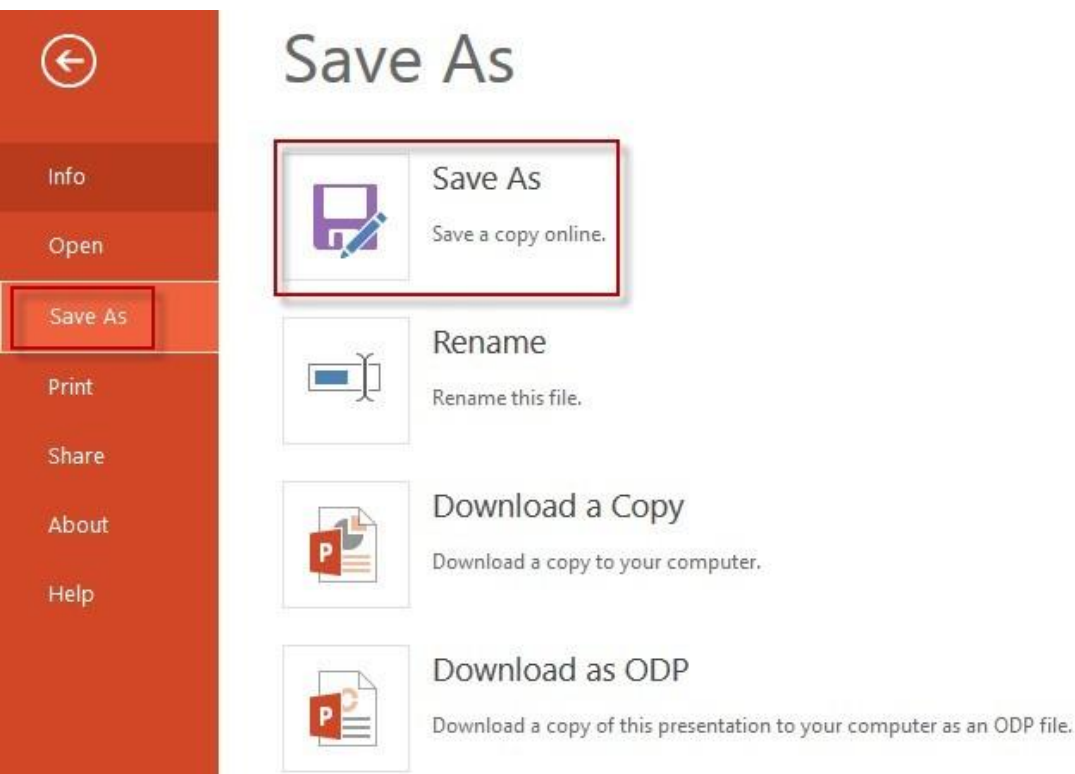

Điền tên file, click Save. Nếu tích chọn Replace existing file thì nếu đang lưu file trùng tên với file mình cần ghi, phần mềm sẽ xóa file dữ liệu trên file cũ và ghi vào dữ liệu mới.

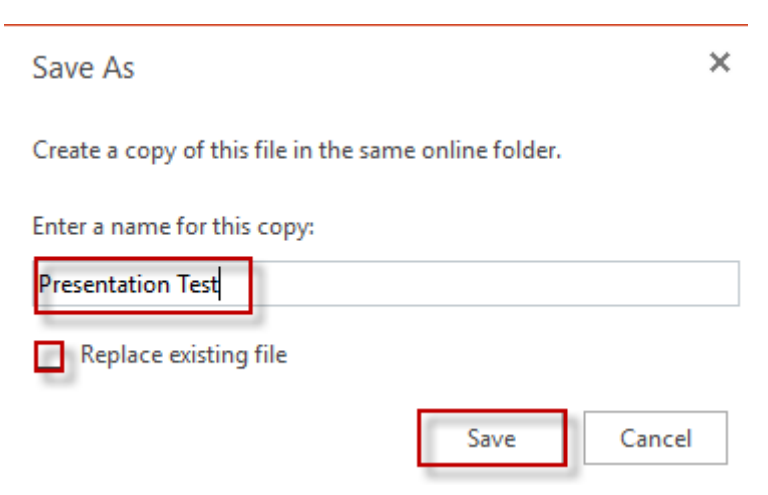

Nếu muốn lưu file vào máy, Chọn File -> Save as -> Download a Copy

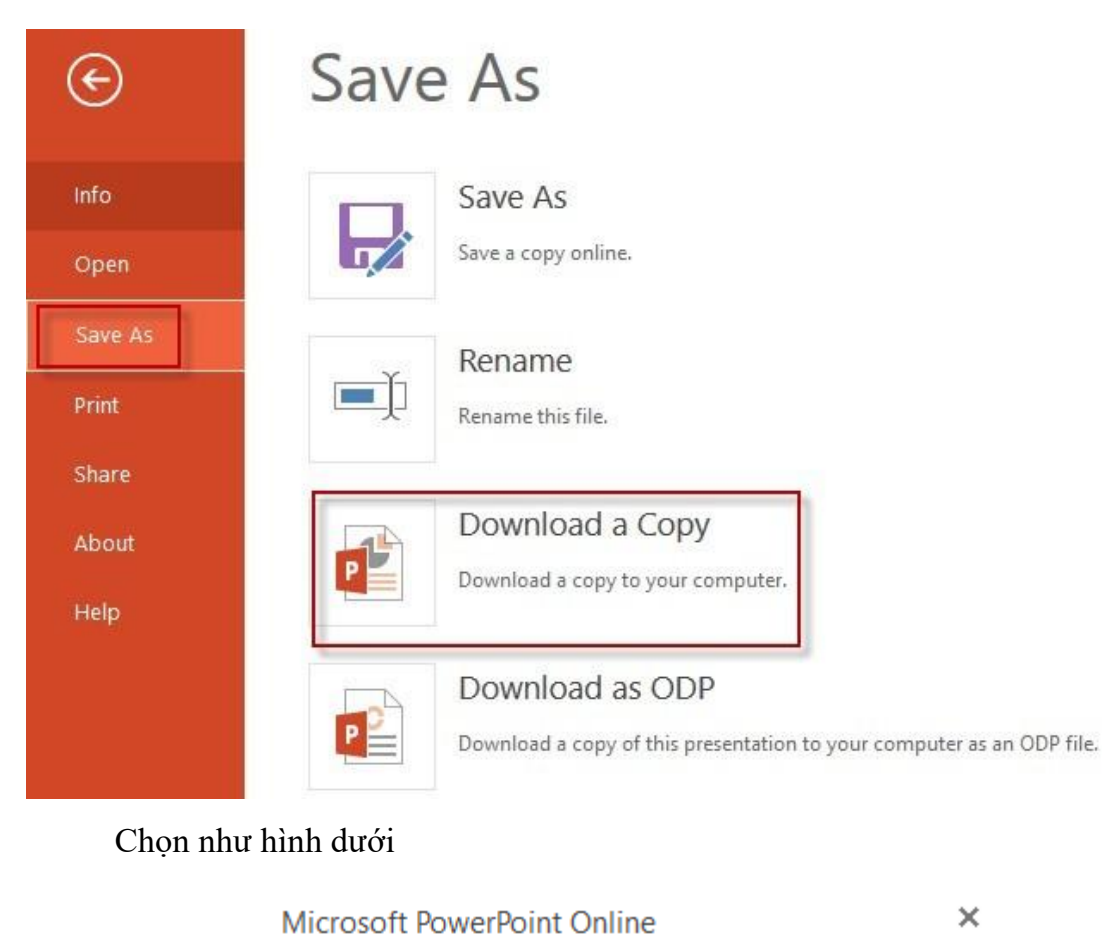

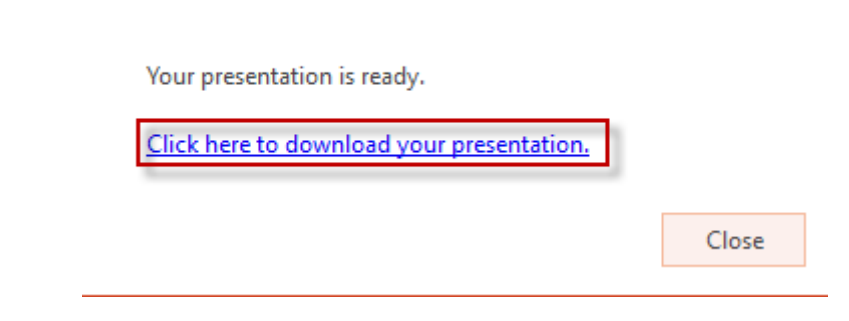

Chọn Save File

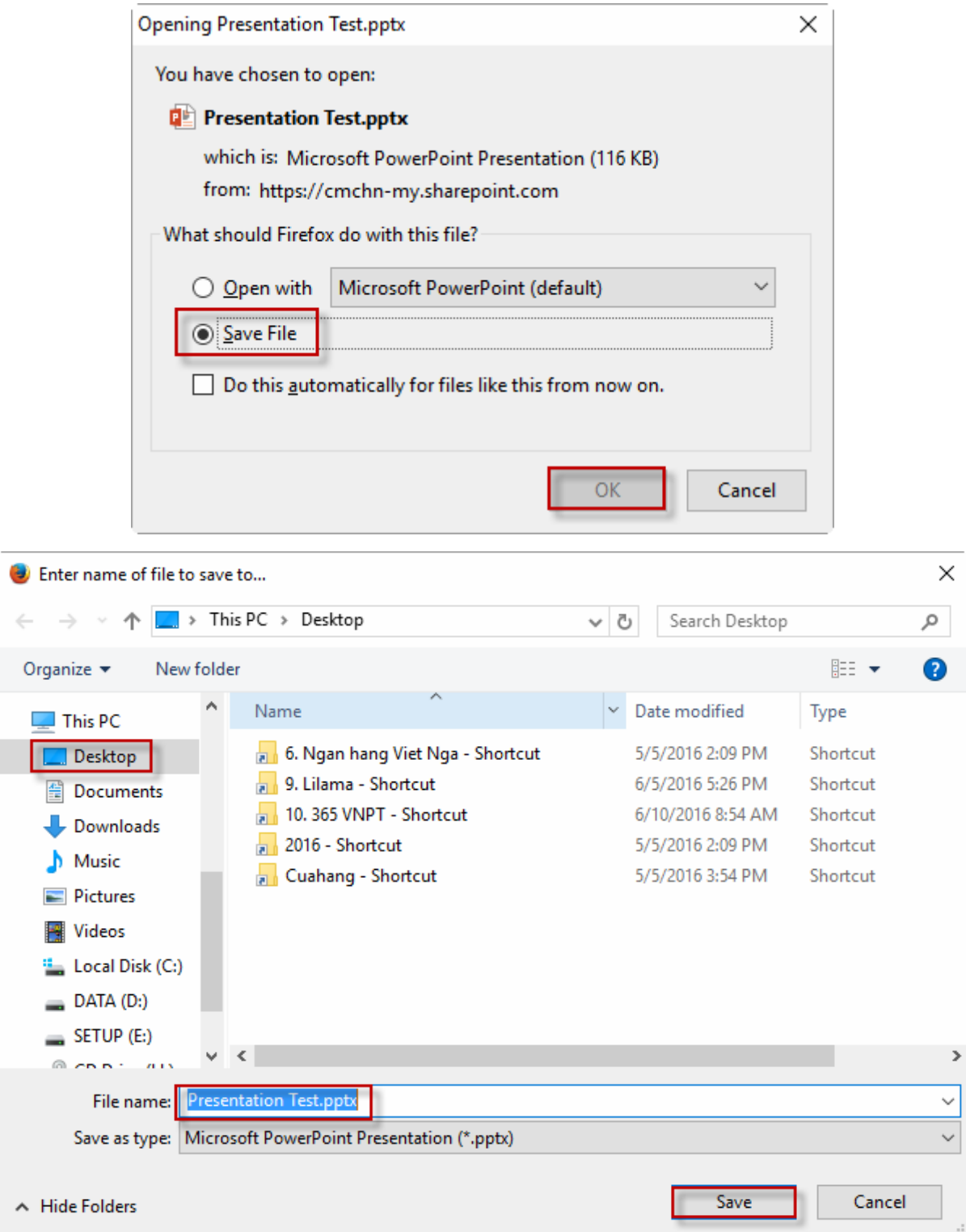

Chọn đường dẫn, điền tên file, click Save

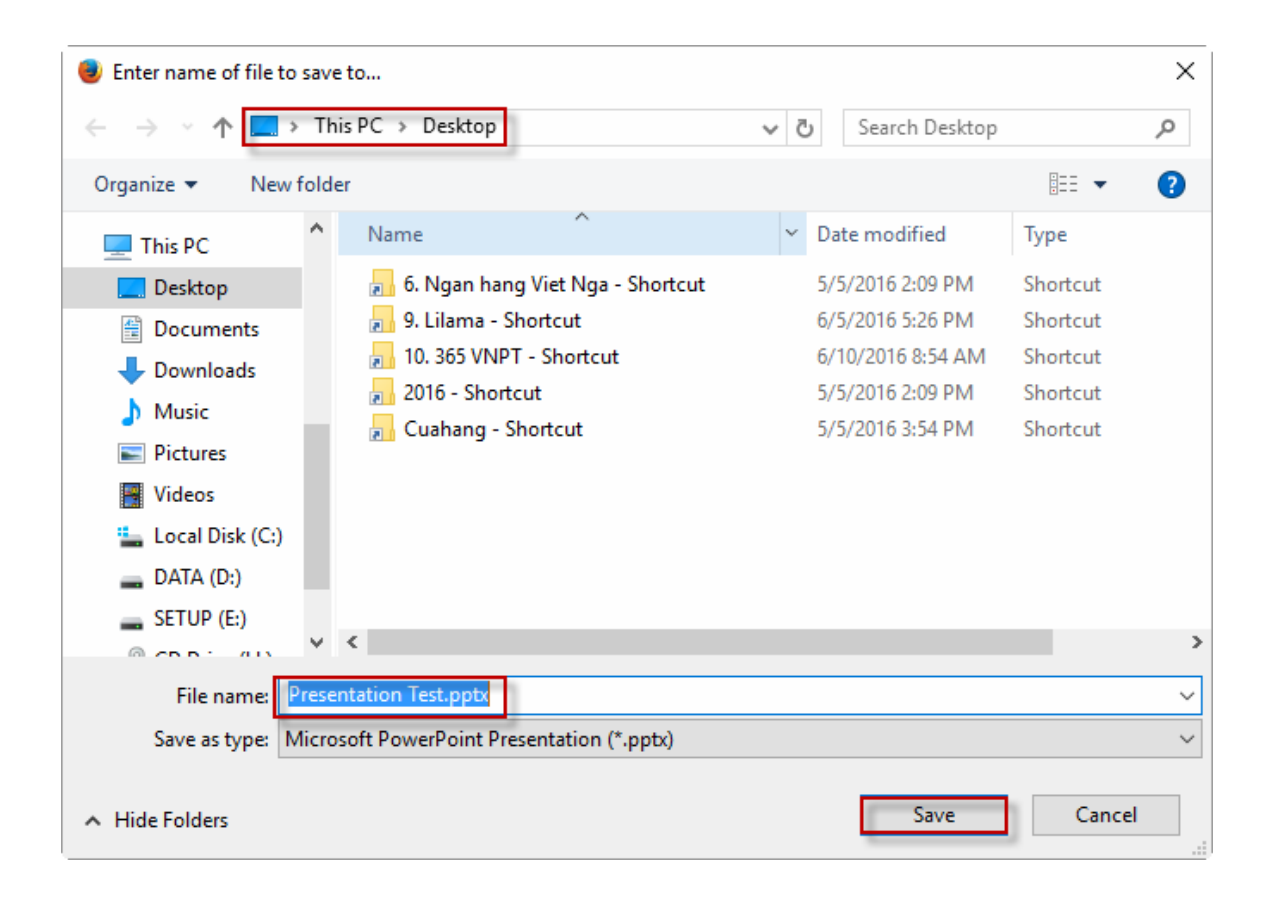

Chờ trong vài giây, sau khi hiện thông báo download finished, kiểm tra thấy file test1 đã có trong máy

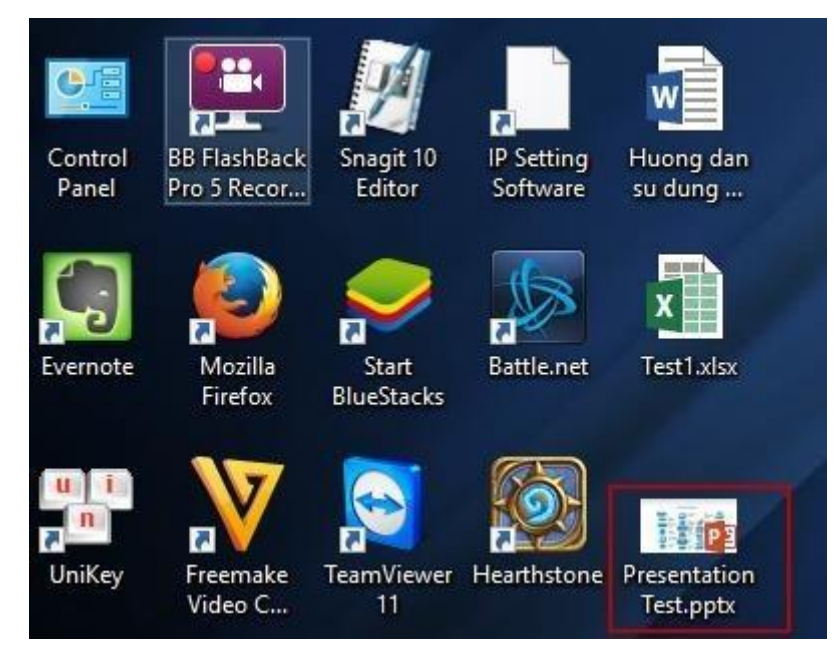

Để mở một file trên Office 365, chọn File -> Open -> Click vào file cần mở.

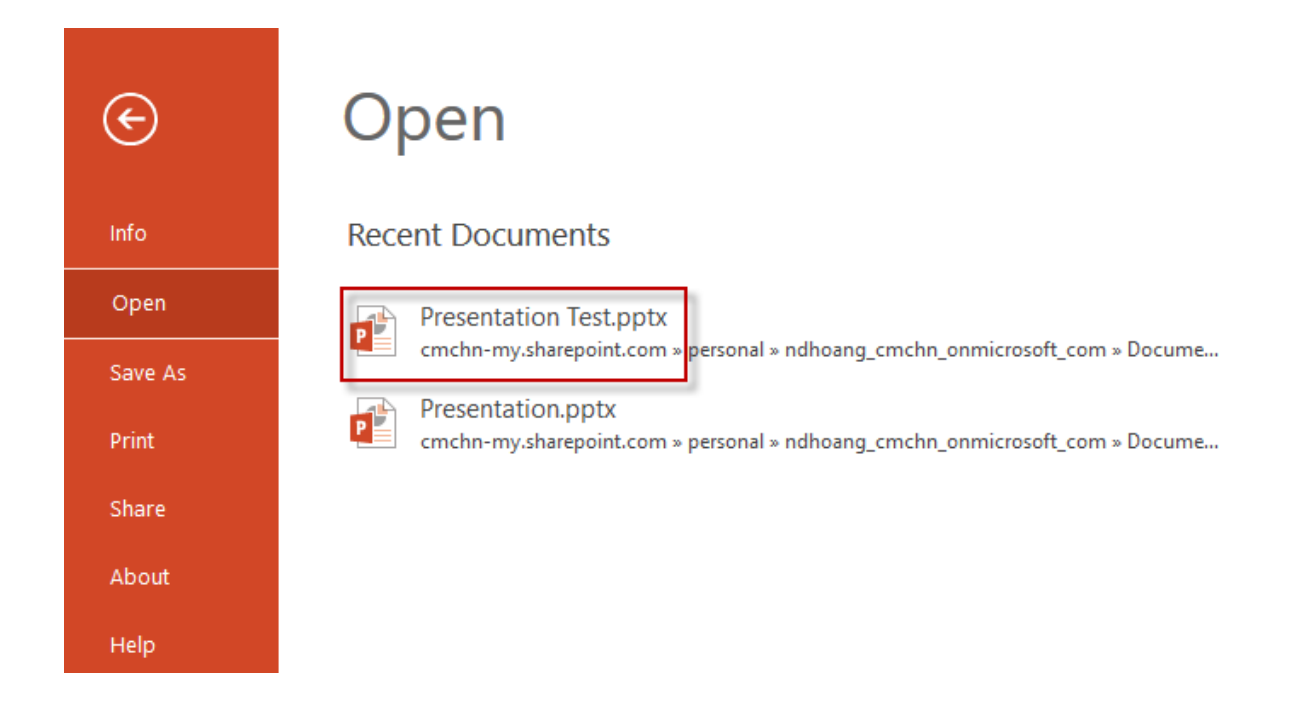

Nếu không thấy file đó trong mục Recent Documents, click vào Open from Onedrive for business để tìm file.

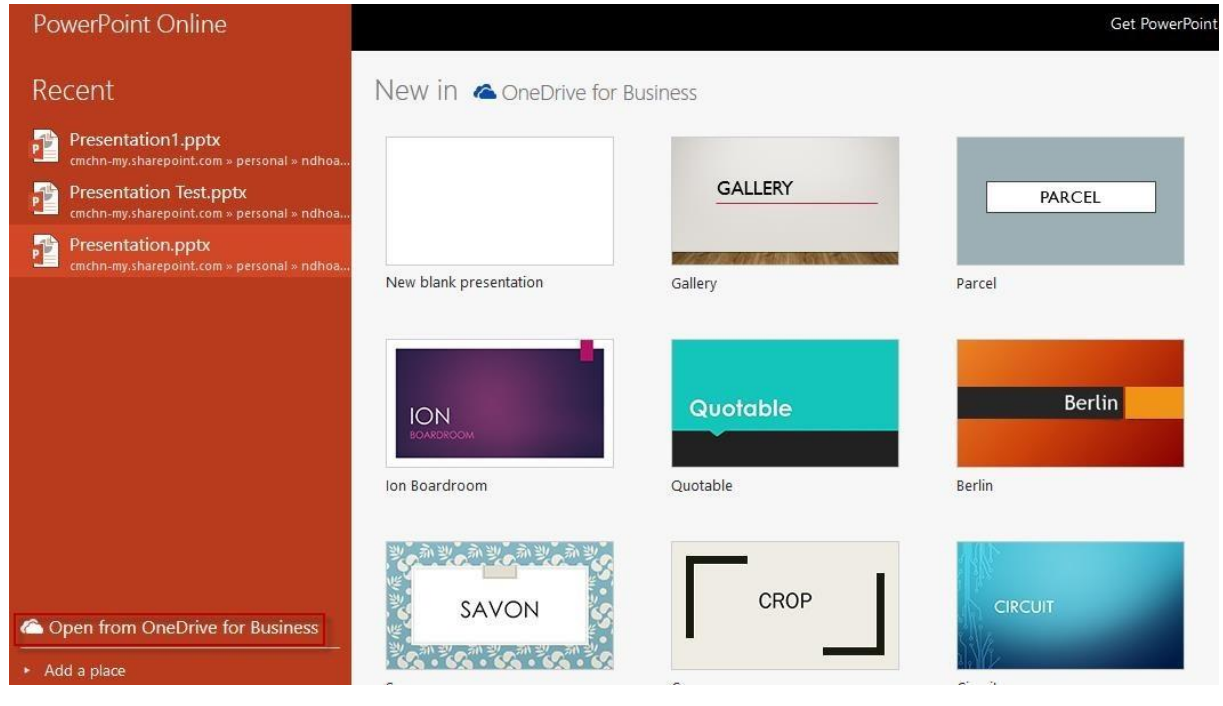

Mở file tương ứng:

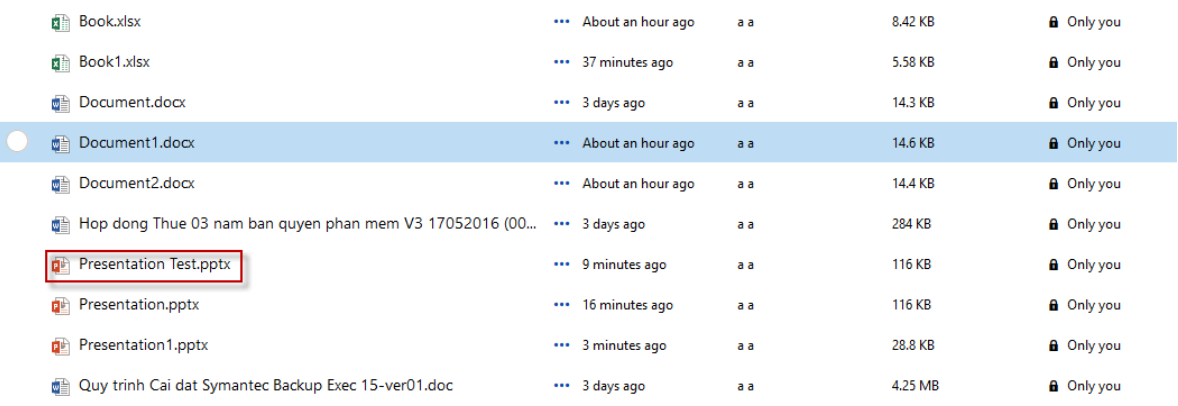

#### Click Edit Document -> Edit in Browser

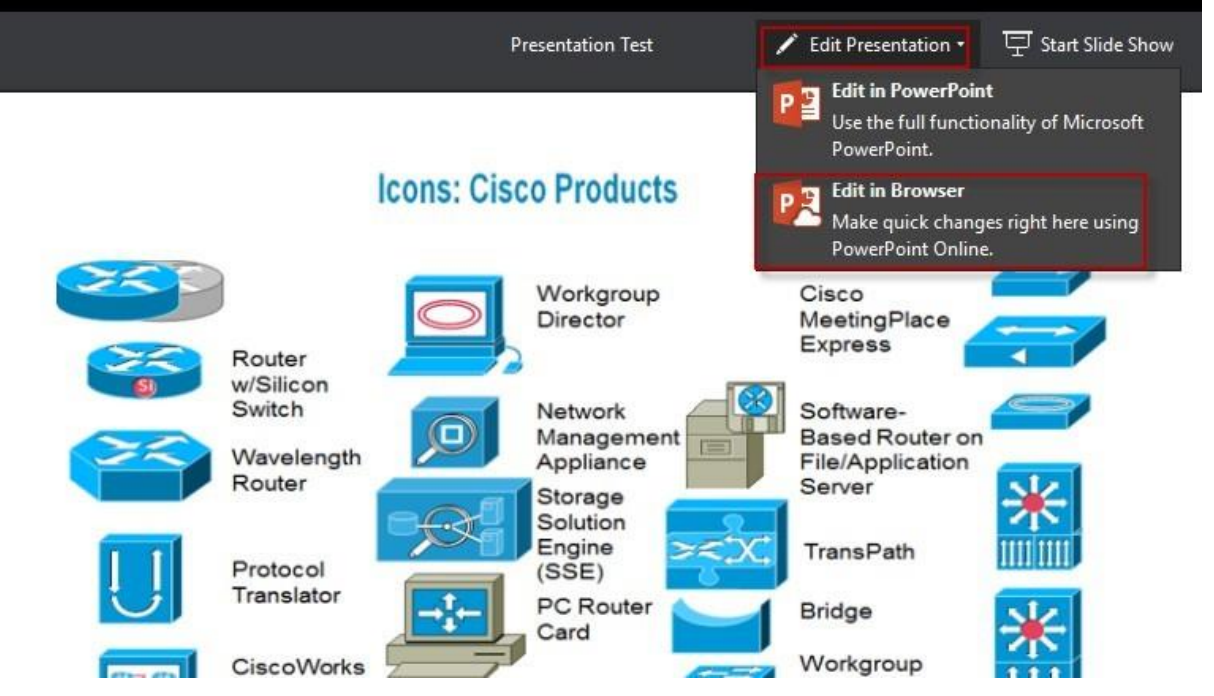

**4.11. Cài đặt Office trên điện thoại**

**\* Cài đặt trên Iphone:** Mở App Store

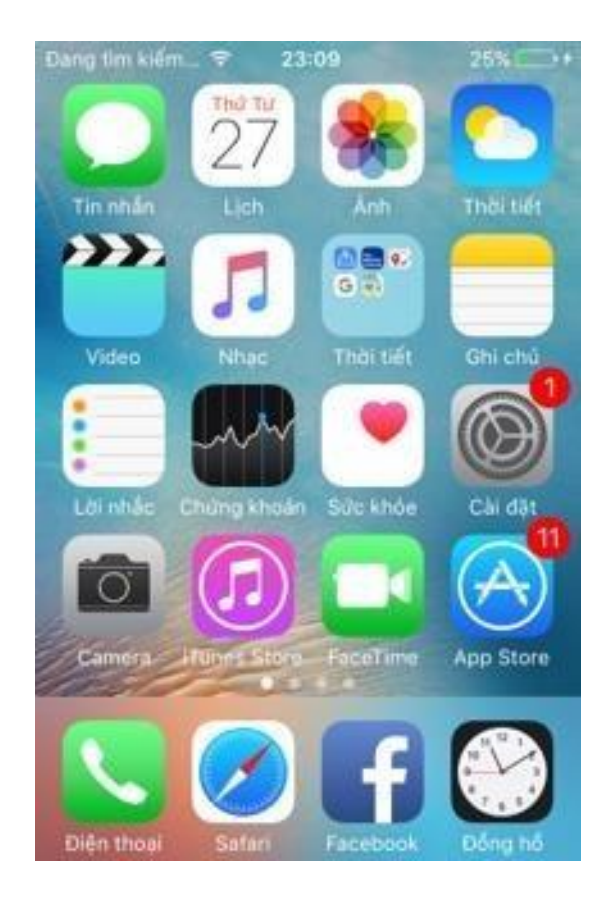

Tìm đến ứng dụng Microsoft Word, bấm cài đặt (Thực hiện tương tự để cài Microsoft Excel, Power point…)

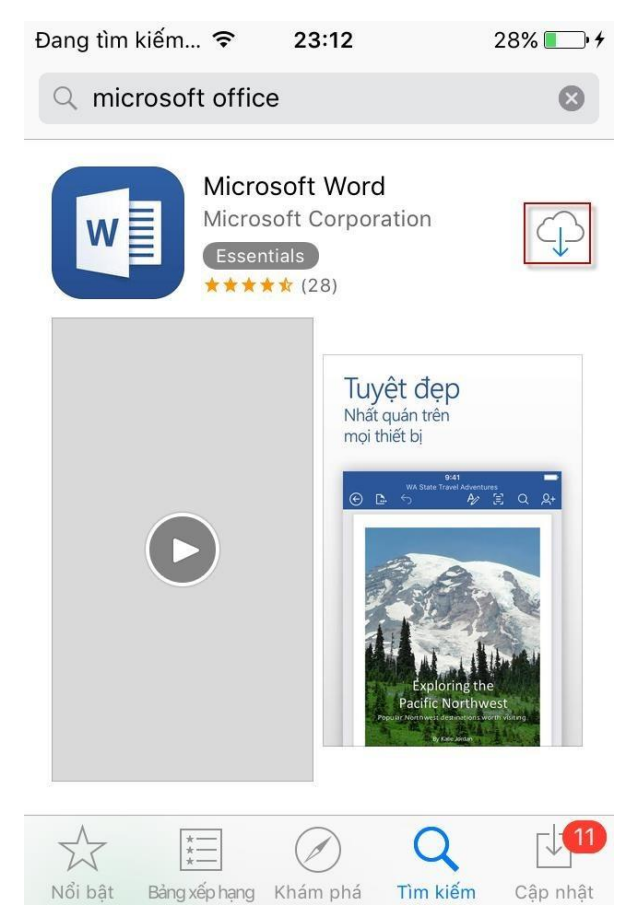

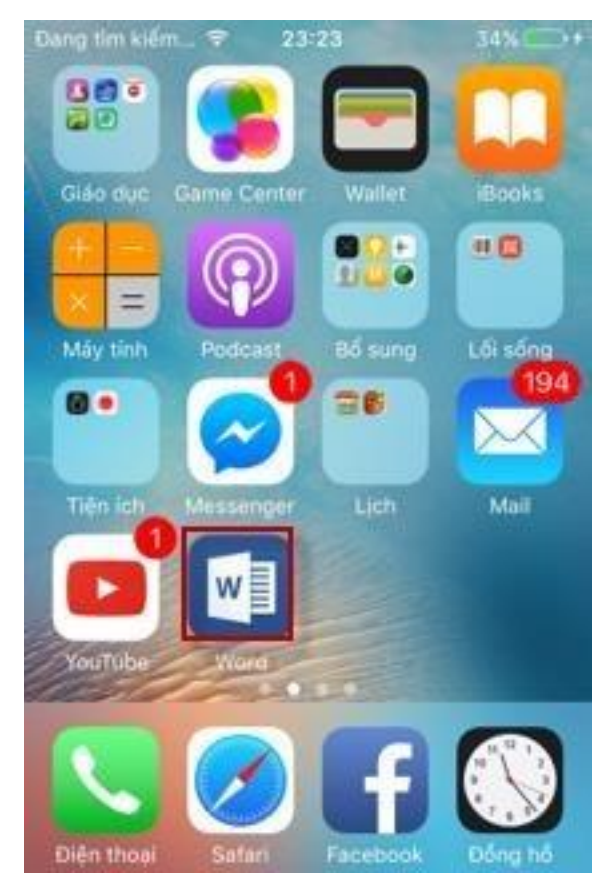

Chờ Word được cài đặt xong, mở ứng dụng

Chọn Đăng nhập

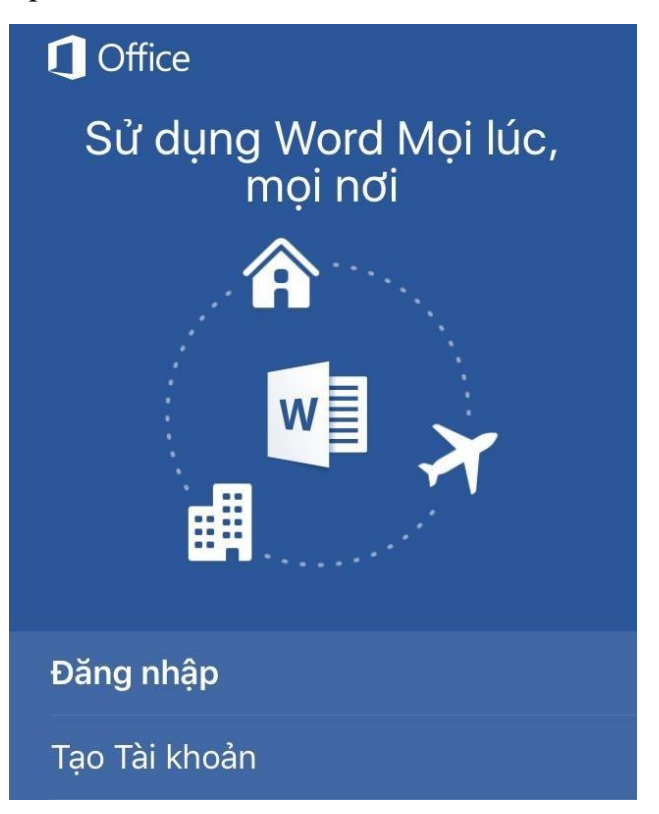

Nhập tài khoản Office 365, chọn Tiếp

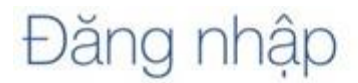

Nhập địa chỉ email hoặc số điện thoại của tài khoản bạn muốn sử dụng với Word.

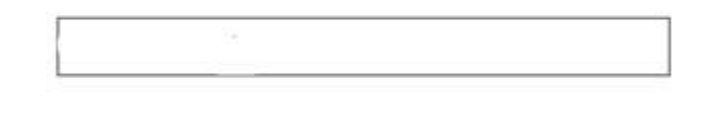

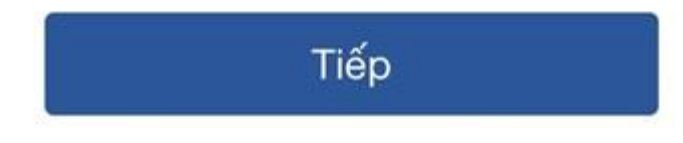

Nhập mật khẩu, chọn Đăng nhập

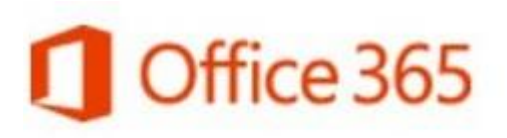

Tài khoản cơ quan hoặc trường học

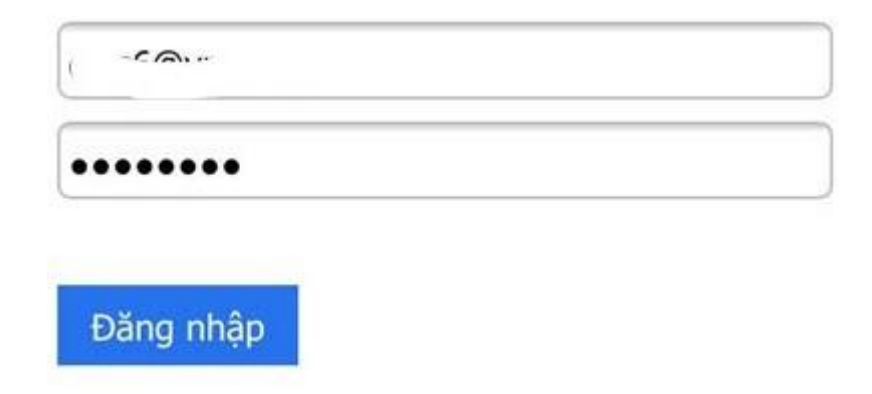

Nhập mã Code gửi về số điện thoại, chọn Đăng nhập

Để tăng cường bảo mật, chúng tôi cần kiểm chứng thêm tài khoản của bạn

Bạn muốn chúng tôi kiểm chứng tài khoản của bạn bằng cách nào?

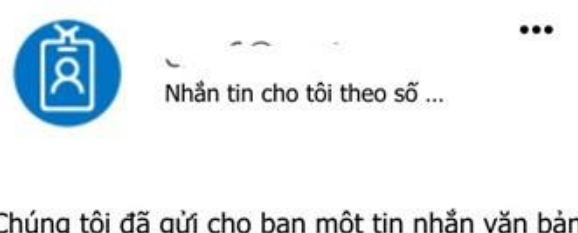

Chúng tôi đã gửi cho bạn một tin nhắn văn bản có kèm mã kiểm chứng.

586683

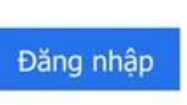

Sau khi đăng nhập thành công, các tài liệu sẽ được đồng bộ theo tài khoản.

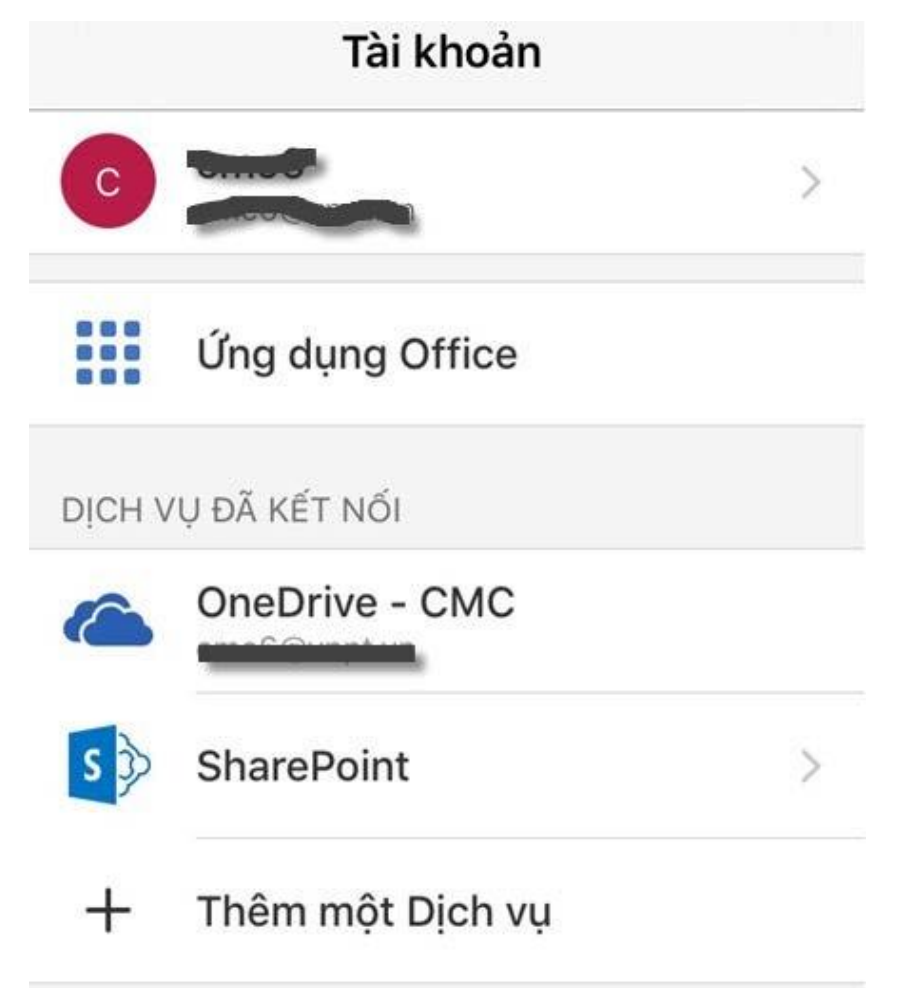

#### **\* Cài đặt trên điện thoại Android**

Mở trình duyệt, vào đường dẫn [https://portal.office.com](https://portal.office.com/) Đăng nhập bằng Tài khoản Office 365

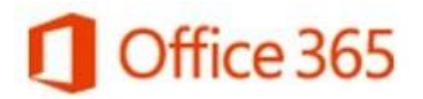

Work or school account

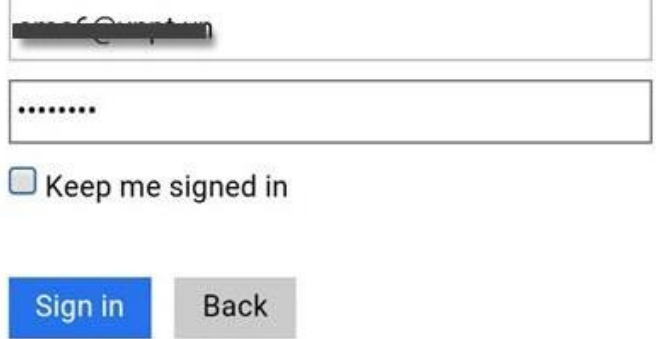

Nhập mã Code gửi về điện thoại, chọn đăng nhập

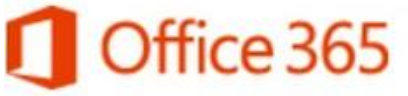

For added security, we need to further verify your account

How do you want us to verify your account?

 $\cdots$ 

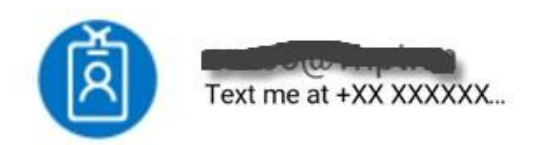

We've sent you a text message with a verification code.

542123

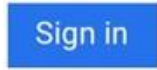

Chọn Get Office apps

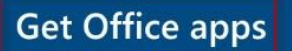

# Good morning, cmc6

#### **USE THE ONLINE APPS**

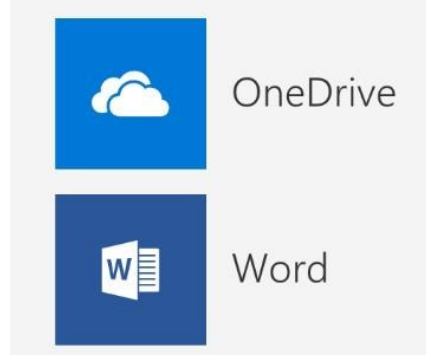

Chọn ứng dụng cần cài đặt (Word, Excel…)

# Office for Android phone

Download Word, Excel, PowerPoint, Outlook and OneNote applications optimized for your Android™ phone.

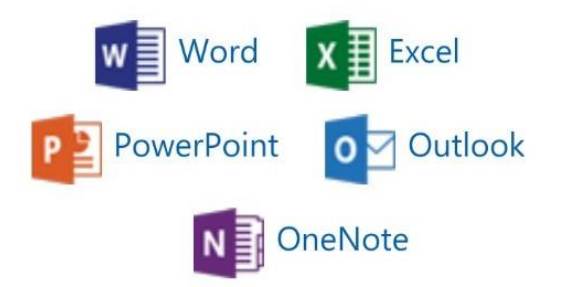

Chọn Cài đặt để cài ứng dụng trên điện thoại

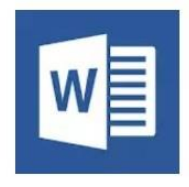

## **Microsoft Word**

Microsoft Corporation ↓

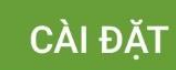

Mua hàng trong ứng dụng

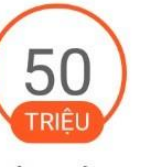

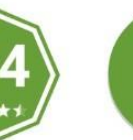

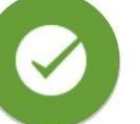

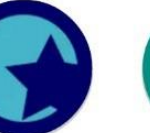

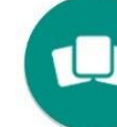

Tải xuống

527.843 ≗

 $3+$ 

Năng suất Lựa chọn của biên tập viên

Tương

Ứng dụng Microsoft Word chân thực dành cho điện thoại và máy tính bảng Android.

Chờ ứng dụng Word cài đặt xong, mở ứng dụng Word

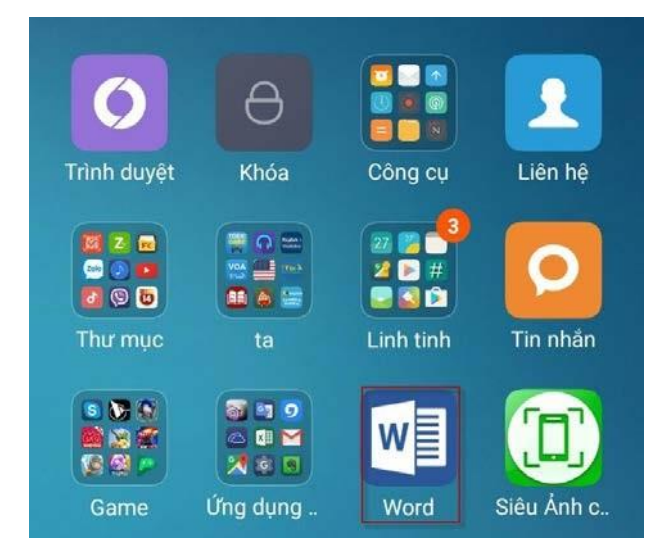

Chọn Đăng nhập

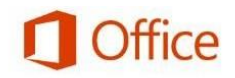

Hoàn thành công việc mọi lúc,...

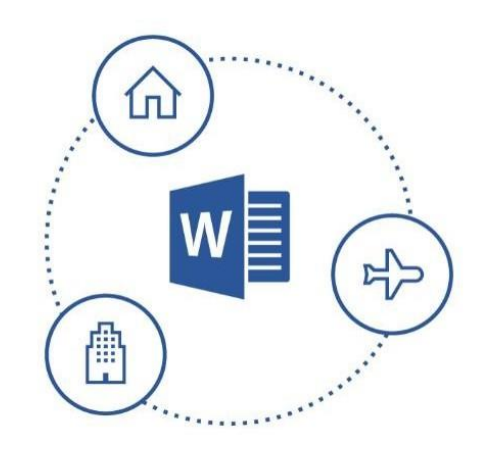

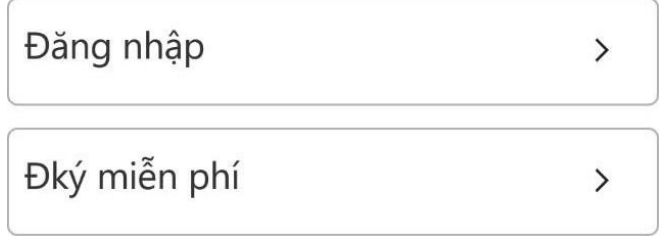

Nhập tài khoản Office 365, chọn Tiếp

### Đăng nhập

Nhập địa chỉ email hoặc số điện thoại của tài khoản bạn muốn sử dụng với Word.

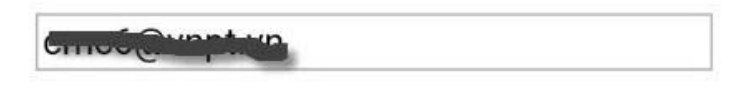

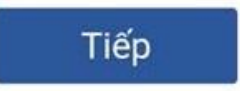

Nhập mật khẩu, chọn Đăng nhập

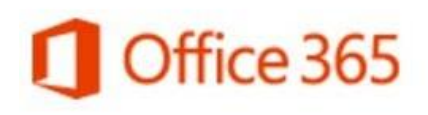

Tài khoản cơ quan hoặc trường học

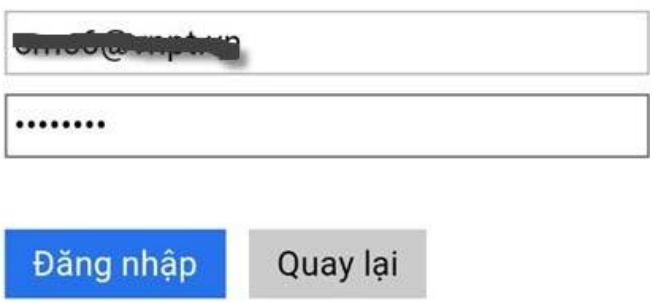

Nhập mã Code gửi về số điện thoại, chọn Đăng nhập.

Để tăng cường bảo mật, chúng tôi cần kiểm chứng thêm tài khoản của bạn

Bạn muốn chúng tôi kiểm chứng tài khoản của bạn bằng cách nào?

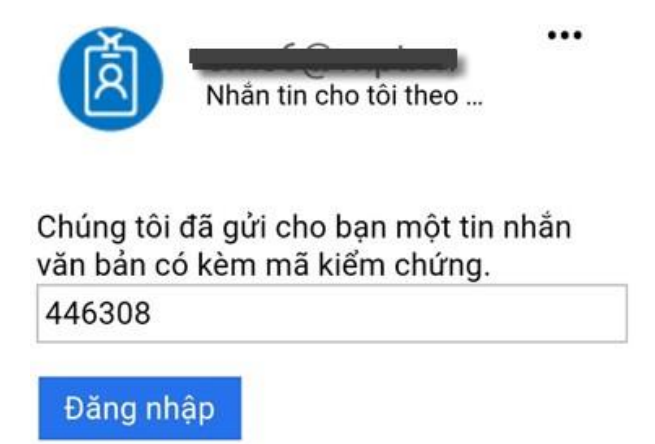

Sau khi đăng nhập thành công, các tài liệu sẽ được đồng bộ theo tài khoản

• Trên màn hình điện thoại iPhone, bấm vào biểu tượng Setting/Cài đặt

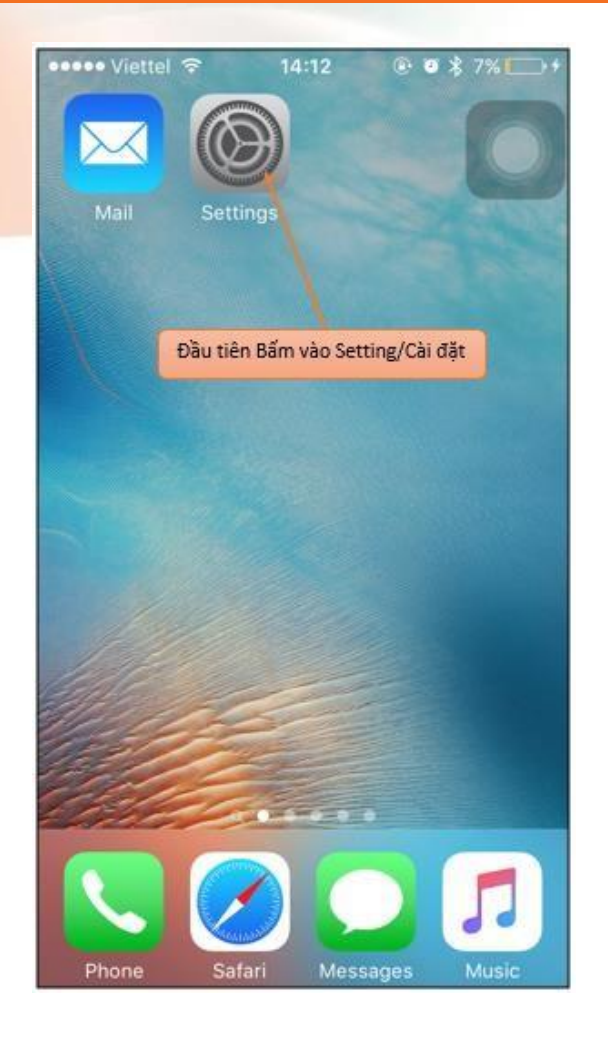

· Tìm đến Mail, Contact, Calendars rồi bấm vào đó

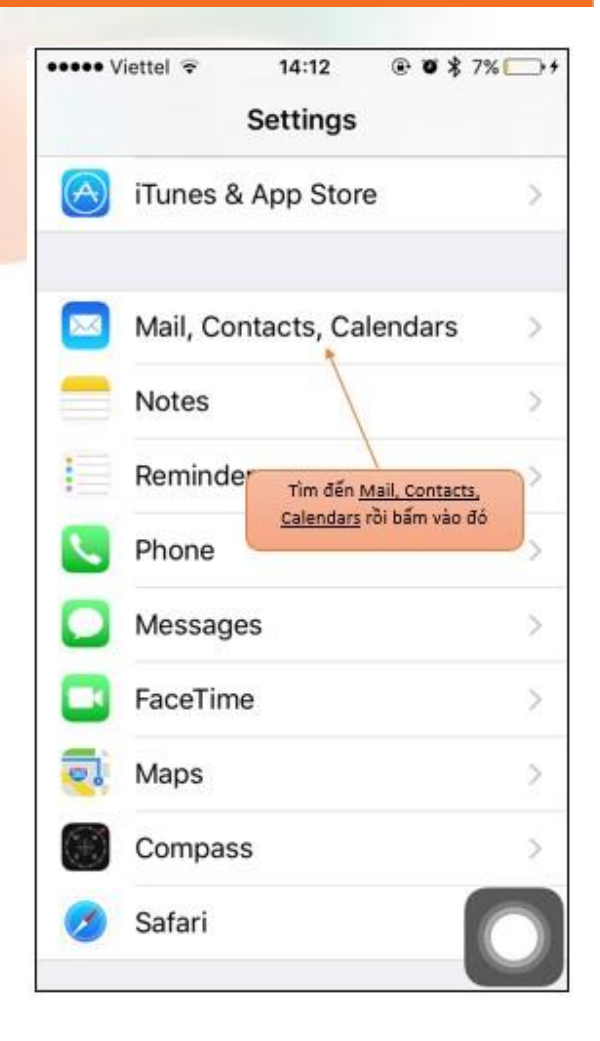

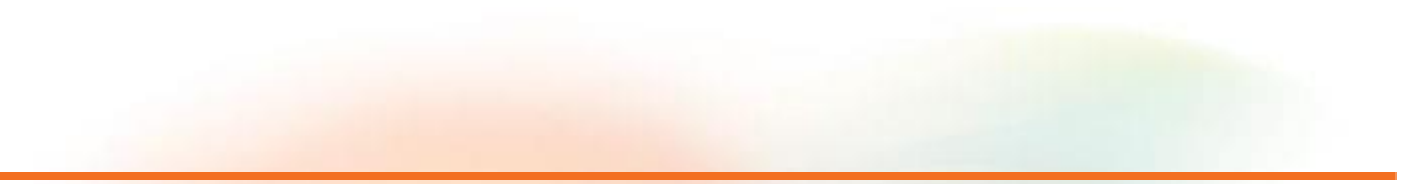

• Chọn loại Account là Exchange, bấm vào Exchange

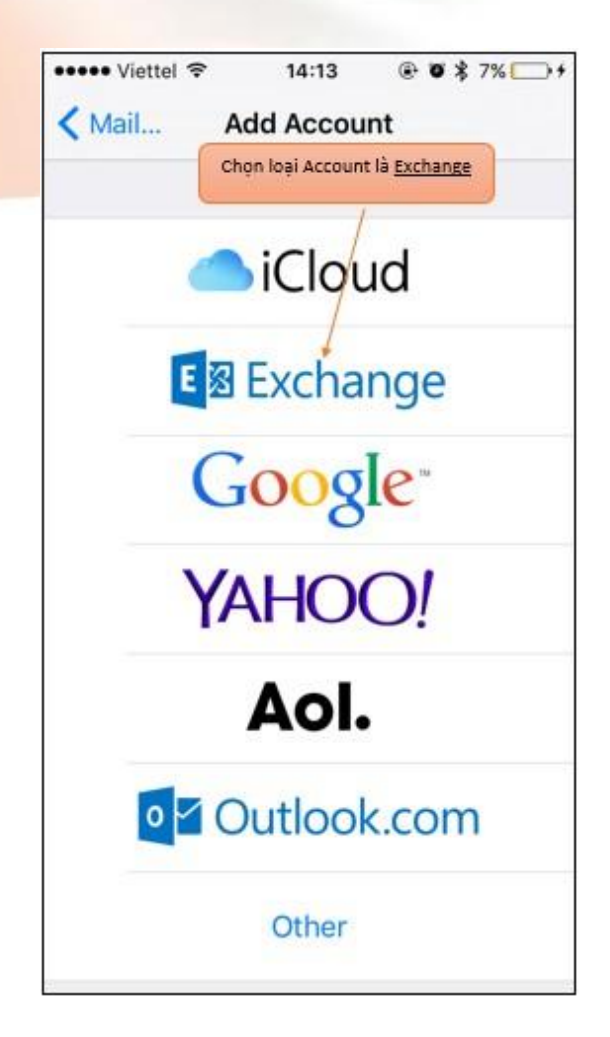

· Tiếp theo, bấm vào Add Account

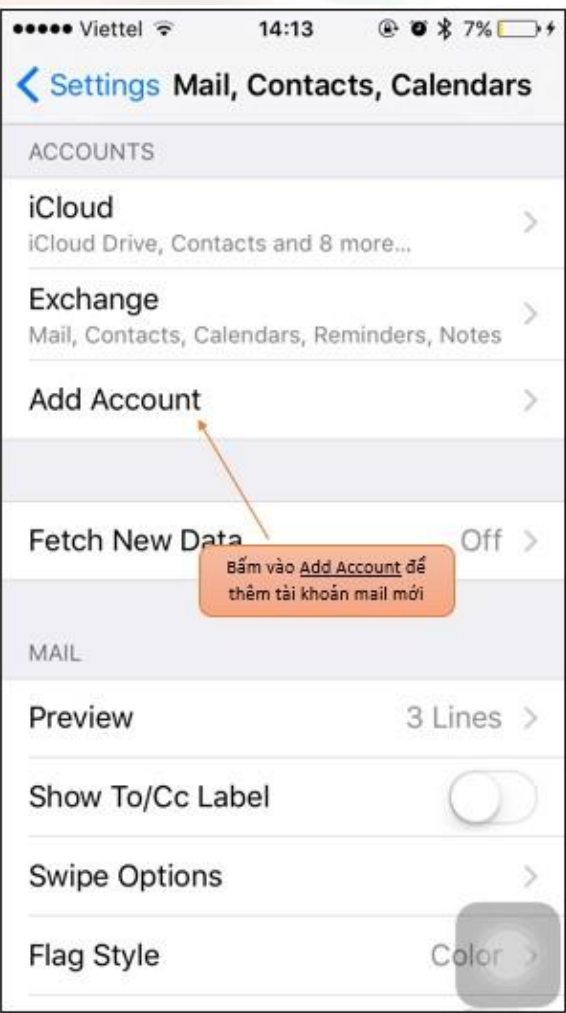

- Điền tên đăng nhập và mật khẩu,
- ví dụ tài khoản của Đặng Quốc Hưng có tên Email là [hungdq19@neu.edu.vn](mailto:hungdq19@neu.edu.vn) và mật khẩu là \*\*\*\*\*\*. Cách điền như sau :

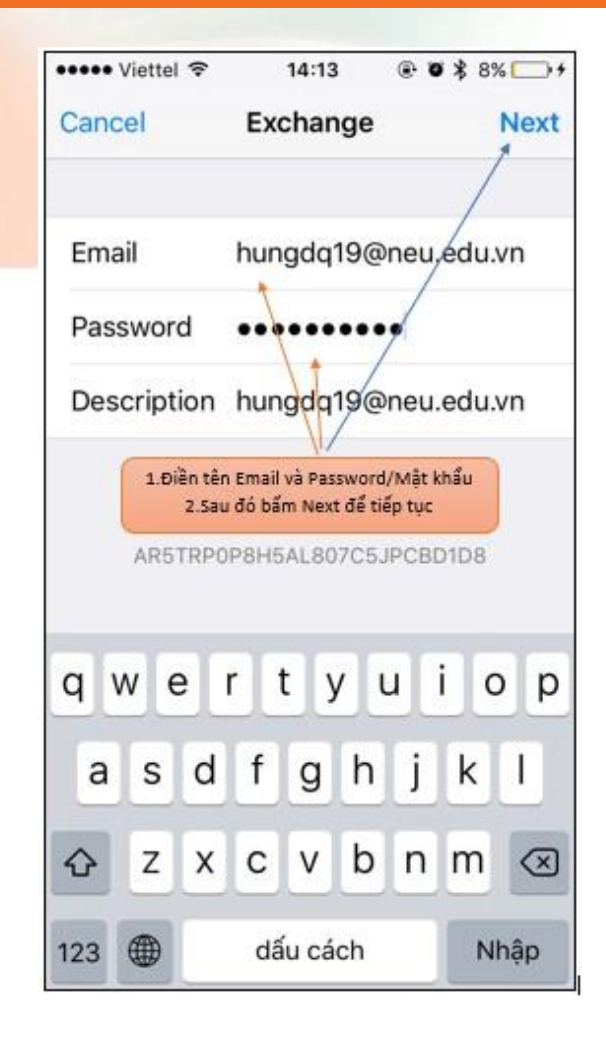
- Bắt buộc phải chọn Mail, các dịch vụ còn lại như Contacts, Calendars, Reminders, Notes không bắt buộc phải chọn.
- Mặc định sẽ chon tất cả.
- Sau khi chon bấm Save để tiếp tục

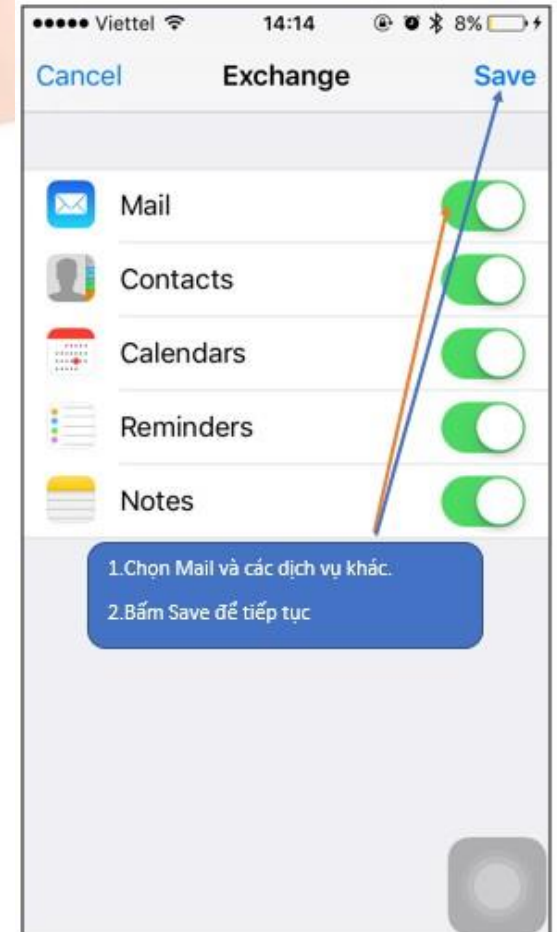

• Quá trình cài đặt đã hoàn tất, Bấm phím Home để trở lại màn hình chính.

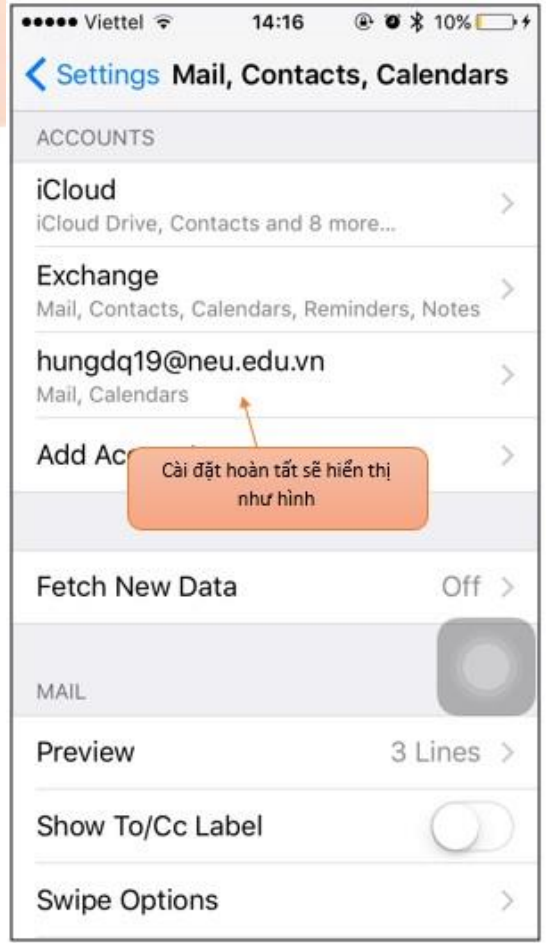

• Bên ngoài màn hình chính, bấm vào Ứng dụng Mail/Thư

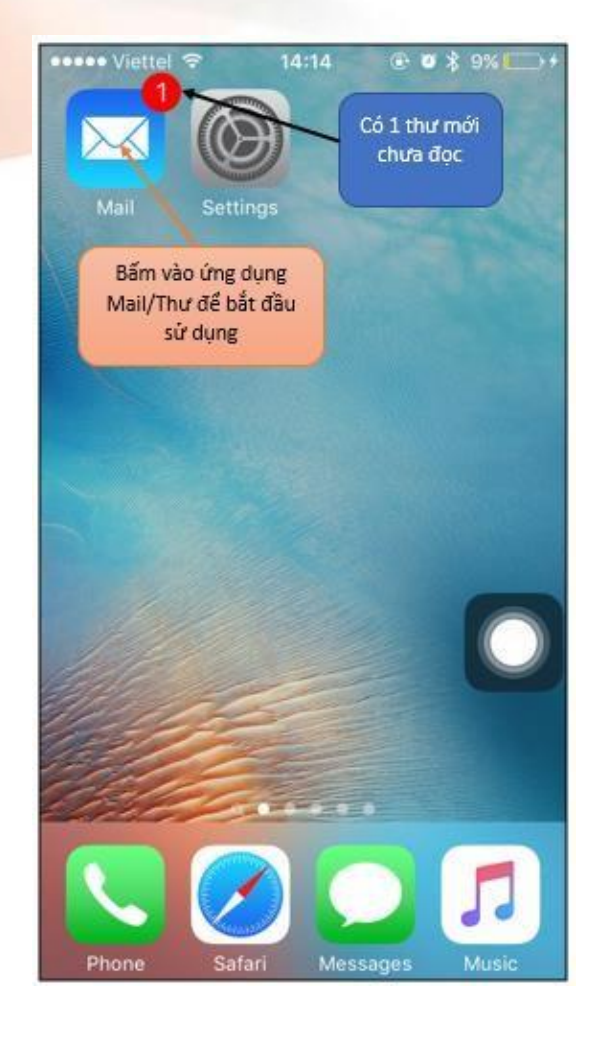

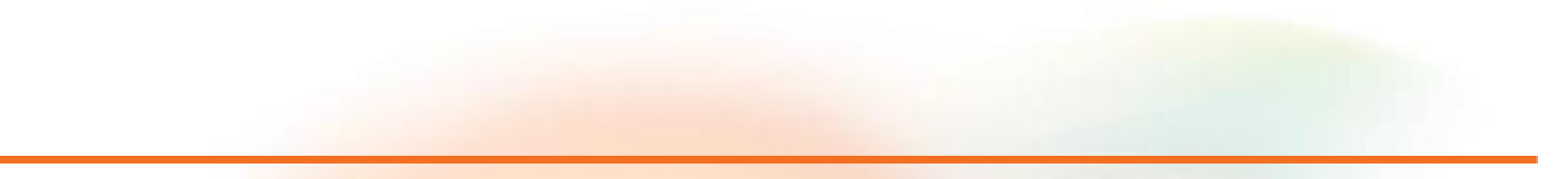

· Bấm vào để sử dụng hòm mail

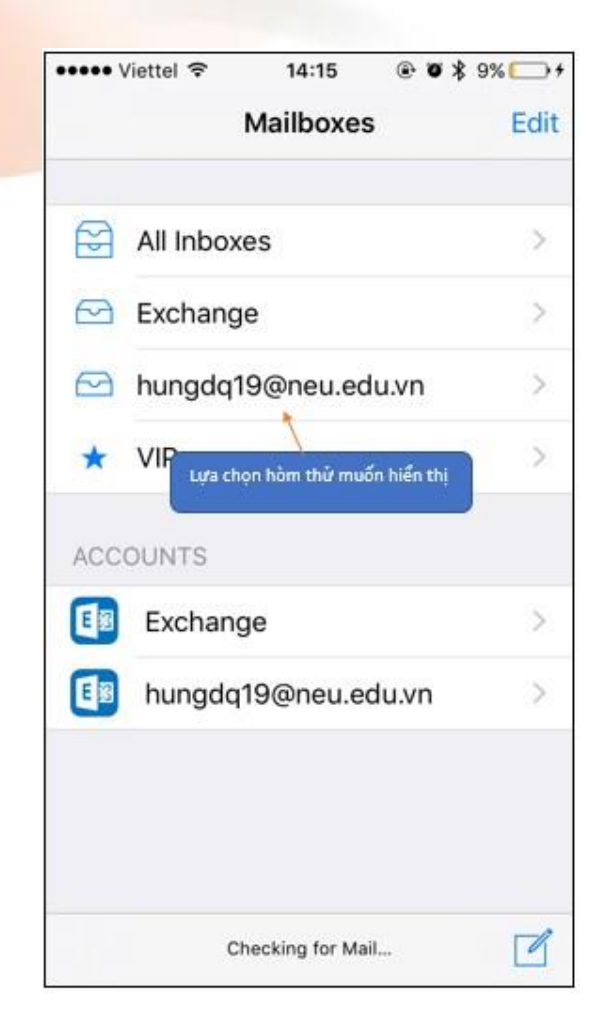

- Bấm trực tiếp vào thư mới để đọc.
- Thư mới chưa đọc có biểu tượng • ở đầu tên người gửi.

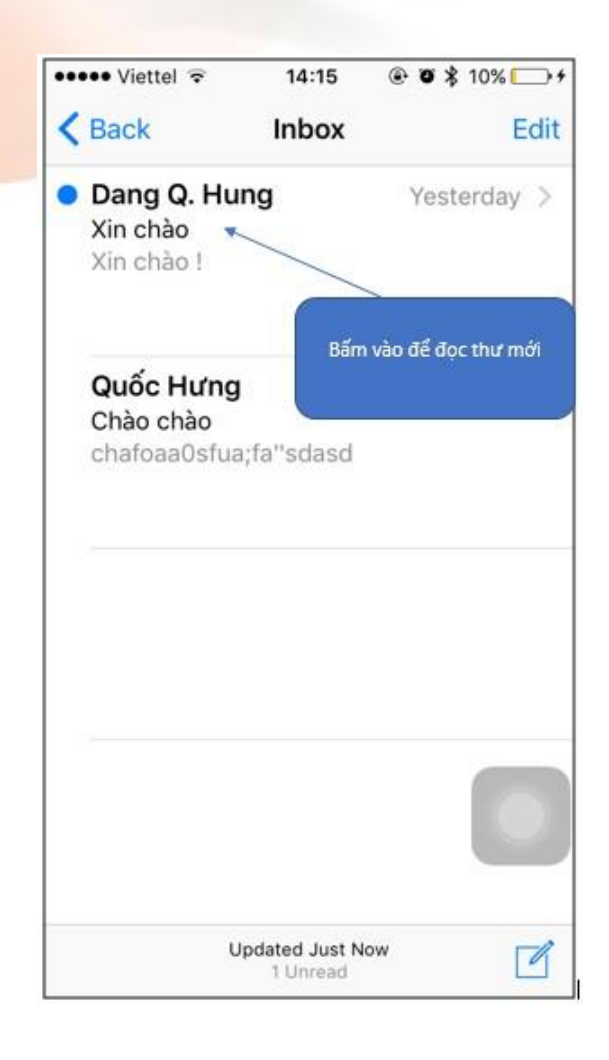

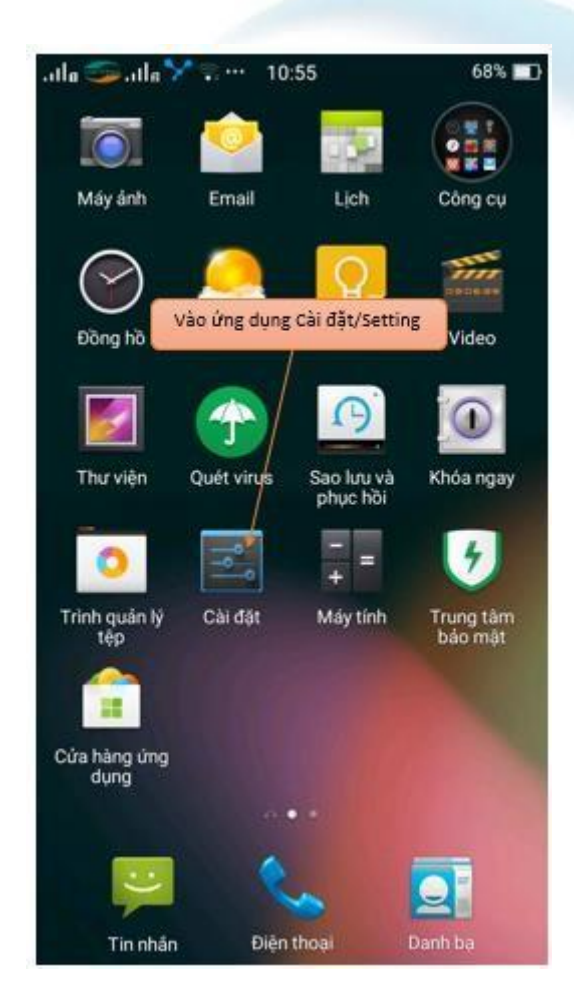

• Trên màn hình, bấm vào ứng dụng Cài đặt/Setting để bắt đầu

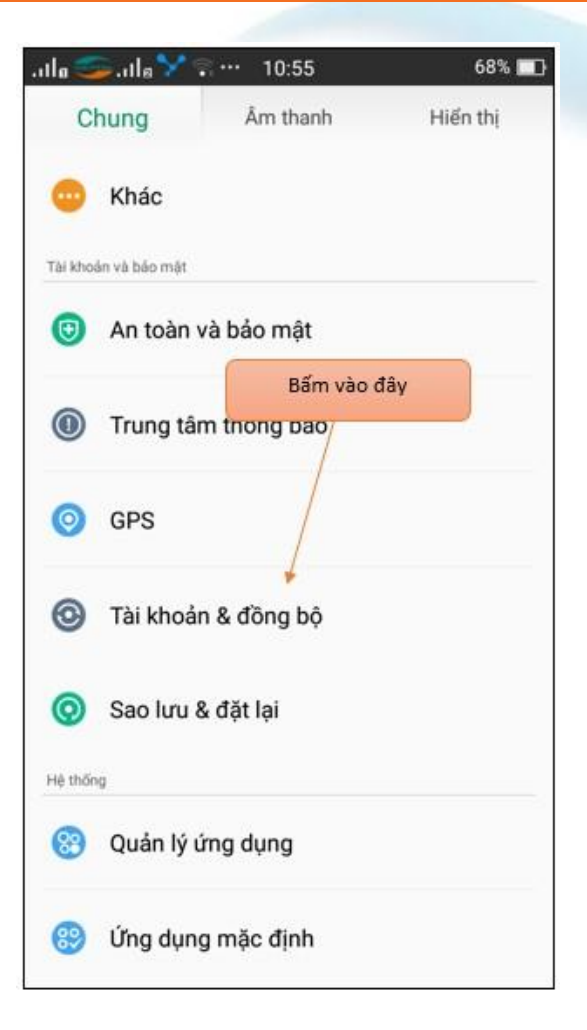

• Tìm đến Tài khoản & đồng bộ/Accounts rồi bấm vào đó.

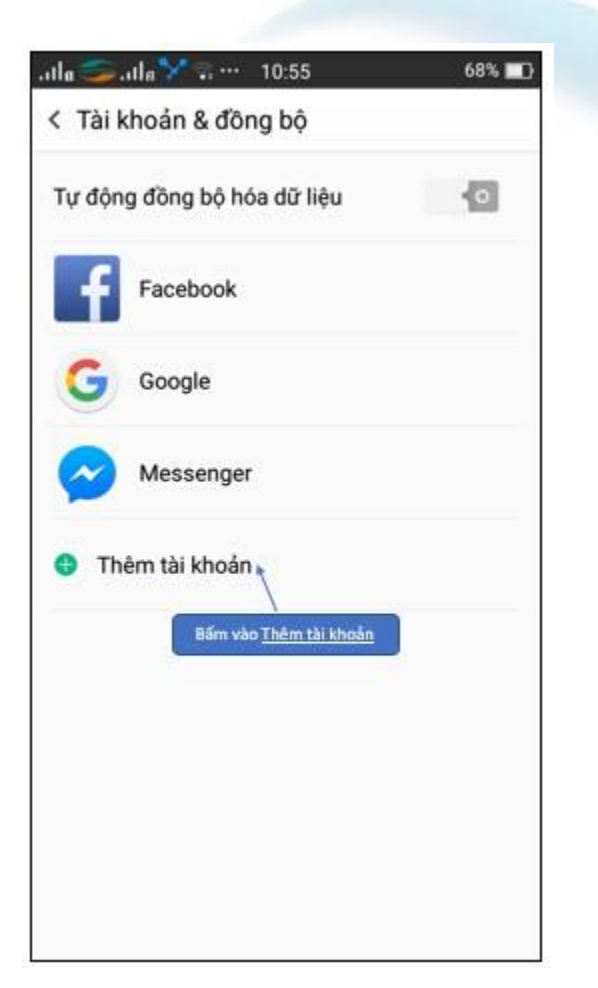

· Bấm vào Thêm tài khoản.

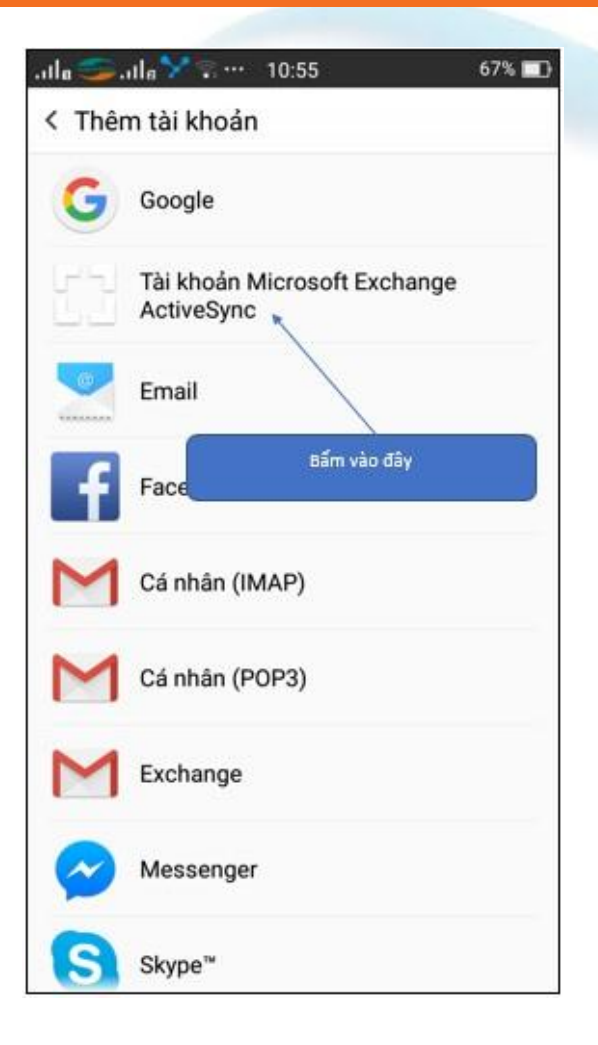

• Bấm vào Loại tài khoản Microsoft Exchange Active Sync

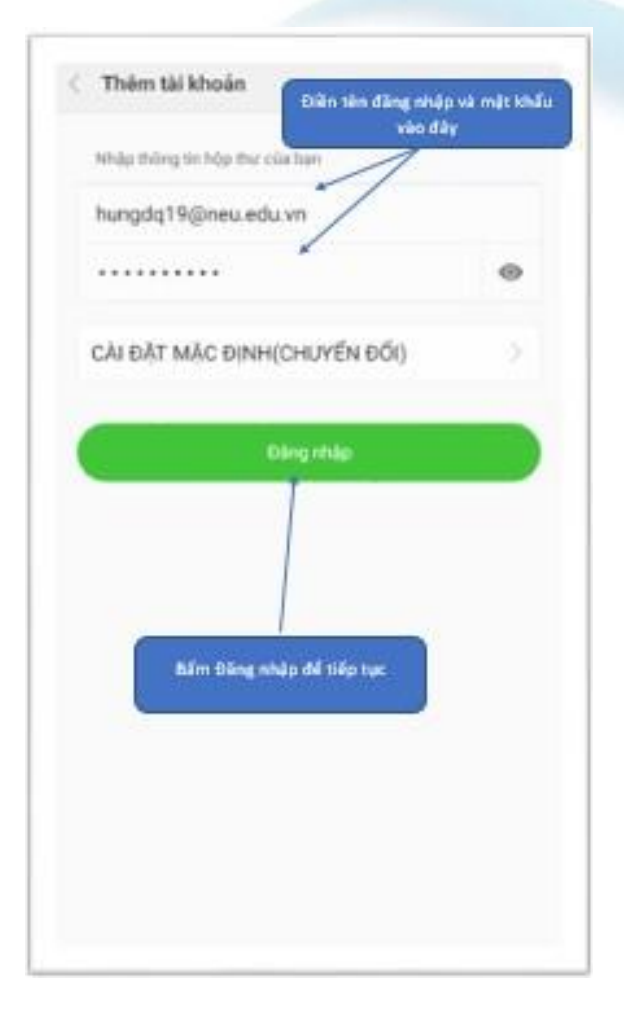

- Điền tên đăng nhập và mật khẩu,
- Ví dụ tài khoản của Đặng Quốc Hưng có tên Email là [hungdq19@neu.edu.vn](mailto:hungdq19@neu.edu.vn) và mật khẩu là \*\*\*\*\*\*.
- Cách điền như sau :

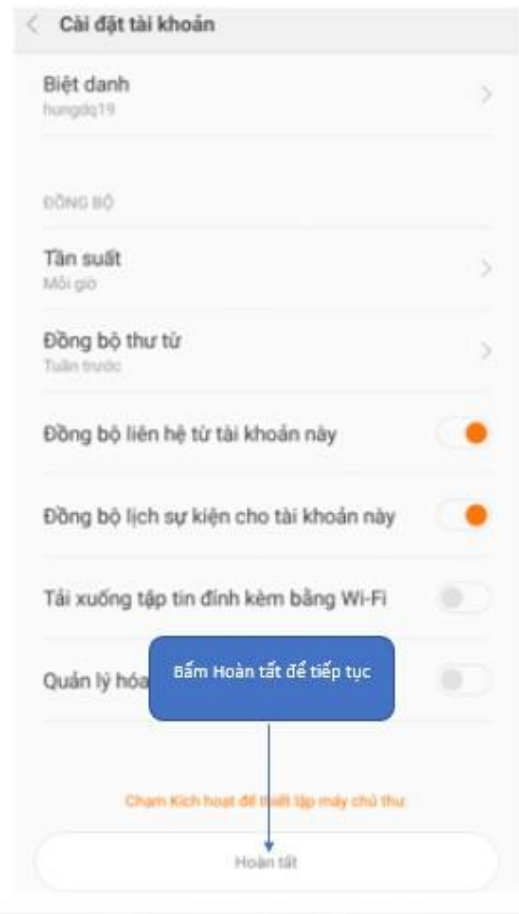

# **Cài đặt Email trên Android:** · Bấm Hoàn tất để tiếp tục.

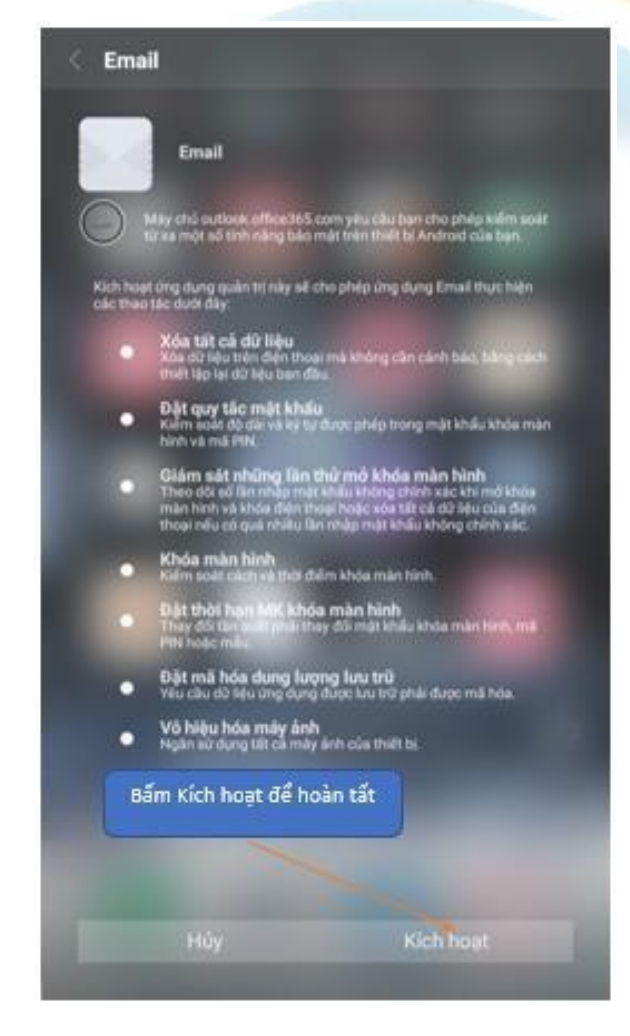

• Bấm Kích hoạt để hoàn tất.

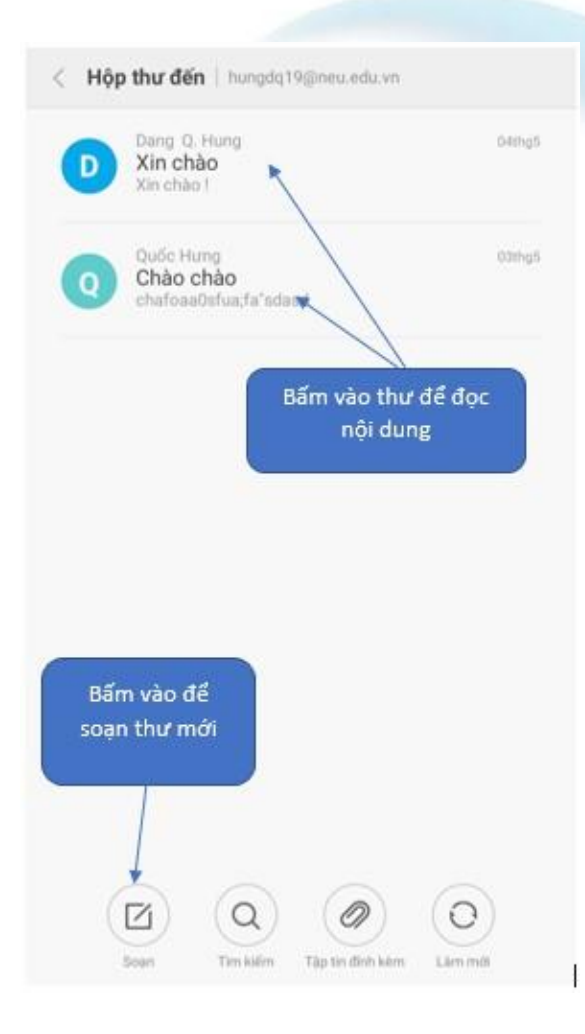

• Cách sử dụng cơ bản như hình.